# Fujitsu Storage ETERNUS LT140 テープライブラリ

# ユーザーズガイド 導入/運用編

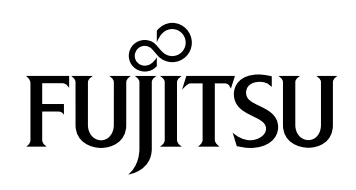

このページは空白です。

## はじめに

このたびは、Fujitsu Storage ETERNUS LT140 テープライブラリ (以降、LT140 と呼ぶ)をお 買い上げいただきまして、誠にありがとうございます。

LT140 は、サーバ(PRIMEQUEST, PRIMERGY, SPARC M12/M10 など)に接続して使用する テープライブラリシステムです。

本書は、LT140 の運用管理や保守について説明しています。

本書は、日本国内向けの装置用に作成されています。

本書をご覧になり、本装置を正しくお使いいただきますよう、お願いいたします。

第 6 版 2023 年 12 月

LTO、Linear Tape-Open、Ultrium は Hewlett-PackardEnterprise、IBM Corporation、 Quantum Corporation の登録商標です。

すべての SPARC 商標は、SPARC International, Inc. のライセンスを受けて使用している同社の 米国およびその他の国における商標または登録商標です。

Microsoft、Windows、Internet Explorer は、米国 Microsoft Corporation の米国およびそ の他の国における登録商標または商標です。

Veritas、Veritas ロゴは、Veritas Technologies LLC または関連会社の米国およびその他の国 における

商標または登録商標です。

NetVault は Quest Software Inc. の商標です。Quest Software のロゴおよび製品は、米国お よびその他の国における Quest Software Inc. の登録商標です。

その他一般に、会社名、製品名、サービス名は、各社の商標または登録商標です。

Microsoft Corporation のガイドラインに従って画面写真を使用しています。

Fujitsu Storage ETERNUS LT140 テープライブラリ ユーザーズガイド 導入/運用編

## 本書の読み方

### 本書の構成と内容

本書は、以下に示す 7 章と付録から構成されています。

- 第1章 [事前準備](#page-14-0) LT140 を導入するための事前準備について説明しています。
- 第2章 [各部の名称と働き](#page-15-0) LT140 のハードウェアモジュール構成について説明しています。
- 第3章 [基本的な操作](#page-32-0) 日常的に必要となる基本操作の手順について説明しています。
- 第4章 [初期設定](#page-55-0) 導入時に必要となる最小限の設定について、設定方法を説明しています。
- 第5章 [装置の状態監視](#page-62-0) 装置の状態を確認する方法、および確認可能な事項について説明しています。
- 第6章 [オプション機能拡張](#page-70-0) 運用開始後に、必要に応じて拡張可能なオプションについて説明しています。
- 第7章 [トラブルシューティング](#page-101-0) トラブルシューティングを記載しています。

付録として、「カートリッジテープ/バーコードラベル仕様」を記載しています。

### 警告表示について

このマニュアルでは、使用者および周囲の方の身体や財産に損害を与えないための警告表示をしてい ます。警告表示は、警告レベルの記号と警告文から構成しています。以下に、警告レベルの記号を示 し、その意味を説明します。

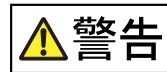

この記号は、正しく使用しない場合、人が死亡する、または重傷を負うおそれ があることを示しています。

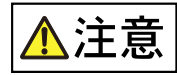

この記号は、正しく使用しない場合、軽傷、または中程度の傷害を負うことが あり得ることと、本装置自身またはその他の使用者などの財産に、損害が生じ る危険性があることを示しています。

この記号は、お使いになる際の重要な注意点があることを示しています。 要 重

また、危害や損害の内容がどのようなものかを示すために、上記の絵表示と同時に以下の記号を使用 しています。

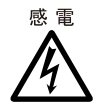

で示した記号は、警告・注意を促す内容であることを告げるものです。記号 の中やその脇には、具体的な警告内容(左図の場合は感電注意)が示されてい ます。

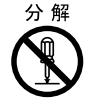

 $\bigcirc$ で示した記号は、してはいけない行為(禁止行為)であることを告げるもの です。記号の中やその脇には、具体的な警告内容(左図の場合は分解禁止)が 示されています。

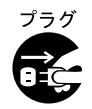

で示した記号は、必ず従っていただく内容であることを告げるものです。 記号の中やその脇には、具体的な警告内容(左図の場合は電源プラグを抜く) が示されています。

### 本文中の警告表示の仕方

警告レベルの記号の横に警告文が続きます。警告文は、通常の記述と区別するため、行の左側に帯を記 述しています。 表示例を以下に示します。

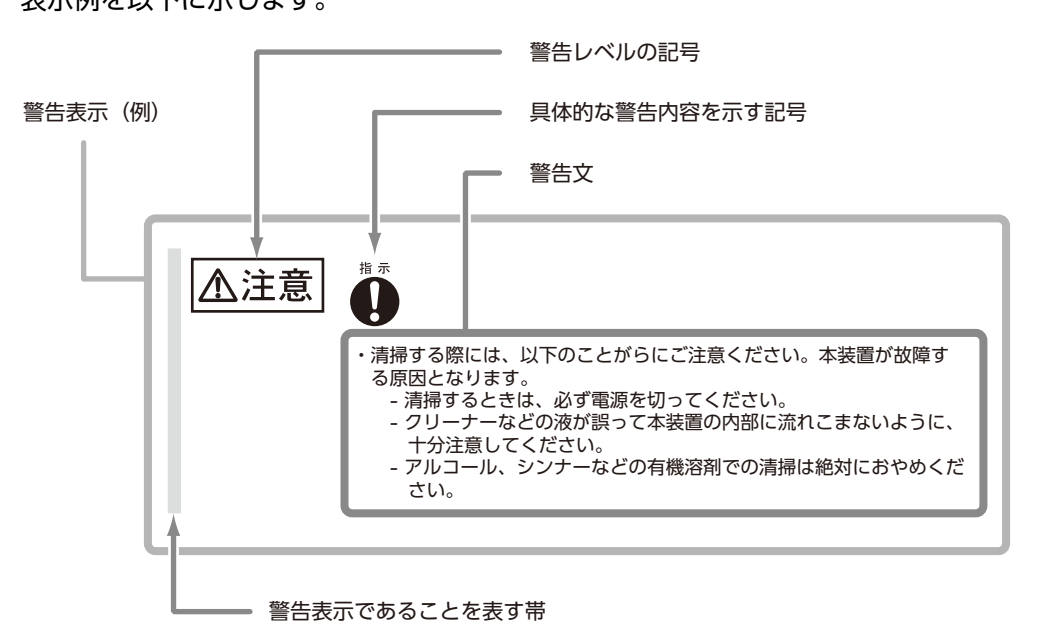

## 本書の表記について

### 本文中の記号

本文中では、以下の記号を使用しています。

お使いになるときに注意していただきたいことを記述しています。必ずお読み 注 ください。

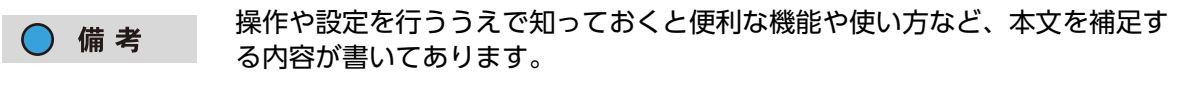

### 本文中の表記

- 本書中では「Fujitsu Storage ETERNUS LT140 テープライブラリ」を「LT140」と表記して います。
- 本書では、本文中の ™、® などの記号は省略しています。

6

## 警告・製造銘板ラベルについて

LT140 には、注意ラベル、製造銘板ラベル、装置 ID ラベルが貼ってあります。 各ラベルは、絶対にはがしたり汚したりしないでください。

以下に示すラベルは一例であり、このほかにも重要な情報を記載したラベルが装置に貼り付けてあり ます。

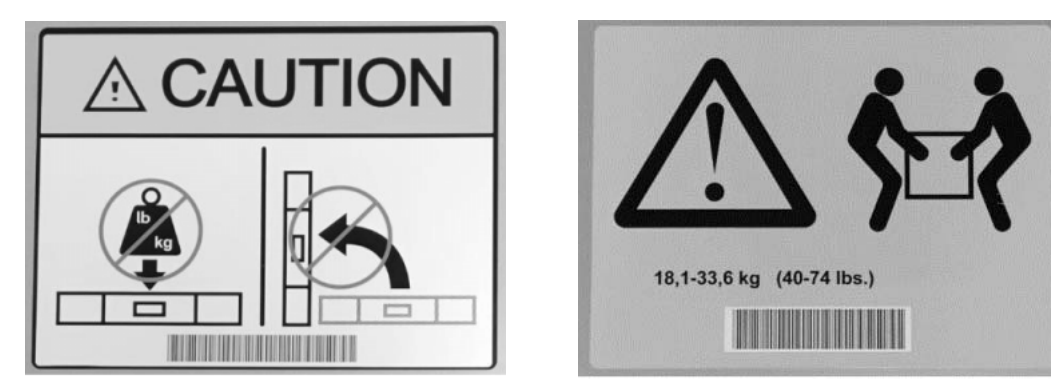

■ 禁止事項

LT140 の上には、何も置かないでください。また、LT140 を上の図のように配置しないでください。

■ 持ち運び時の警告

LT140 を持ち運ぶときは、2 人以上で持ってください。

■ 重量に関する注意事項

LT140 の重量は、22 ~ 36kg です。 重量の内訳は以下のとおりです。 基本モジュール:22kg(ロボット ×1、電源 ×2、テープドライブ ×0) 拡張モジュール:14kg(ロボット ×0、テープドライブ ×0) テープドライブは 1 台あたり約 2kg、電源は 1 個あたり約 1kg です。

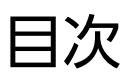

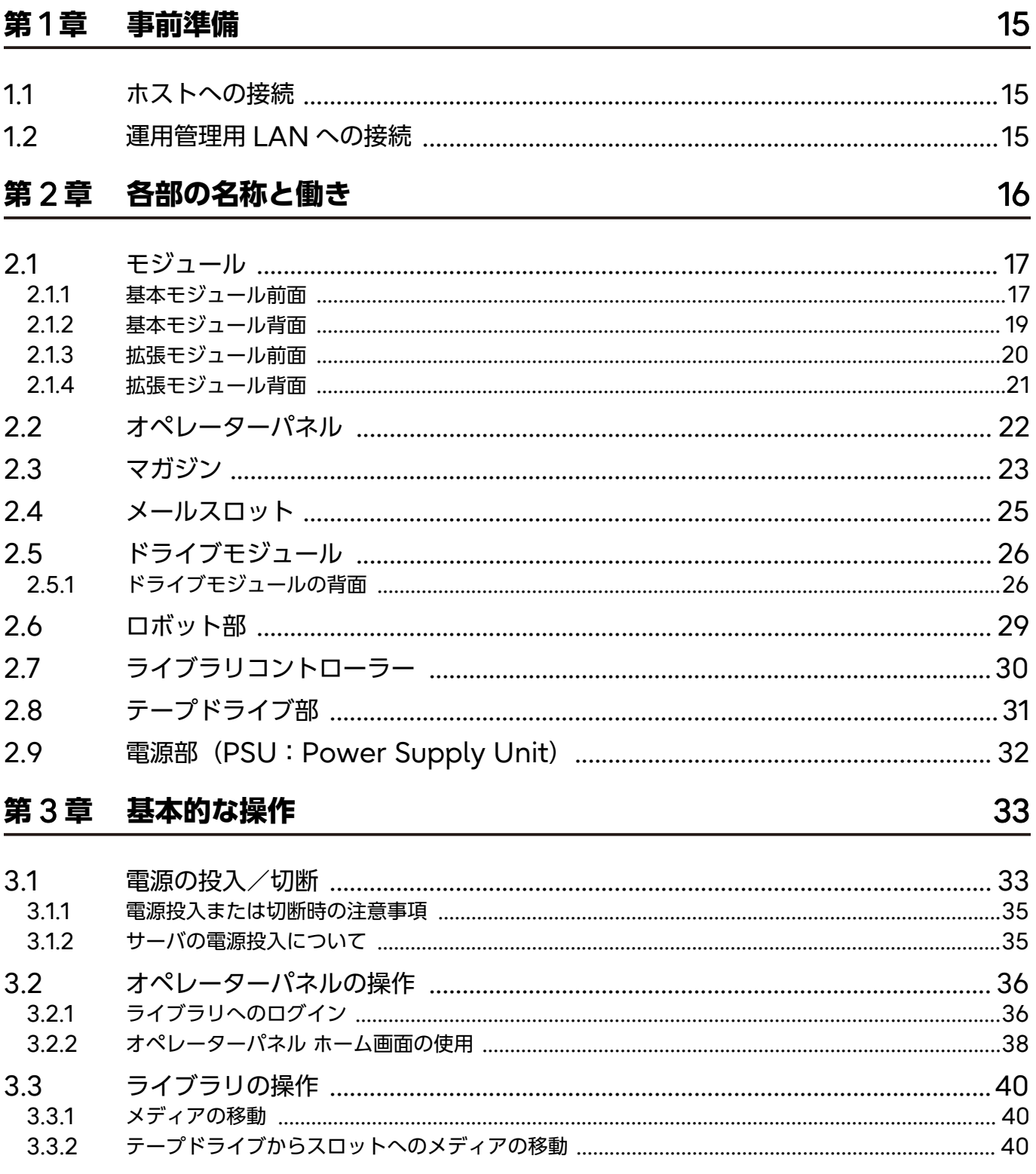

8

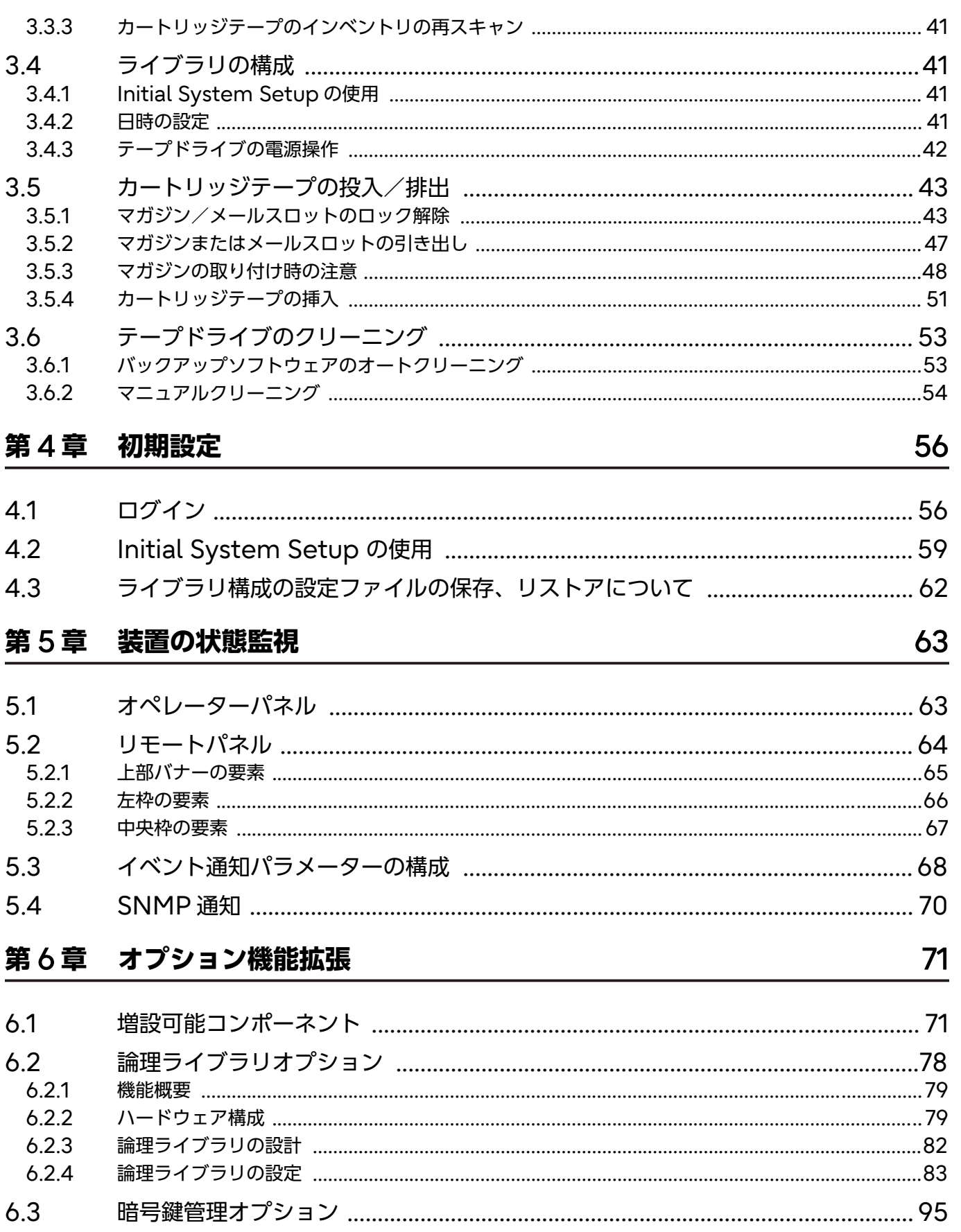

Fujitsu Storage ETERNUS LT140 テープライブラリ ユーザーズガイド 導入/運用編

Copyright 2023 Fujitsu Limited

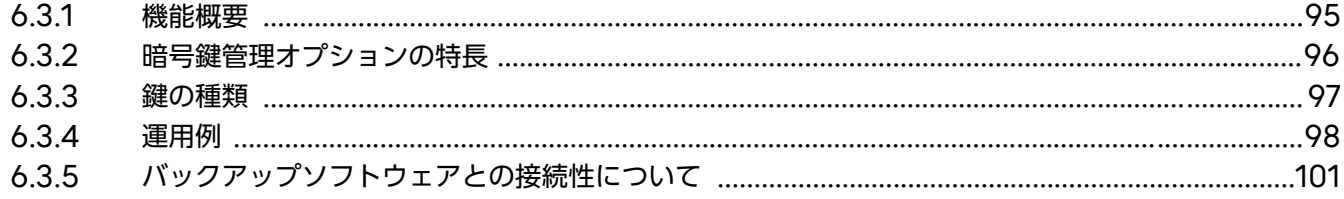

#### トラブルシューティング 第7章

### 102

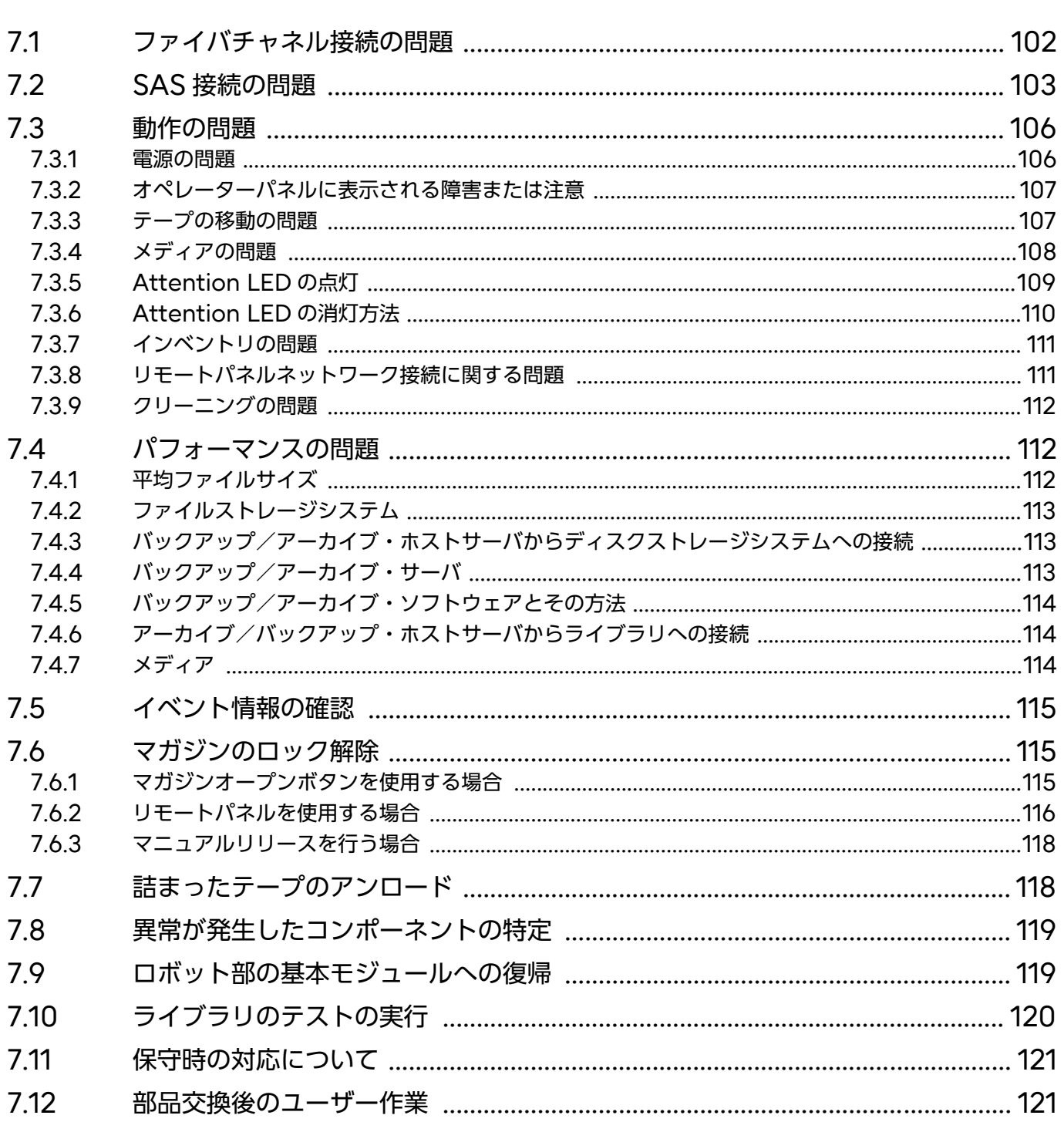

10

Fujitsu Storage ETERNUS LT140 テープライブラリ ユーザーズガイド 導入/運用編

#### 付録 A カートリッジテープ/バーコードラベル仕様

#### $A.1$  $A.1.1$  $A.1.2$  $A.1.3$  $A.2$  $A.2.1$  $A22$

Fujitsu Storage ETERNUS LT140 テープライブラリ ユーザーズガイド 導入/運用編 Copyright 2023 Fujitsu Limited P3AG-3722-06Z0

122

図目次

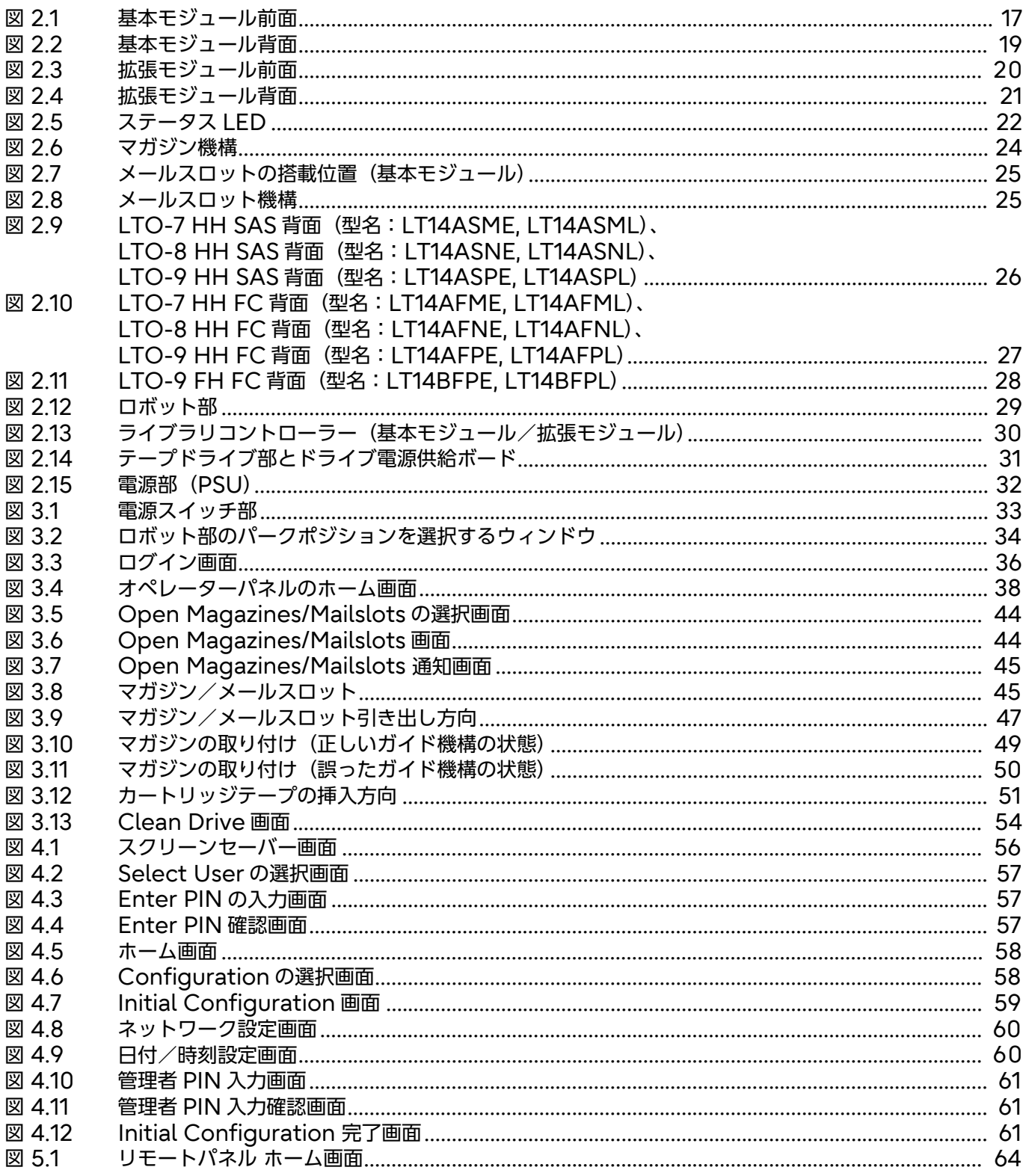

 $12$ 

Fujitsu Storage ETERNUS LT140 テープライブラリ ユーザーズガイド 導入/運用編

P3AG-3722-06Z0

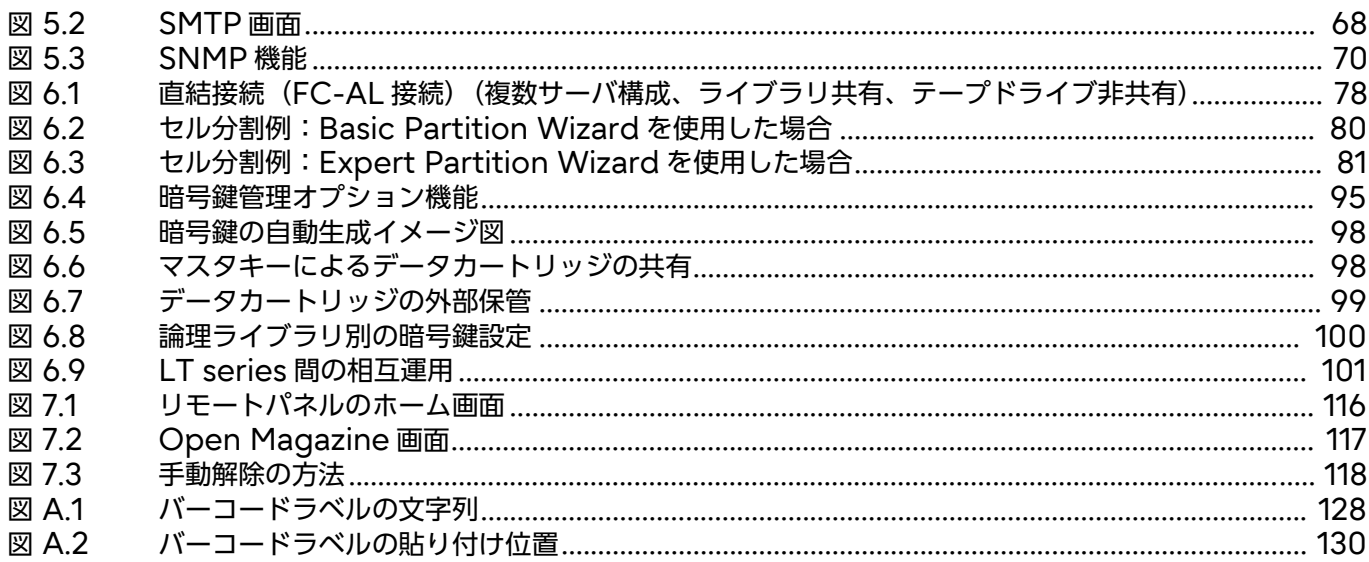

表目次

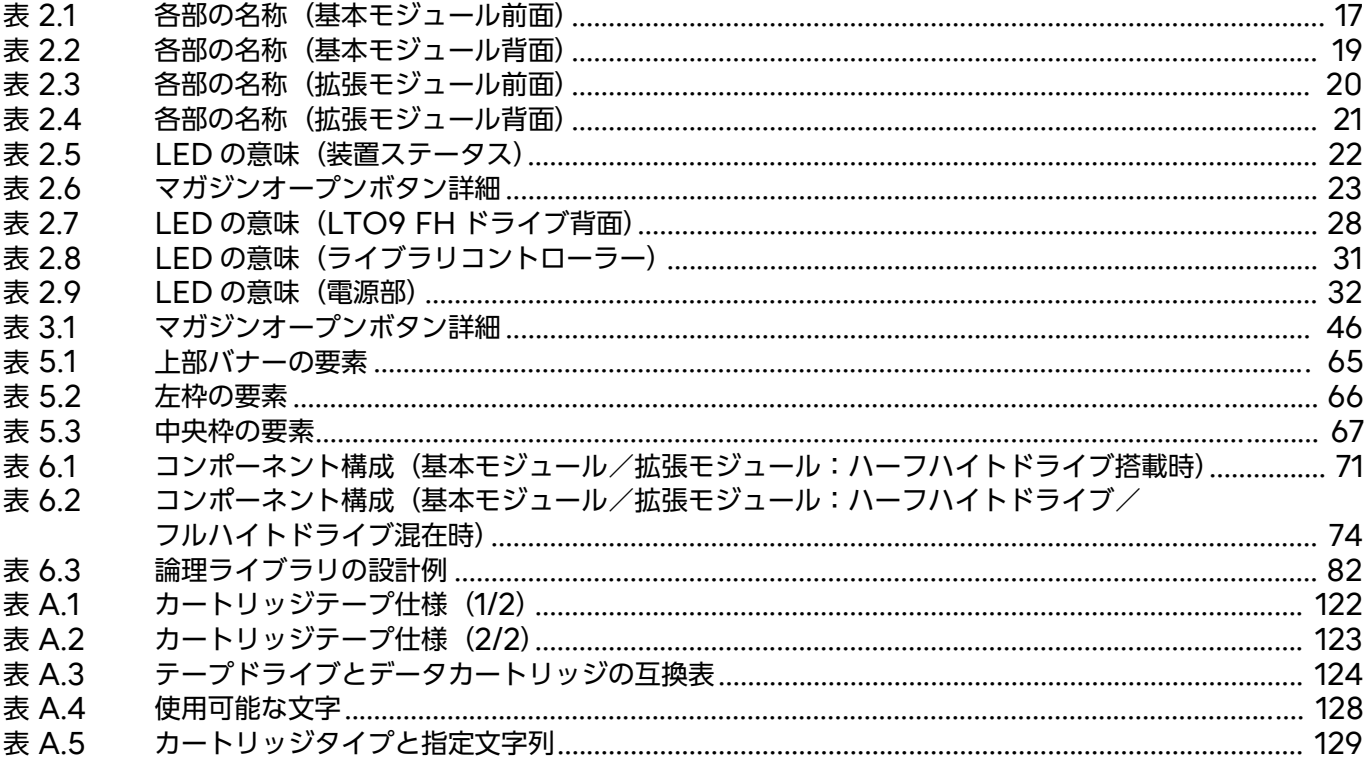

## <span id="page-14-1"></span>第 1 章

## <span id="page-14-0"></span>事前準備

LT140 を導入するための事前準備について説明します。

LT140 を SAN (Storage Area Network) および運用管理用 LAN に接続する場合に、お客様に 事前に知っておいていただきたい事柄、および準備していただきたい機器やケーブルなどについて説 明します。

### <span id="page-14-2"></span>1.1 ホストへの接続

SAN はサーバ(ホスト)と LT140 を接続するための専用のネットワークです。ホストインターフェー スには、ファイバチャネル (FC) および Serial Attached SCSI (SAS) を利用できます。接続先 は、接続形態によってサーバやスイッチの場合があります。 LT140 を SAN へ接続するためのホストインターフェースケーブルは、別途購入してください。ス

イッチを介してサーバと接続する場合は、ホストインターフェースに対応したスイッチをお客様が準 備してください。

## <span id="page-14-3"></span>1.2 運用管理用 LAN への接続

LT140 は、運用管理および保守時に運用管理用 LAN に接続する必要があります。

LAN 環境の設定は、LT140 の導入時に行うため、事前に IP アドレスの準備が必要です。また、LT140 を運用管理用 LAN に接続するためのネットワーク機器などの準備も必要です。

## <span id="page-15-1"></span><span id="page-15-0"></span>各部の名称と働き

LT140 のハードウェアコンポーネントの構成について説明します。

主要コンポーネントは、オペレーターパネル、マガジン、メールスロット、ドライブモジュール、ロ ボット部、ライブラリコントローラー、テープドライブ部、および電源部です。すべての主要コンポー ネントは、モジュールに収納されています。

## <span id="page-16-0"></span>2.1 モジュール

LT140 モジュールには、基本モジュールおよび拡張モジュールの 2 種類があります。 各モジュール内には、主要コンポーネントが搭載されています。

LT140 の外観について説明します。

### <span id="page-16-1"></span>2.1.1 基本モジュール前面

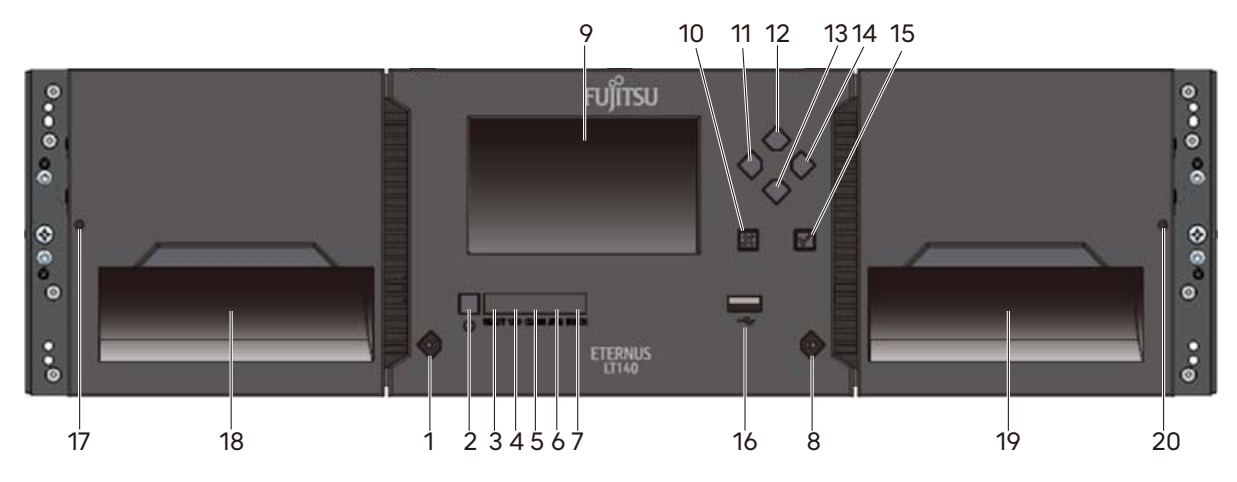

#### <span id="page-16-2"></span>図 2.1 基本モジュール前面

<span id="page-16-3"></span>表 2.1 各部の名称(基本モジュール前面)

| No.            | 名称             | 詳細                                                            |
|----------------|----------------|---------------------------------------------------------------|
| 1              | 左マガジンオープンボタン   | ステータス LED 付き押しボタンです。                                          |
|                |                | 左マガジンを開く場合に使用します。<br>ステータス LED(青色)は、左マガジンの状態を示します。            |
| 2              | 電源ボタン          | 装置の電源 ON/OFF ボタンです。                                           |
| 3              |                | Ready LED (緑色)                                                |
| $\overline{4}$ |                | Unit Identification LED (青色)                                  |
| 5              | LED パネル        | Clean LED (橙色)                                                |
| 6              |                | Attention LED (橙色)                                            |
| $\overline{7}$ |                | Error LED(橙色)                                                 |
| 8              | 右マガジン/         | ステータス LED 付き押しボタンです。                                          |
|                | メールスロットオープンボタン | 右マガジンおよびメールスロットを開く場合に使用します。<br>ステータス LED(青色)は、右マガジン/メールスロットの状 |
|                |                | 態を示します。                                                       |
| 9              | LCD 画面         | オペレーター用表示画面                                                   |

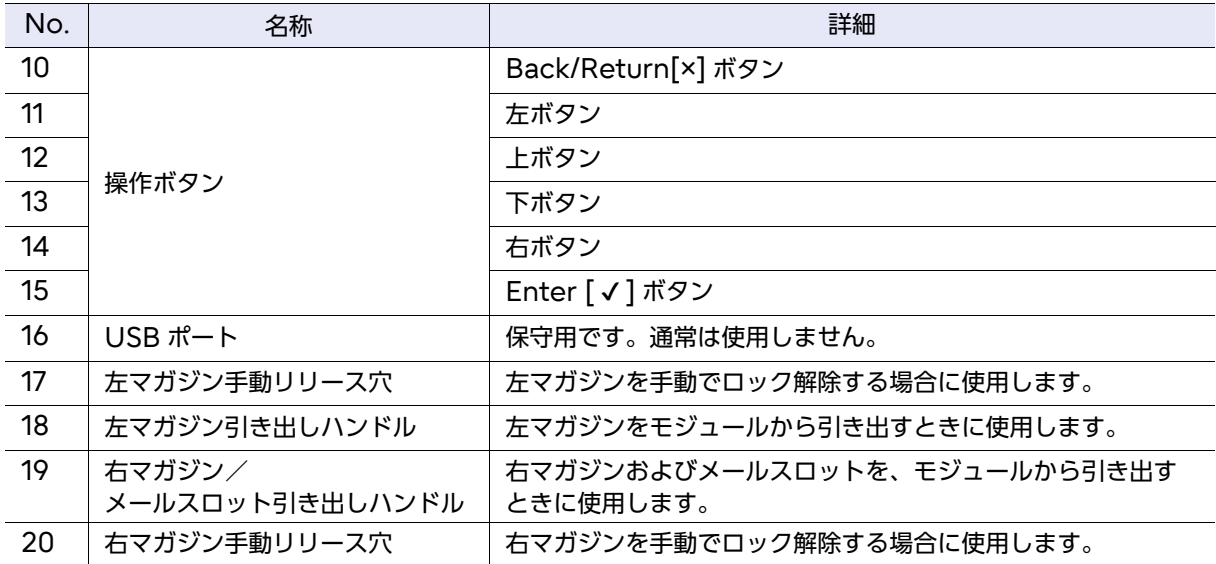

■ メニューの選択

メニューの選択には、操作ボタンを使用します。上下左右のボタンで該当のメニューにカーソルを合 わせ、Enter ボタンで決定します。選択をキャンセルする場合や、前の画面に戻る場合は、該当のメ ニューを選択するか、Back/Return ボタンを押します。

#### ■ ドロップダウンリストの選択

ドロップダウンリストの選択には、上下ボタンを使用します。該当のメニューにカーソルを合わせ、 Enter ボタンを押してプルダウンボックスを表示します。その後、上下ボタンで任意の項目にカーソ ルを合わせ、Enter ボタンを押します。

#### ■ 数値の入力

数値の入力には、上下左右の操作ボタンを使用します。該当のメニューにカーソルを合わせ、Enter ボタンを押してコンボボックスを表示します。その後、桁ごとに上下ボタンで任意の数値を選択しま す。左右ボタンで桁の移動を行います。入力が完了したら、Enter ボタンを押します。

### <span id="page-18-0"></span>2.1.2 基本モジュール背面

<span id="page-18-1"></span>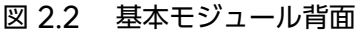

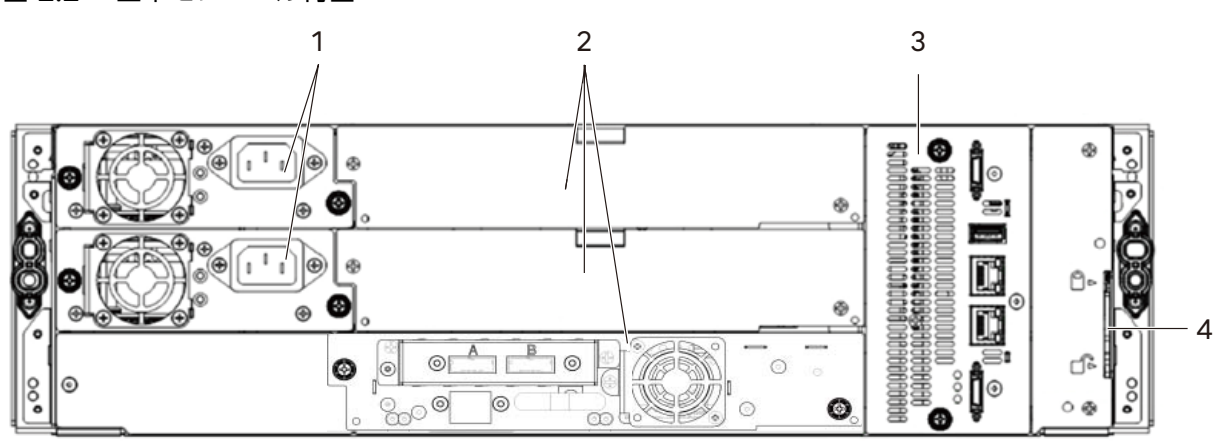

#### <span id="page-18-2"></span>表 2.2 各部の名称(基本モジュール背面)

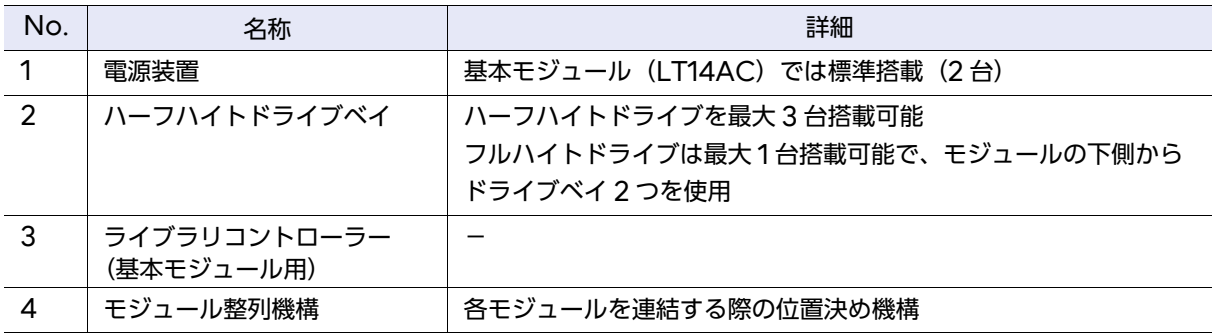

### <span id="page-19-0"></span>2.1.3 拡張モジュール前面

<span id="page-19-1"></span>図 2.3 拡張モジュール前面

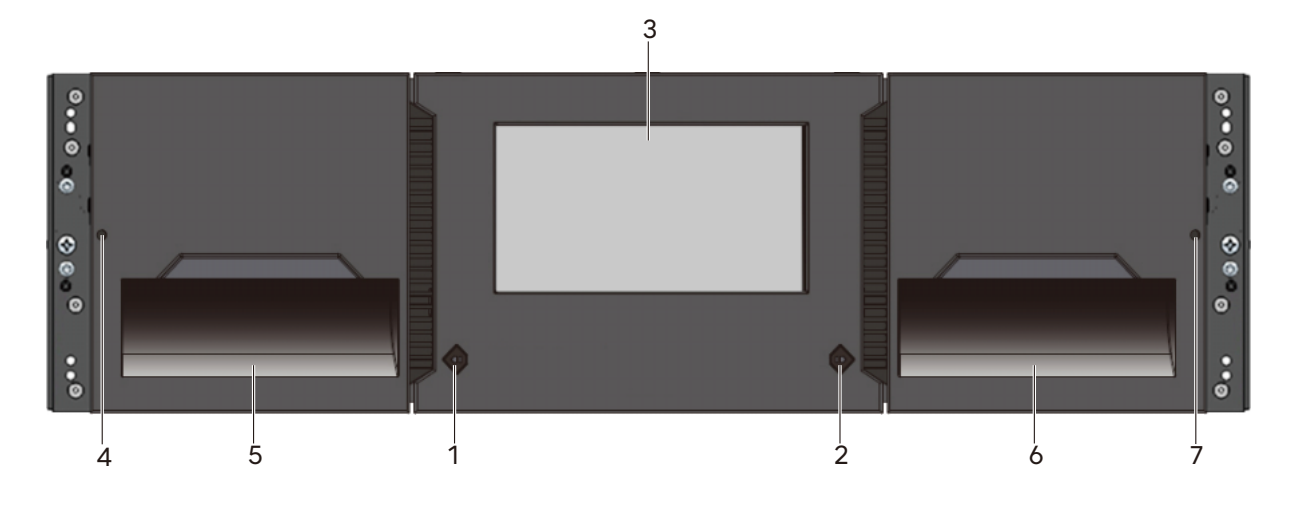

#### <span id="page-19-2"></span>表 2.3 各部の名称(拡張モジュール前面)

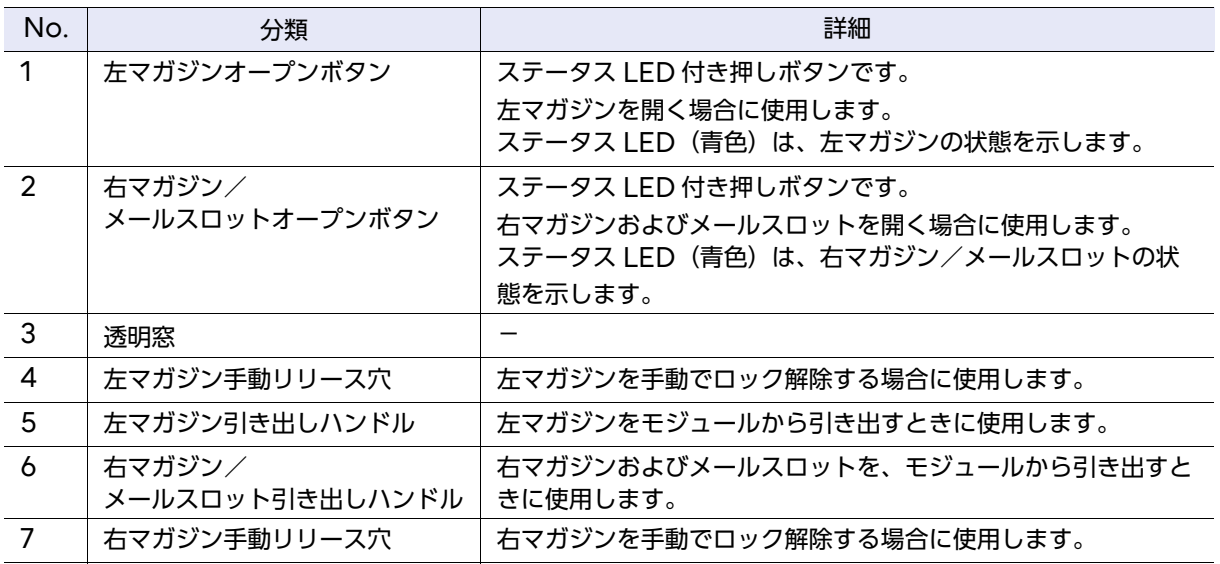

Fujitsu Storage ETERNUS LT140 テープライブラリ ユーザーズガイド 導入/運用編 20

### <span id="page-20-0"></span>2.1.4 拡張モジュール背面

<span id="page-20-1"></span>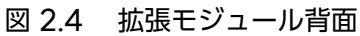

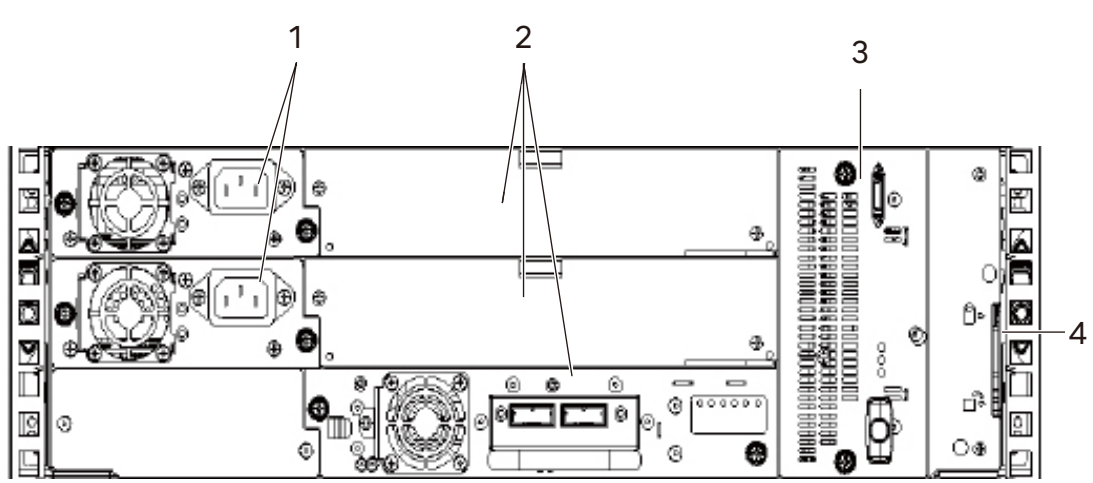

#### <span id="page-20-2"></span>表 2.4 各部の名称(拡張モジュール背面)

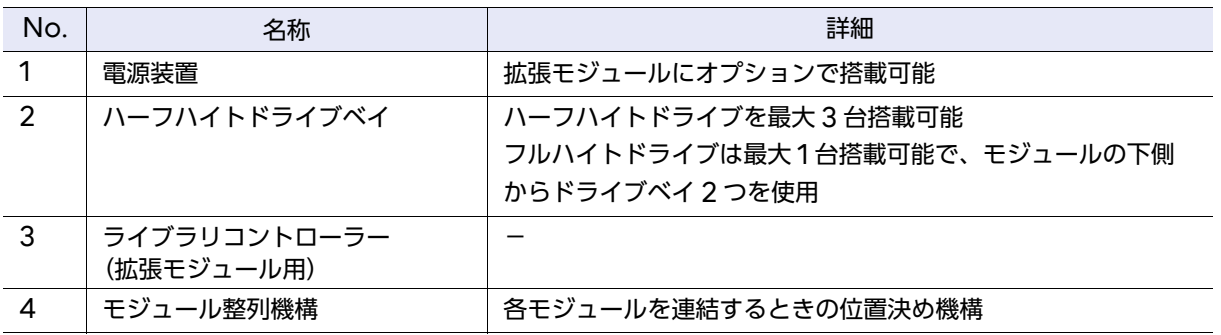

### <span id="page-21-0"></span>2.2 オペレーターパネル

オペレーターパネルは、電源ボタン、ディスプレイ、6 つの操作ボタン、左右のマガジンオープンボ タン、および 5 つの LED から構成されています。オペレーターパネルでライブラリの監視、構成、お よび操作などの機能を利用することができます。オペレーターパネルの操作は、すべてボタンで行い ます。LED は、点灯状態に応じてライブラリのステータスを表します。マガジンオープンボタンは、 マガジンの操作や、LED の点灯状態によりマガジンのステータスを表します。

### ■ ステータス LED

基本モジュールのフロントパネルに、ステータス LED があります。このステータス LED で LT140 の状態を確認できます。

<span id="page-21-1"></span>図 2.5 ステータス LED

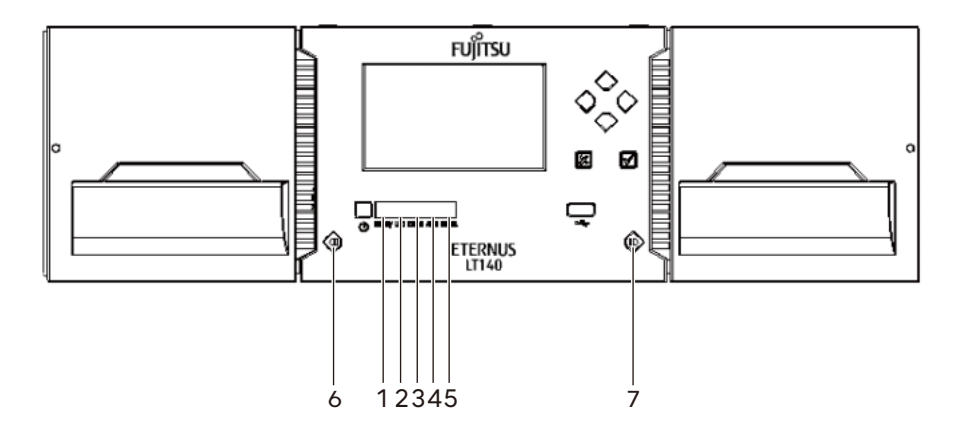

各 LED は、以下に示す状態のときに点灯/点滅します。

#### <span id="page-21-2"></span>表 2.5 LED の意味(装置ステータス)

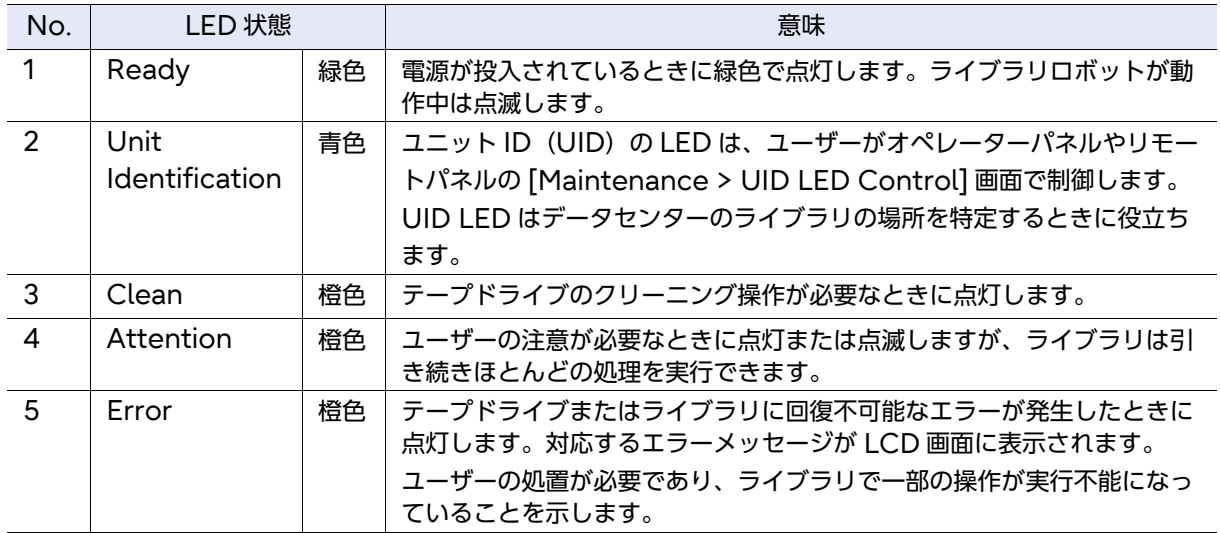

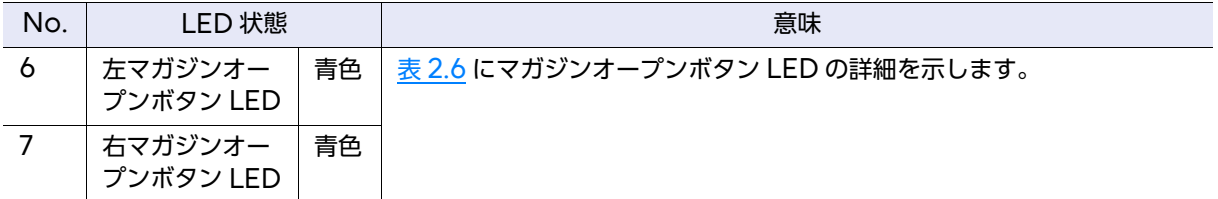

#### <span id="page-22-1"></span>表 2.6 マガジンオープンボタン詳細

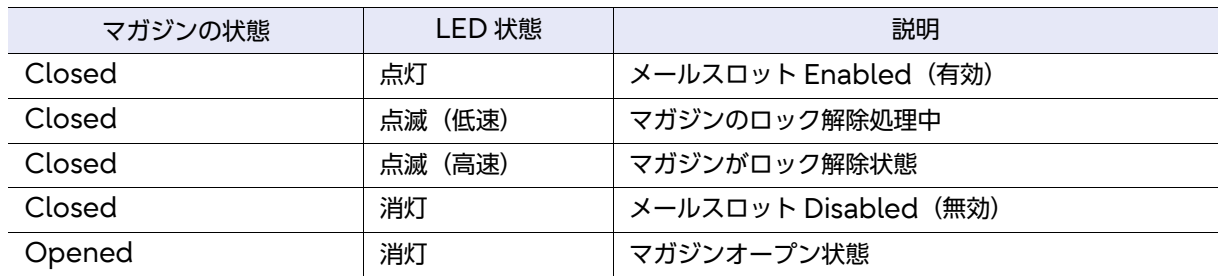

#### ○ 備考

LCD 画面では、非ログイン状態での時間経過やログアウト処理時に、画面の初期化動作が行われる ことがあります。

画面初期化動作時は、LCD 画面が数秒間白色表示となったあとログイン画面が表示されますが、異 常ではありません。

### <span id="page-22-0"></span>2.3 マガジン

マガジンは、ユーザーのデータを記録するカートリッジテープを格納するために使用します。 左側のマガジンには 20 巻、右側のマガジンには 20 巻(メールスロット使用時は 15 巻)のカート リッジを収納可能です。

また、各スロット番号は、図 [2.6](#page-23-0) 内の数字が示すとおりです。

マガジンの取り出しは、オペレーターパネルまたはリモートパネルから行うことができます。

#### ○ 備考

LT140 のマガジンは、基本筐体と拡張筐体でそれぞれ 35 巻ずつカートリッジを収納できます (メールスロットが Enabled の場合)。なお、メールスロットを Disabled にした場合は、メール スロットをマガジンの一部として使用できるため、マガジンには 40 巻カートリッジを収納できま す。

Fujitsu Storage ETERNUS LT140 テープライブラリ ユーザーズガイド 導入/運用編 Copyright 2023 Fujitsu Limited P3AG-3722-06Z0

23

マガジンは以下の機構から構成されています。

<span id="page-23-0"></span>図 2.6 マガジン機構

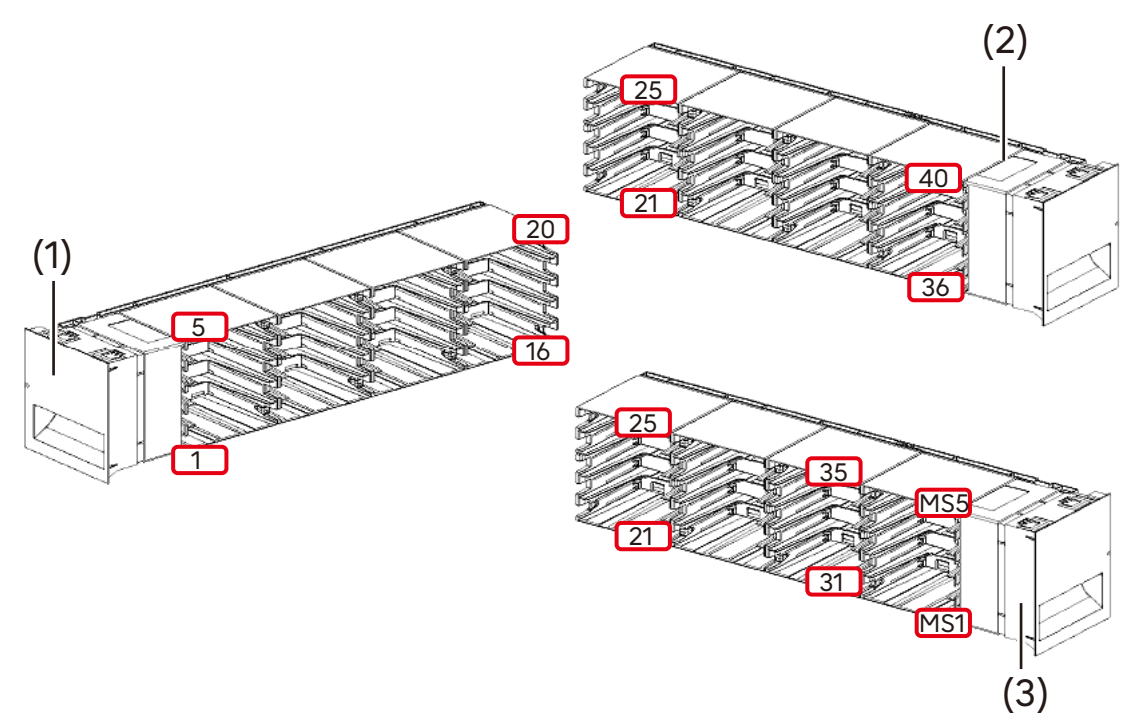

- 1 左側のマガジン
- 2 右側のマガジン (メールスロット Disabled (無効))
- 3 右側のマガジン (メールスロット Enabled (有効))

#### >注意

スロットには、m.s で表される番号が付きます。m は、基本筐体では 1 に固定です。s は上記の図 のとおり、スロットの位置を示す番号が与えられます。 スロット拡張ライセンスを導入していない場合、右側のマガジンのスロット (1.21 ~ 1.40) のみ利 用可能です。この場合、左側のマガジンのスロットに投入したテープカートリッジは認識されませ  $h_{\rm o}$ 

## <span id="page-24-0"></span>2.4 メールスロット

メールスロットは、オペレーターが装置稼働中にカートリッジを投入/排出するための機構です。 オペレーターパネルまたはリモートパネル操作でロックが解除されると、メールスロット部分を手前 に引き出すことができます。詳細は、「3.5.1 [マガジン/メールスロットのロック解除」](#page-42-2)(P.43) を参照 してください。

メールスロットには 5 段のカートリッジテープ収容棚があり、最大 5 巻までのカートリッジテープを 同時に投入/排出が可能です。

#### ○ 備考

メールスロットは、基本モジュールと拡張モジュールの両方の右マガジンに搭載されています。

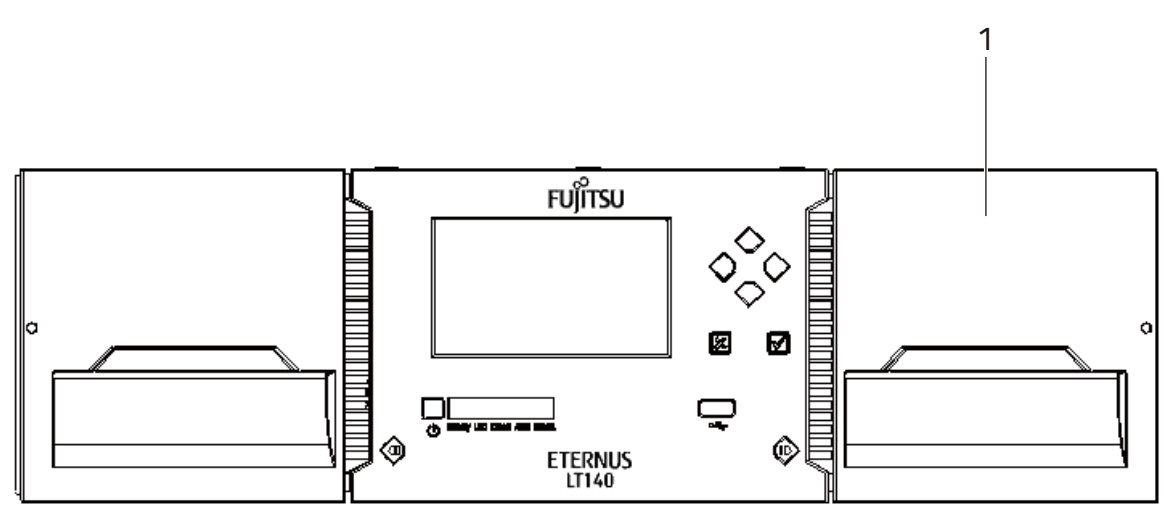

<span id="page-24-1"></span>図 2.7 メールスロットの搭載位置 (基本モジュール)

1 メールスロット

<span id="page-24-2"></span>図 2.8 メールスロット機構

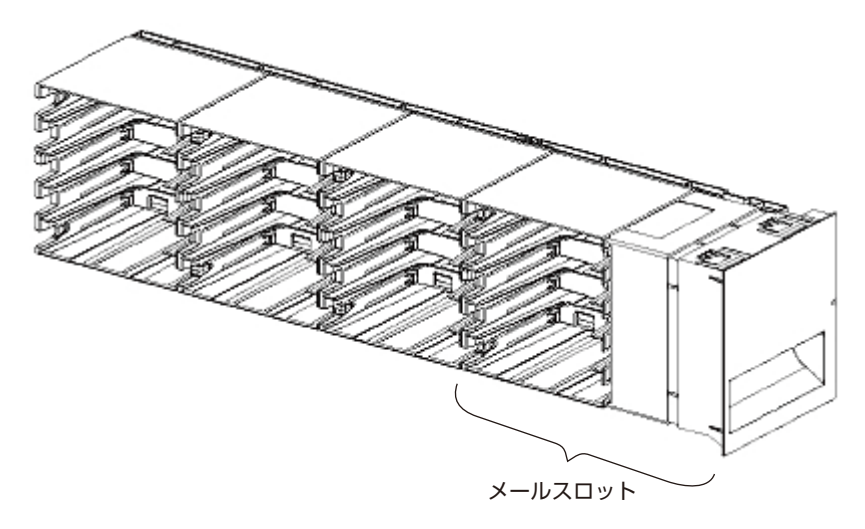

## <span id="page-25-0"></span>2.5 ドライブモジュール

ドライブモジュールは、データを記録するためのテープドライブ、外部インターフェースを内蔵した モジュールユニットです。ドライブモジュールの挿入位置については、「2.8 [テープドライブ部」](#page-30-0)(P.31) を参照してください。

テープドライブ故障時などの保守交換はドライブモジュール単位で行うことができます。ホストイン ターフェースは Serial Attached SCSI (SAS) およびファイバチャネル (FC) をサポートしてい ます。

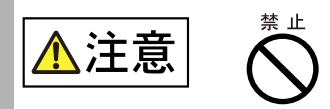

動作不良

ドライブモジュールを引き出さないでください。故障による交換など、やむを 得ず引き出す必要がある場合は保守員に連絡してください。

<span id="page-25-1"></span>2.5.1 ドライブモジュールの背面

各テープドライブの背面について説明します。

■ LTO-7 HH SAS, LTO-8 HH SAS, LTO-9 HH SAS

SAS インターフェースの背面は、3 種類のタイプがあります。

<span id="page-25-2"></span>図 2.9 LTO-7 HH SAS 背面(型名:LT14ASME, LT14ASML)、 LTO-8 HH SAS 背面(型名:LT14ASNE, LT14ASNL)、 LTO-9 HH SAS 背面(型名:LT14ASPE, LT14ASPL)

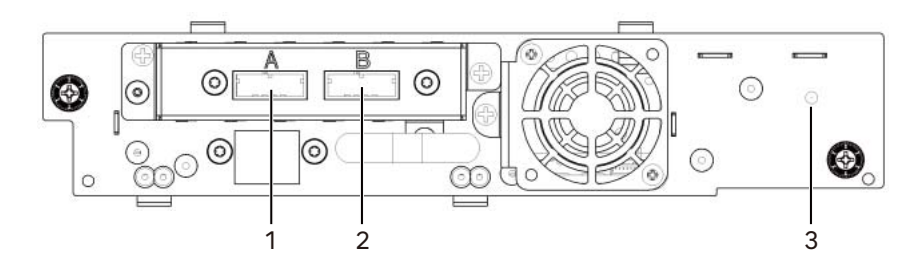

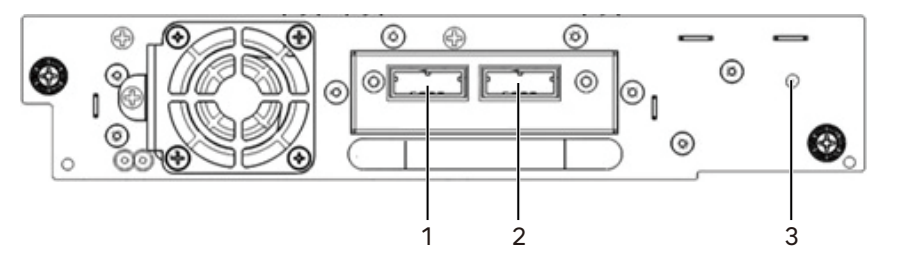

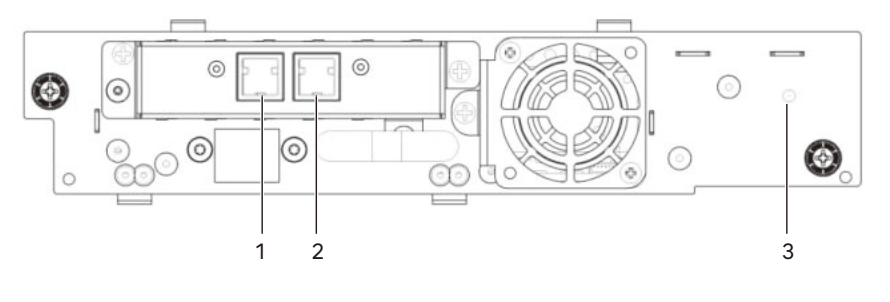

1 SAS ポート A 2 SAS ポート B (使用禁止)

- 3 テープドライブの電源 LED、緑色
- <span id="page-26-0"></span>■ LTO-7 HH FC, LTO-8 HH FC, LTO-9 HH FC
	- 図 2.10 LTO-7 HH FC 背面(型名:LT14AFME, LT14AFML)、 LTO-8 HH FC 背面(型名:LT14AFNE, LT14AFNL)、 LTO-9 HH FC 背面(型名:LT14AFPE, LT14AFPL)

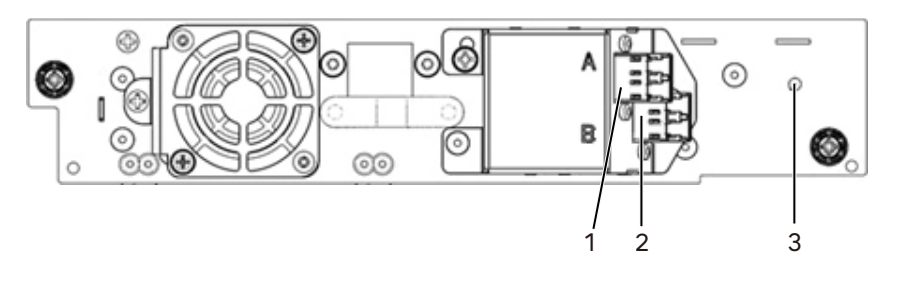

- 
- 1 FC ポート A 2 FC ポート B (使用禁止)
- 3 テープドライブの電源 LED、緑色

### ■ LTO-9 FH FC

<span id="page-27-0"></span>図 2.11 LTO-9 FH FC 背面(型名:LT14BFPE, LT14BFPL)

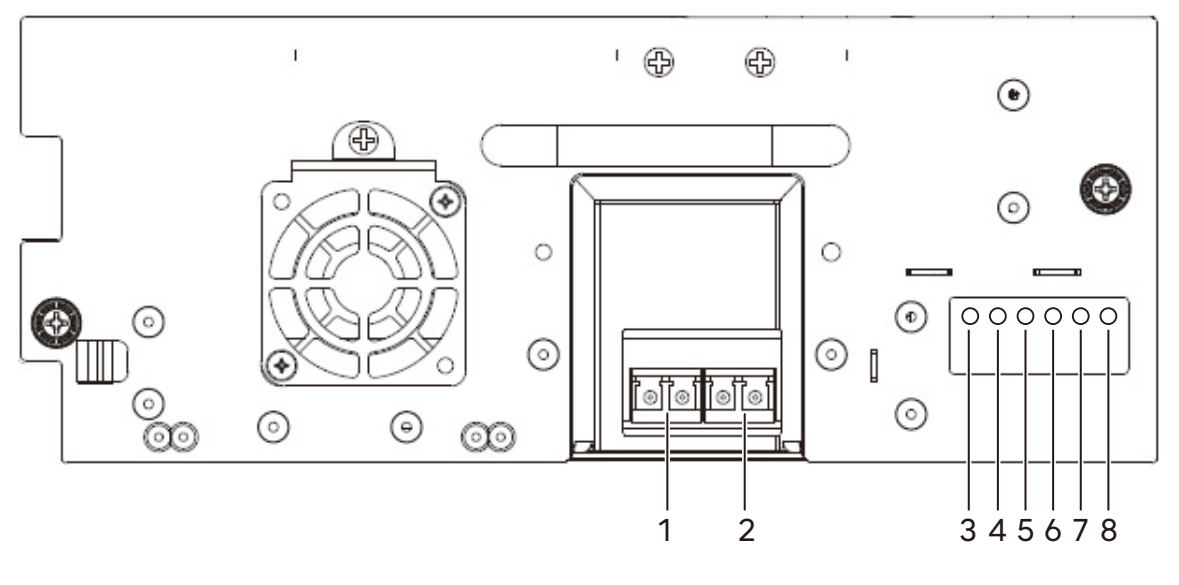

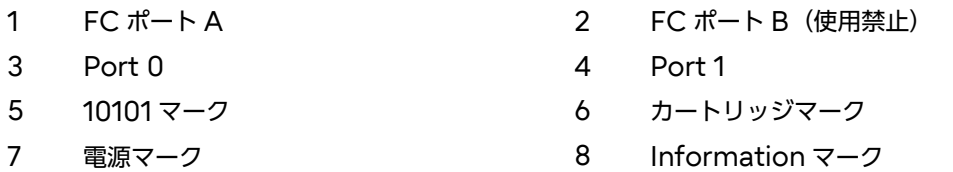

#### <span id="page-27-1"></span>表 2.7 LED の意味 (LTO9 FH ドライブ背面)

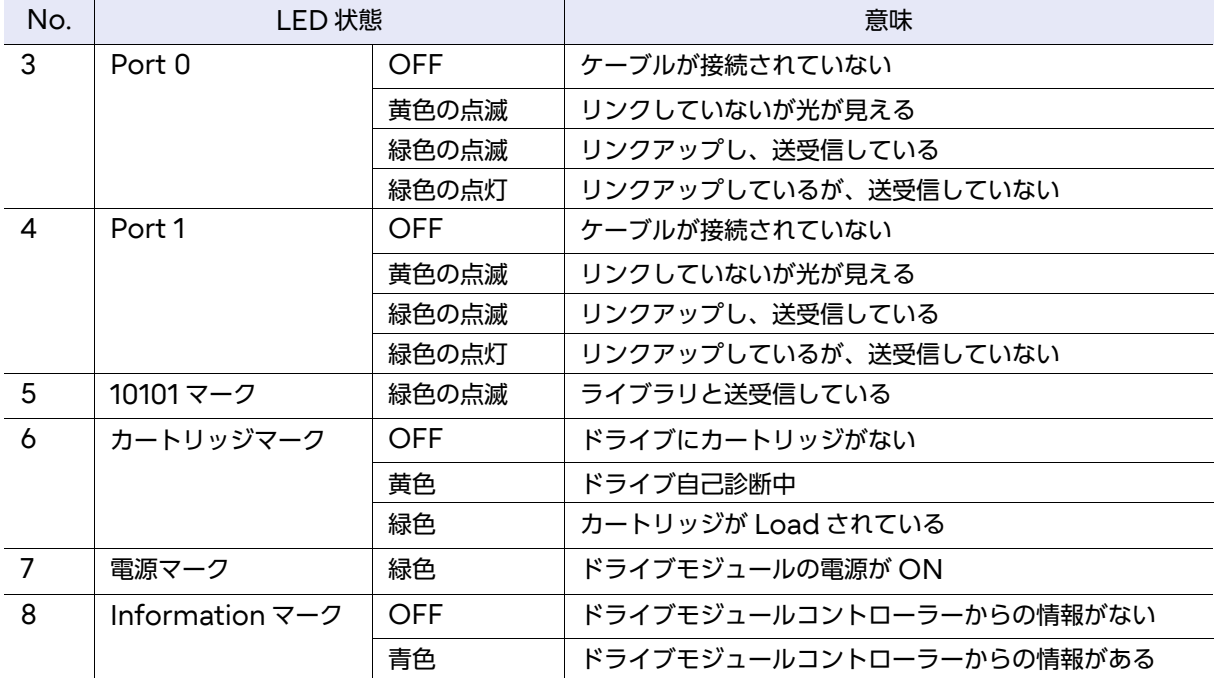

## <span id="page-28-0"></span>2.6 ロボット部

ロボット部はカートリッジテープをスロットまたはメールスロット(「2.4 [メールスロット」](#page-24-0)(P.25) 参 照)から、スロットまたはテープドライブに運搬するために用いられます。

故障したロボットの交換および修理が可能です。

#### ▶ 注意

ロボットの交換、修理は保守員が行います。

<span id="page-28-1"></span>図 2.12 ロボット部

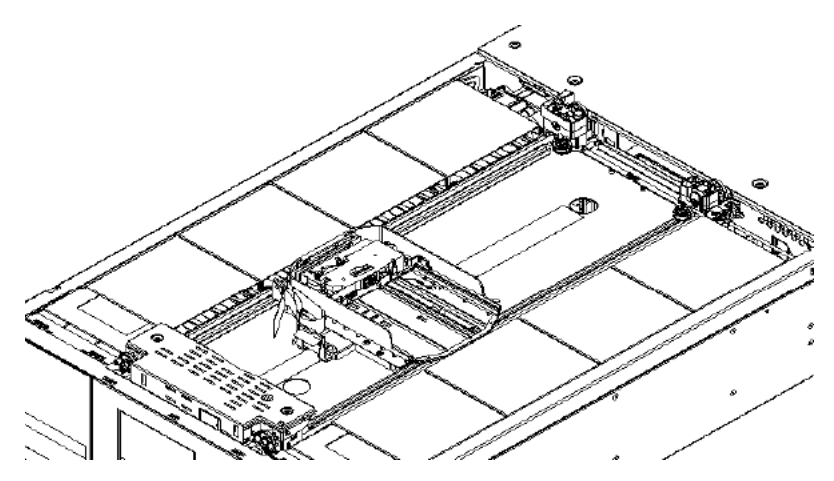

## <span id="page-29-0"></span>2.7 ライブラリコントローラー

ライブラリコントローラーは、各モジュール背面の右側に搭載されています。 基本モジュールのライブラリコントローラーは、メインコントローラーとしてシステムの制御を行い ます。

拡張モジュールのライブラリコントローラーには、LAN ポートおよび USB ポートは搭載されません。

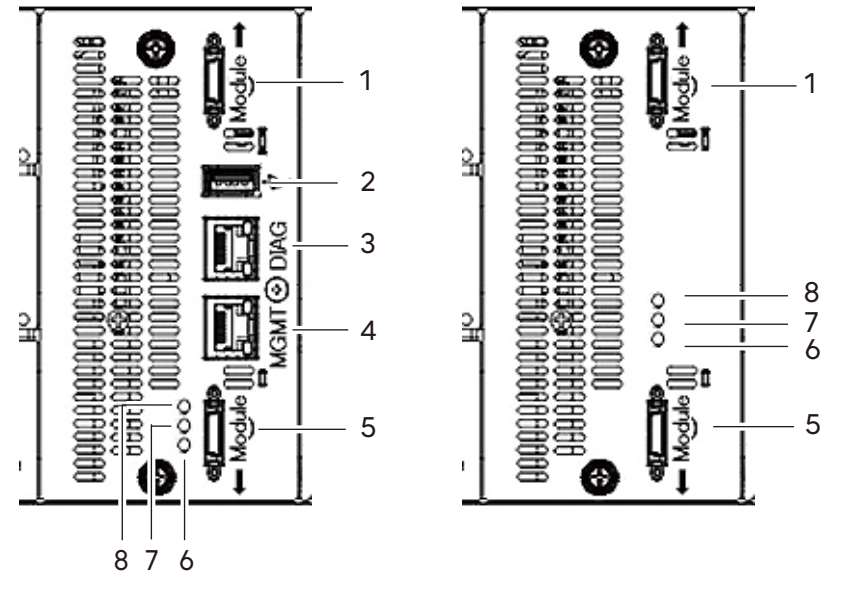

<span id="page-29-1"></span>図 2.13 ライブラリコントローラー (基本モジュール/拡張モジュール)

基本モジュール かんじょう おおし 拡張モジュール

- 1 モジュールインタコネクト (上側)
- 2 USB ポート(保守用)(未使用)(\*1)
- 3 LAN ポート(DIAG)(保守用)(未使用)(\*1)
- 4 LAN ポート(MGMT)(リモートパネル接続用)(\*1)
- 5 モジュールインタコネクト(下側)
- 6 Unit Identifier LED(青色)
- 7 Controller Error LED(黄色)
- 8 Controller Health Status LED (緑色)
- \*1: 基本モジュールにのみ実装されています。

Fujitsu Storage ETERNUS LT140 テープライブラリ ユーザーズガイド 導入/運用編

30

Copyright 2023 Fujitsu Limited P3AG-3722-06Z0

<span id="page-30-2"></span>表 2.8 LED の意味 (ライブラリコントローラー)

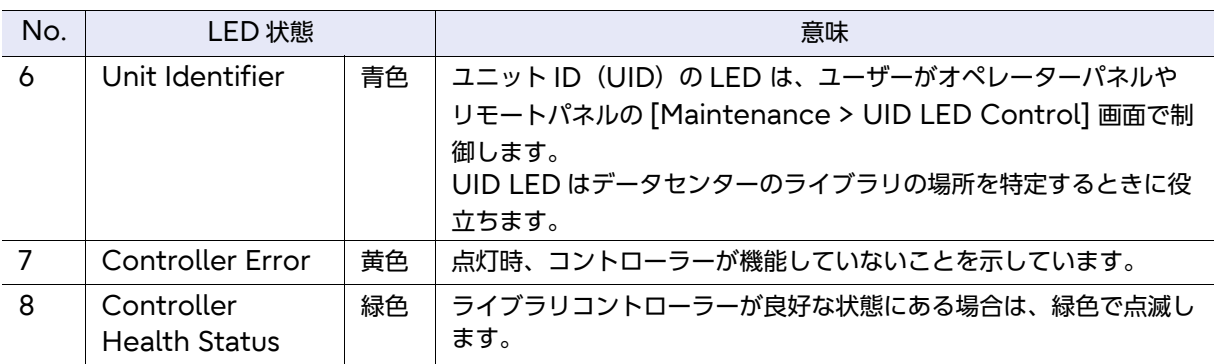

## <span id="page-30-0"></span>2.8 テープドライブ部

テープドライブ部には、ハーフハイトドライブモジュールを 3 台、またはフルハイトドライブモジュー ルを 1 台搭載できます。また、フルハイトドライブ 1 台とハーフハイトドライブ1台の混載搭載も可 能です。テープドライブへの電力供給は、ドライブ電源供給ボードで行います。

<span id="page-30-1"></span>図 2.14 テープドライブ部とドライブ電源供給ボード

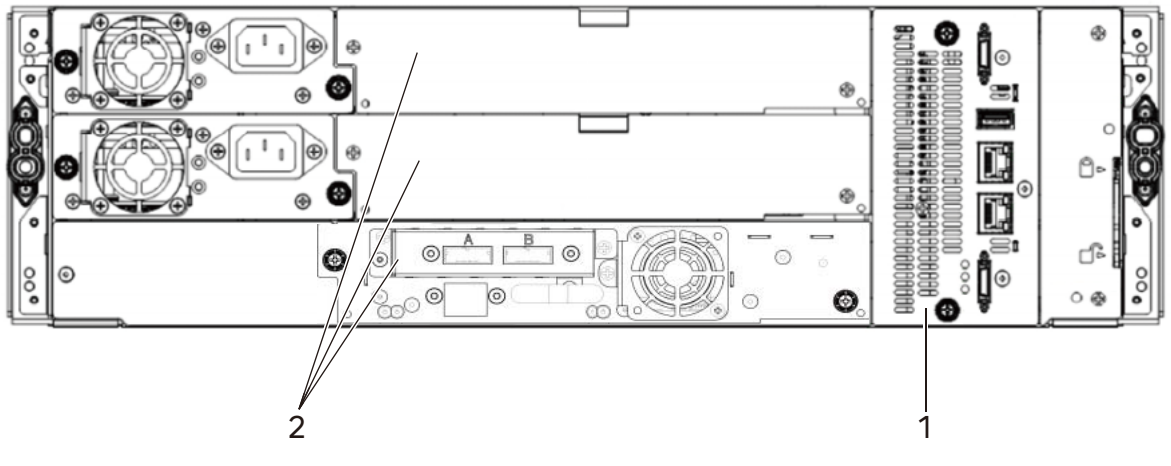

1 ドライブ電源供給ボード(ライブラリコントローラーの背面)

2 ハーフハイトテープドライブベイ

● ドライブモジュール ドライブモジュールの詳細は、「2.5 [ドライブモジュール」](#page-25-0)(P.26) を参照してください。

Fujitsu Storage ETERNUS LT140 テープライブラリ ユーザーズガイド 導入/運用編 Copyright 2023 Fujitsu Limited P3AG-3722-06Z0

31

## <span id="page-31-0"></span>2.9 電源部(PSU:Power Supply Unit)

電源部(PSU)は、外部から電源の供給を受けて、装置内に電源を分配するためのユニットです。

<span id="page-31-1"></span>図 2.15 電源部(PSU)

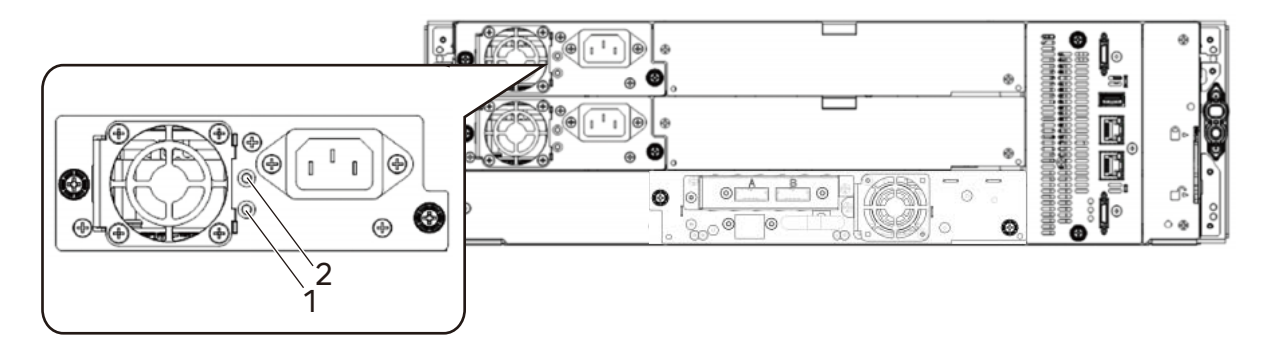

#### <span id="page-31-2"></span>表 2.9 LED の意味 (電源部)

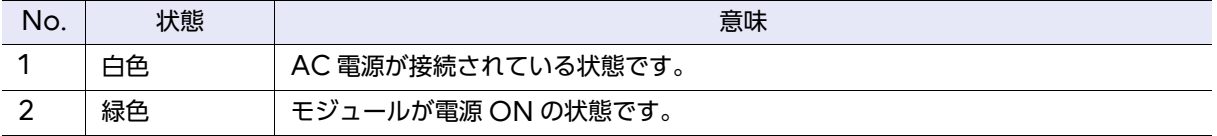

● 電源部 (PSU)

各 PSU には AC100 ~ 240V が供給されます。バックプレーン、DC-DC ボード、およびライ ブラリコントローラーなどの内部コンポーネント用の電源(DC)に変換します。

基本モジュールに搭載されている PSU から、基本モジュールに搭載されているすべてのドライブ モジュールとロボットモジュールに電源を供給できます。基本モジュール (LT14AC) には標準で 2 台の PSU が搭載されています。片方の PSU が故障しても、もう片方の PSU で運用の継続が可 能です。

拡張モジュールには、PSU は標準搭載されていません。

<span id="page-32-1"></span>第 3 章

## <span id="page-32-0"></span>基本的な操作

日常的に必要となる基本操作の手順について説明します。

### <span id="page-32-2"></span>3.1 電源の投入/切断

LT140 の電源の投入、および切断の手順について説明します。

指示 ∆注意

#### けがまたは火災危険

LT140 において、複数の電源コードを 1 つのテーブルタップに接続する場合、 テーブルタップの接地線を通して大量の漏洩電流が流れることがあります。 電源コード接続に先立ち必ず接地接続を行ってください。電源コードが分電盤 に直接接続されない場合は、工業用プラグを持ったテーブルタップを使用して ください。

#### ■ 電源投入方法

電源コードを各 PSU の電源コネクターに接続し、電源プラグをコンセントに差し込みます。 基本モジュールの電源ボタンを押して、ライブラリに電源を投入すると、緑色の LED が点灯します。 ライブラリに電源を投入すると、ライブラリは、マガジン内のテープカートリッジのインベントリ、す べてのモジュールのファームウェア版数のチェック、テープドライブの構成、既存のモジュールが存 在することの確認、および新しいモジュールの検索を実行します。

<span id="page-32-3"></span>図 3.1 電源スイッチ部

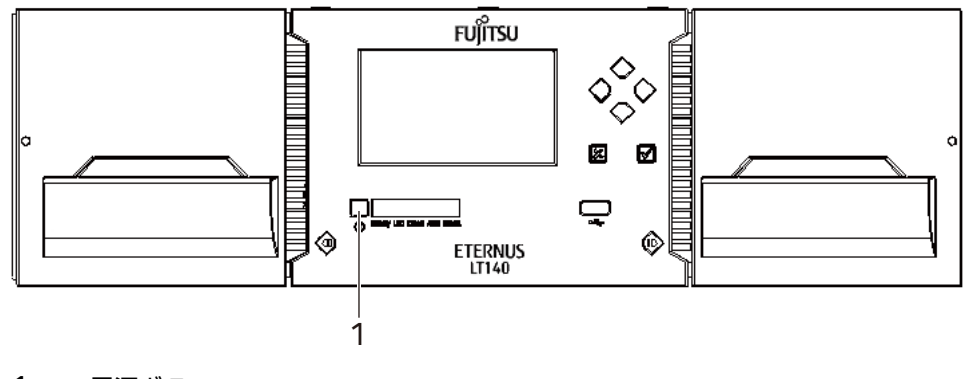

1 電源ボタン

#### ■ 電源切断方法

基本モジュールの電源ボタンを押して電源を切断します。電源ボタンを長押しすると、ロボット部の パークポジションを選択する画面が表示されます (図 [3.2](#page-33-0))。

通常時は、何も選択をしない、または「The default parked position」を選択してください(10 秒以上、何も選択をしなかった場合は、自動で「The default parked position」が選択されます)。 移設時または運搬時は、ポップアップ後 10 秒以内に「The shipping position」を選択してください。 上記の操作でライブラリが電源切断動作を開始しない場合は、電源ボタンを 10 秒間押したままにしま す。

「The default parked position」を選択した場合、ロボット部がオペレーターパネルの裏側に移動 します。

「The shipping position」を選択した場合、ロボット部は基本モジュールの底面に移動します。 「The shipment in rack position」を選択した場合、ロボット部はラックに搭載された一番下のモ ジュールの底面に移動します。

すべてのホストプロセスが休止していることを確認します。

○ 備考

電源を切断する場合は、運用が停止していること、およびテープドライブにカートリッジテープが 残されていないことを必ず確認してください。

#### <span id="page-33-0"></span>図 3.2 ロボット部のパークポジションを選択するウィンドウ

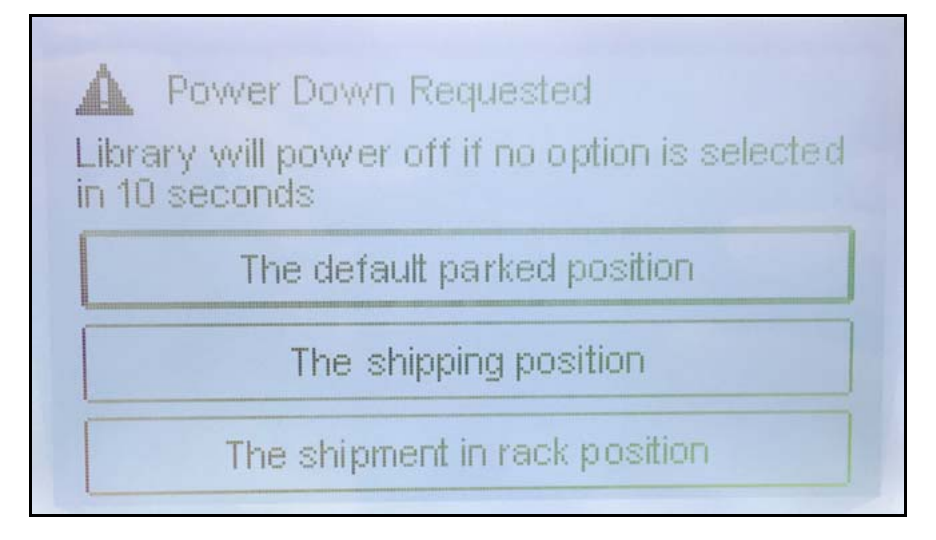

### <span id="page-34-0"></span>3.1.1 電源投入または切断時の注意事項

、注意 データ破損

ライブラリの電源切断中、または電源投入によるイニシャライズ中は、バック アップソフトウェアの操作は行わないでください。誤動作の原因となる場合が あります。

バックアップ中にライブラリの電源が切断された場合、書き込み中だったデー タは保証されません。また、書き込みに使用していたカートリッジテープが使 用不可能となる場合があります。このような場合、各バックアップソフトウェ アのサポート部門に問い合わせのうえ、適切な処置を行い、再度バックアップ を実施してください。

### <span id="page-34-1"></span>3.1.2 サーバの電源投入について

ライブラリがイニシャライズ中にサーバの電源を投入した場合、ライブラリを正しく認識できないこ とがあります。この場合、ライブラリのイニシャライズが完了したあとで、サーバの電源を投入する ようにしてください。

### <span id="page-35-0"></span>3.2 オペレーターパネルの操作

オペレーターパネルのログイン方法と画面構成について説明します。

### <span id="page-35-1"></span>3.2.1 ライブラリへのログイン

ライブラリにログインする方法について説明します。

#### 手順

- 1 ログイン画面を表示します。 オペレーターパネルのスクリーンセーバーが表示されている場合は、Enter ボタンを押して解 除します。
- <span id="page-35-2"></span>2 ユーザーを選択します。

図 3.3 ログイン画面

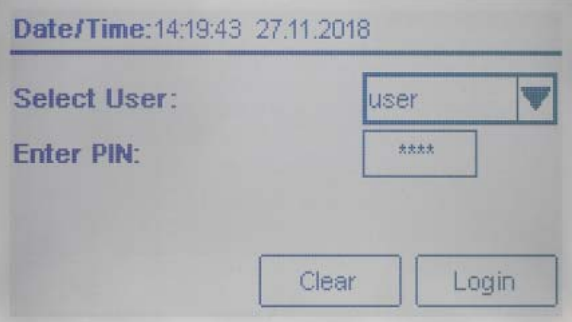

- 3 必要に応じて、PIN を入力します。
- 4 [Login]を選択します。

ユーザーレベルは以下のとおりです。

• user

ユーザーアカウントでは、ステータス情報を参照できますが、構成、保守、および操作の機 能は使用できません。初期 PIN はありません。PIN を入力せずにログインしてください。 また、管理者アカウントによって、ユーザーアカウントの PIN の設定、および一部の操作機 能の使用の許可/制限が可能です。詳細は、『Fujitsu Storage ETERNUS LT140 テープ ライブラリ ユーザーズガイド パネル操作編』の「2.5.5 PIN の変更」を参照してください。

36
#### • administrator

管理者ユーザーとしてログインするには、管理者 PIN が必要です。初期の管理者 PIN はあ りません。PIN を入力せずにログインしてください。

管理者ユーザーは、ログ構成および保守の機能を除くほとんどの機能を使用できます。

#### > 注意

セキュリティの観点から、初期の管理者 PIN をそのまま使用せず、ライブラリの利用開始 後すぐに変更することを推奨します。 初回ログイン時に、Initial System Setup 機能を使用して、ライブラリの構成および管

理者 PIN の設定を行ってください。同機能により、管理者 PIN の変更や、ネットワーク の設定を構成し、リモートパネルの使用が可能となります。

詳細は、「[3.4.1 Initial System Setup](#page-40-0) の使用」(P.41) を参照してください。

• security

オペレーターパネルからは、セキュリティ管理者としてログインすることはできません。セ キュリティ管理者としてログインする場合は、リモートパネルを使用してください。 詳細は、『Fujitsu Storage ETERNUS LT140 テープライブラリ ユーザーズガイド パネ ル操作編』の「3.2 ライブラリへのログイン」を参照してください。

• service

保守員のみが使用します。保守用 PIN は装置出荷時に設定されます。

○ 備考

ライブラリへのログインは、リモートパネル、オペレーターパネルの区別なく、基本的に 1 ユーザーのみ可能です。

すでにログイン中のユーザーがいた場合は警告メッセージが表示され、そのままログイン を続行するか選択を行います。

- •「Leave」を選択すると、ログインは中止されます。
- •「Login」を選択するとログインを行い、すでにログイン中のユーザーは強制的にログ アウトされます。

例外として、ユーザーアカウントのみ、他ユーザーのログイン状況に関係なくログインす ることが可能です。

また、ログイン状態で一定時間操作が行われなかった場合、強制的にログアウトされます。

手順ここまで

## 3.2.2 オペレーターパネル ホーム画面の使用

オペレーターパネルのホーム画面は、以下のエリアで構成されます。

図 3.4 オペレーターパネルのホーム画面

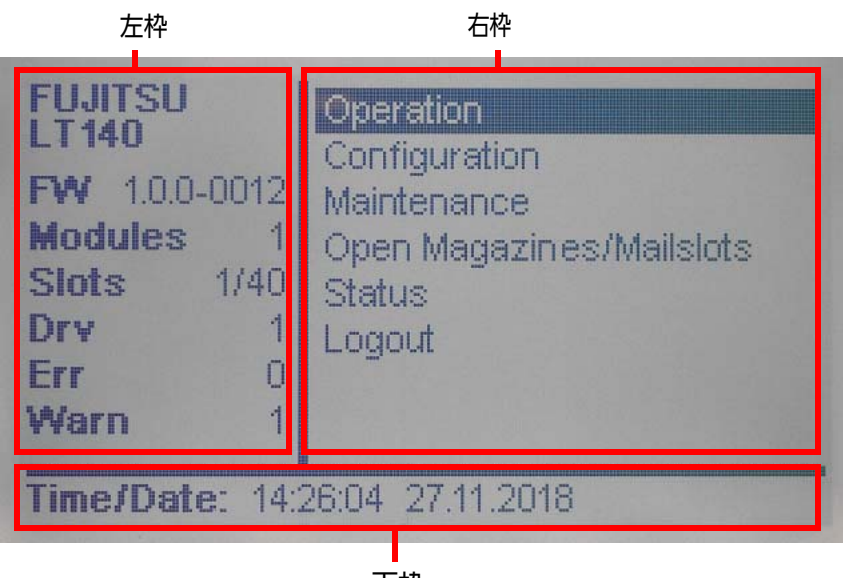

下枠

#### ■ 左枠の表示項目

ライブラリのステータスの一部が表示されます。

• FW

ライブラリファームウェアのバージョンが表示されます。

- Modules ライブラリを構成しているモジュール数を表示します。
- Slots ライブラリのスロット数、および使用中のスロット数を表示します。 表示は「使用中のスロット数 / ライブラリのスロット数」となります。
- Drv ライブラリに搭載されたテープドライブ数を表示します。
- Err 検出された Error ステータスの件数を表示します。
- Warn 検出された Warning ステータスの件数を表示します。

## 38

Fujitsu Storage ETERNUS LT140 テープライブラリ ユーザーズガイド 導入/運用編

Copyright 2023 Fujitsu Limited P3AG-3722-06Z0

■ 右枠の表示項目

操作メニューの一覧が表示されます。

- Operation (ユーザーアカウント以外) ライブラリの操作機能を使用します。詳細は、「3.3 [ライブラリの操作」](#page-39-0)(P.40) を参照してください。
- Configuration (ユーザーアカウント以外) ライブラリの構成を行います。詳細は、「3.4 [ライブラリの構成」](#page-40-1)(P.41) を参照してください。
- Maintenance (ユーザーアカウント以外) ライブラリの保守機能を使用します。詳細は、『Fujitsu Storage ETERNUS LT140 テープライ ブラリ ユーザーズガイド パネル操作編』の「2.6 ライブラリの保守」を参照してください。
- Open Magazines/Mailslots ライブラリのマガジンやメールスロットを使用します。詳細は、「3.5 [カートリッジテープの投入](#page-42-0) [/排出」](#page-42-0)(P.43) を参照してください。
- Status

ライブラリのステータス情報を参照します。詳細は、『Fujitsu Storage ETERNUS LT140 テー プライブラリ ユーザーズガイド パネル操作編』の「2.8 ライブラリ情報の表示」を参照してくだ さい。

• Logout ログアウトして、ログイン画面に戻ります。

■ 下枠の表示項目

ライブラリに設定された IP アドレスや時刻などの情報が切り替わりながら表示されます。

## <span id="page-39-0"></span>3.3 ライブラリの操作

ライブラリの操作機能について説明します。

ホーム画面の [Operations] を選択し、表示されるメニューからライブラリの操作機能を使用しま す。

## 3.3.1 メディアの移動

[Operation > Move Media] 画面で、ソースエレメントにあるテープカートリッジを同じパーティ ション内の使用可能な宛先エレメントに移動できます。

手順

- 1 [Operation > Move Media] <sup>で</sup> Enter ボタンを押します。
- 2 Source Elements リストから、カートリッジテープを選択します。
- 3 Destination Elements リストから、宛先の場所を選択します。
- 4 操作内容の確認画面が表示されるので、[Submit] を選択します。

手順ここまで

## 3.3.2 テープドライブからスロットへのメディアの移動

[Operation > Move Cartridge from Drive to Slot] 画面で、テープドライブにあるカートリッ ジテープを、テープドライブへマウントする前のスロットに移動させることができます。

#### 手順

- 1 テープドライブのリストから、カートリッジテープを取り出したいテープドライブ を選択します。
- 2 Enter ボタンを押します。

手順ここまで

40

Fujitsu Storage ETERNUS LT140 テープライブラリ ユーザーズガイド 導入/運用編

## 3.3.3 カートリッジテープのインベントリの再スキャン

[Operation > Inventory Scan] 画面で、ライブラリを使用してカートリッジテープを再スキャン します。

ライブラリを使用してカートリッジテープを再スキャンするには、Enter ボタンを押します。ライブ ラリは Scanning ステータスに変更され、スキャンが完了するまで、ほかの操作を実行することはで きません。

## <span id="page-40-1"></span>3.4 ライブラリの構成

ライブラリの構成について説明します。 ホーム画面の [Configuration] を選択し、表示されるメニューよりライブラリの構成を行います。

## <span id="page-40-0"></span>3.4.1 Initial System Setup の使用

[Configuration > Initial System Setup] 画面からウィザードを使用して、ライブラリのネット ワーク設定、日付と時刻、および管理者用 PIN を設定できます。いつでも項目をスキップしたり、ウィ ザードを停止したりすることができます。ネットワークの構成が完了していれば、リモートパネルか ら Initial Configuration Wizard を使用して、残りの構成を行うこともできます。

#### >注意

初回起動時、本機能を使用してライブラリの構成を行うことを推奨します。このため、初回ログイ ン時に、本機能を使用するように誘導するメッセージが表示されます。本機能による設定が完了す るまで、オペレーターパネルにログインする度にメッセージが表示されます。

## 3.4.2 日時の設定

[Configuration > Date & Time] 画面で、ライブラリの日時の設定ができます。

#### 手順

- 1 [Date] を選択し、日付の入力を行います。日・月・年の順で入力します。
- $2$  [Time] を選択し、時刻の入力を行います。時・分・秒の順で入力します。
- 3 [Submit] を選択し、Enter ボタンを押します。

手順ここまで

## 41

## 3.4.3 テープドライブの電源操作

[Configuration > Drive Power On/Off] 画面で、ライブラリに搭載されたテープドライブの電 源の ON/OFF の操作が可能です。

### 手順

- 1 対象のテープドライブを選択します。
- 2 選択したテープドライブの情報が表示されるので、問題がなければ Enter ボタンを 押します。
- 3 確認画面が表示されるので、[Yes] を選択します。

手順ここまで

## <span id="page-42-0"></span>3.5 カートリッジテープの投入/排出

カートリッジテープの投入/排出方法について説明します。

#### >注意

論理ライブラリを構成している場合、誤って目的と異なるカートリッジテープを取り出したり、使 用するパーティションと異なるパーティションのスロットにカートリッジテープを投入したりしな いよう、注意してください。 このため、メールスロットのオープン操作を実行する前に、以下の点について確認してください。 • オープンしたいメールスロットの番号および位置 • カートリッジテープを投入または取り出したいスロットの番号および位置 • パーティションごとのスロット配置

これらの情報の確認方法については、『Fujitsu Storage ETERNUS LT140 テープライブラリ ユーザーズガイド パネル操作編』の「3.7.3 インベントリ画像表示の使用」および「3.7.4 パーティ ションマップの画像表示」を参照してください。

## 3.5.1 マガジン/メールスロットのロック解除

マガジンおよびメールスロットを開く方法について説明します。 LT140 には、フロントパネルに左右それぞれのマガジンに対応した、マガジンオープンボタンがあり ます。

オペレーターパネルにログインし、ホーム画面の [Open Magazines/Mailslots] にアクセスした あとにマガジン/メールスロットオープンボタンを使用することで、マガジンやメールスロットの ロックを解除し、オープン状態にすることができます。

### ○ 備考

右側のマガジンで、一部のスロットをメールスロットとして構成することができます。 設定については『Fujitsu Storage ETERNUS LT140 テープライブラリ ユーザーズガイド パネ ル操作編』の「3.4.12 メールスロットの有効化または無効化」を参照してください。

### 手順

1 ホーム画面にログインします(「3.2.1 [ライブラリへのログイン」](#page-35-0)(P.36) 参照)。

43

- 2 ホーム画面から [Open Magazines/Mailslots] を選択し、Enter ボタンを押し ます。
	- 図 3.5 Open Magazines/Mailslots の選択画面

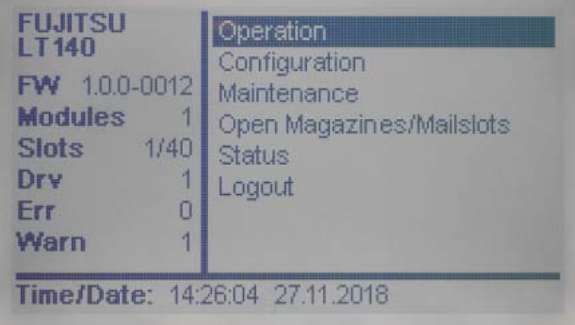

## ○ 備考

ユーザーアカウントでは、管理者によってマガジン/メールスロットの操作が許可されてい る場合のみ、本機能を使用できます。許可がない場合は、[Open Magazines/Mailslots] 画面にアクセスすることができません。許可設定の詳細は、『Fujitsu Storage ETERNUS LT140 テープライブラリ ユーザーズガイド パネル操作編』の「3.4.15.3 アカウントの権限 の変更」を参照してください。

[Open Magazines/Mailslots] 画面が表示されます。

図 3.6 Open Magazines/Mailslots 画面

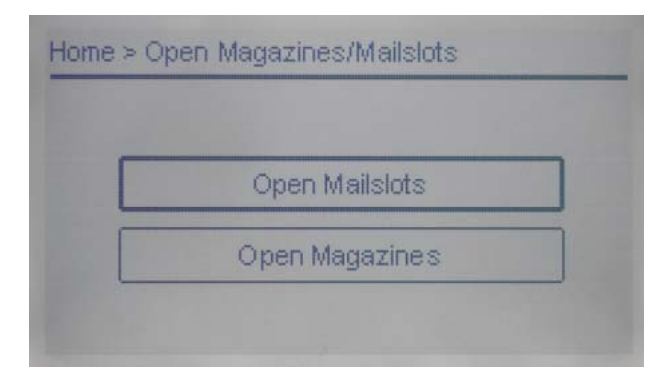

3 オープンする対象を選択します。 マガジンをオープンする場合は、[Open Magazines] を選択し、Enter ボタンを押します。 メールスロットをオープンする場合は、[Open Mailslots] を選択し、Enter ボタンを押しま す。

○ 備考

ユーザーアカウントでは、操作が許可されている対象のみ選択可能です。

マガジン/メールスロットオープンの通知画面が表示され、対象のマガジン/メールスロットの オープンボタンの LED が点灯します。通知画面は自動的に閉じられます。

#### 図 3.7 Open Magazines/Mailslots 通知画面

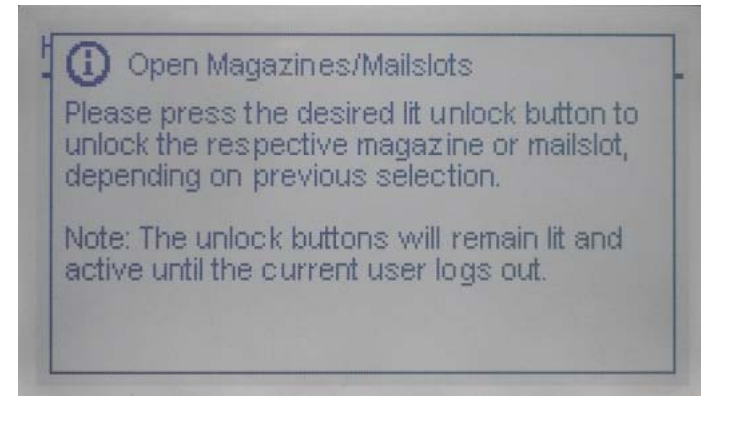

4 オープンしたいマガジンまたはメールスロットに対応したマガジン/メールスロッ トオープンボタンを押し、ロックを解除します。

図 3.8 マガジン/メールスロット

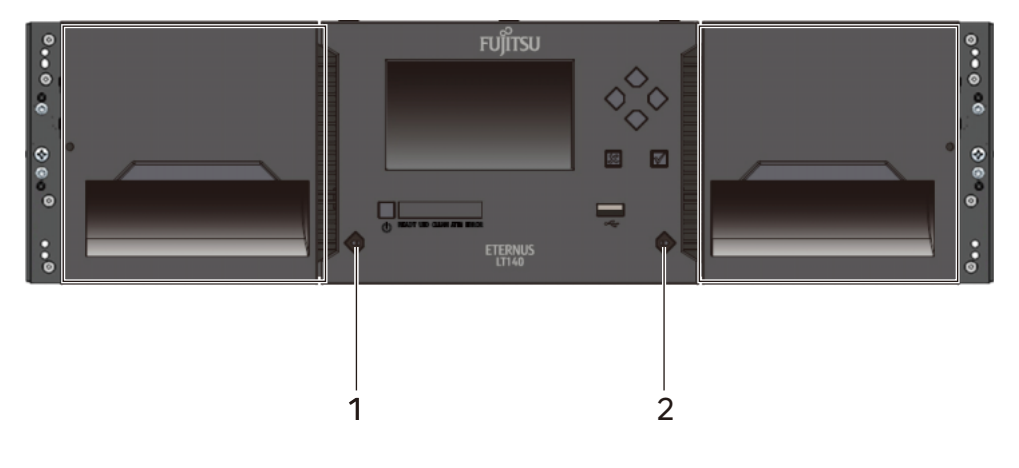

- 1 左マガジンオープンボタン、ステータス LED (青色)
- 2 右マガジン/メールスロットオープンボタン、ステータス LED (青色)

#### 表 3.1 マガジンオープンボタン詳細

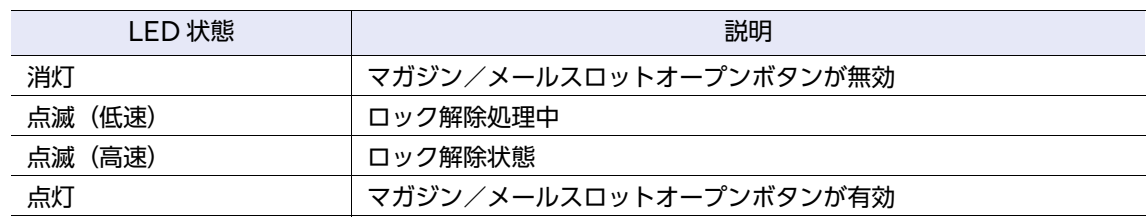

#### ○ 備考

- オペレーターパネルの各部や、ボタンの仕様の詳細については、『Fujitsu Storage ETERNUS LT140 テープライブラリ ユーザーズガイド パネル操作編』の「1.1.1 オペレーターパネルの概 要」を参照してください。
- LED の点灯中は、引き続きマガジン/メールスロットのオープンが可能です。
- ログイン中のユーザーがログアウトすると LED が消灯し、マガジン/メールスロットのオープ ンができなくなります。

手順ここまで

## 3.5.2 マガジンまたはメールスロットの引き出し

マガジンのアンロック処理中は、マガジン/メールスロットオープンボタンが低速点滅します。 マガジンのアンロックが完了すると、マガジン/メールスロットオープンボタンが高速点滅します。マ ガジンまたはメールスロットを引き出してください。

図 3.9 マガジン/メールスロット引き出し方向

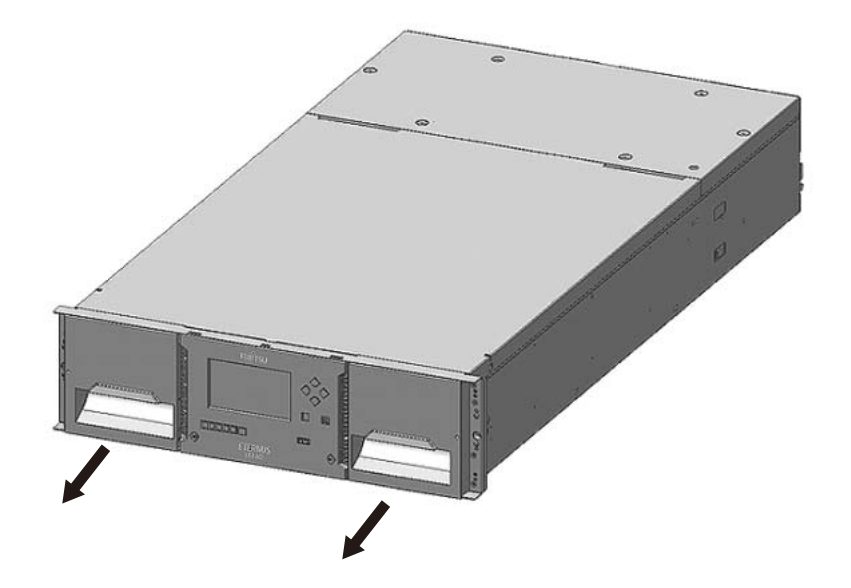

○ 備考

- メールスロットは、使用する前に有効にする必要があります。メールスロットを有効にするに は、『Fujitsu Storage ETERNUS LT140 テープライブラリ ユーザーズガイド パネル操作編』 の「3.4.12 メールスロットの有効化または無効化」を参照してください。
- メールスロットは、ロックが解除されてから 30 秒以内に引き出さないと、再びロックされま す。
- メールスロットを装置に戻すときは、メールスロットが装置に対して斜めにならないように挿入 してください。

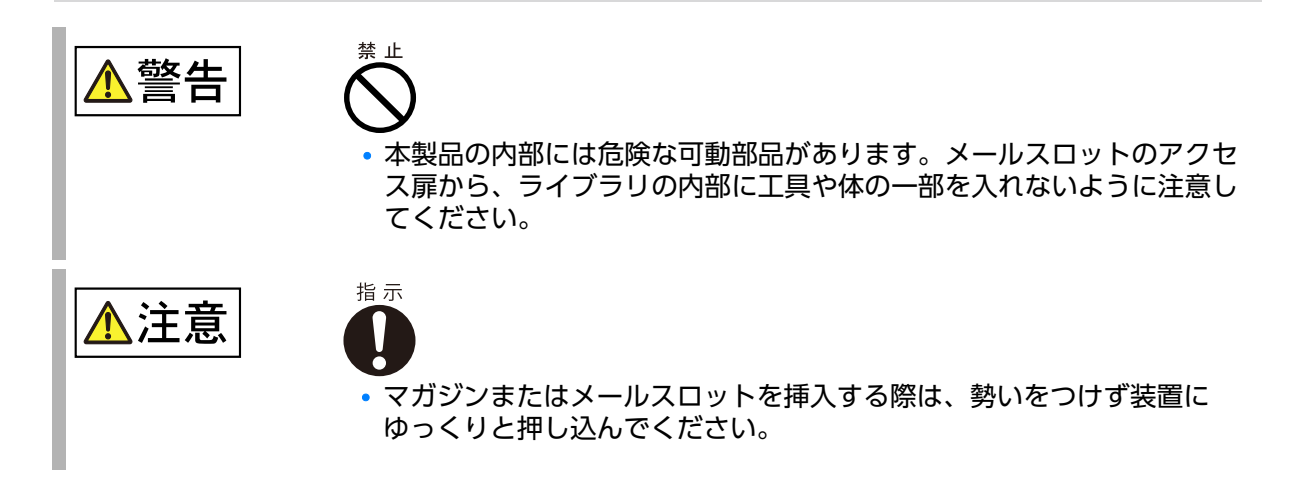

47

Fujitsu Storage ETERNUS LT140 テープライブラリ ユーザーズガイド 導入/運用編

Copyright 2023 Fujitsu Limited P3AG-3722-06Z0

## 3.5.3 マガジンの取り付け時の注意

マガジンを装置から取り外したあと、装置に再度マガジンを取り付けるときの注意事項について説明 します。

▶ 注意

• 装置本体とマガジンには、装置にマガジンを正しく取り付けるためのガイド機構があります。 装置にマガジンを取り付けるときは、装置側のガイドとマガジン側のガイドが正しい状態である ことを確認して、取り付けを行ってください。

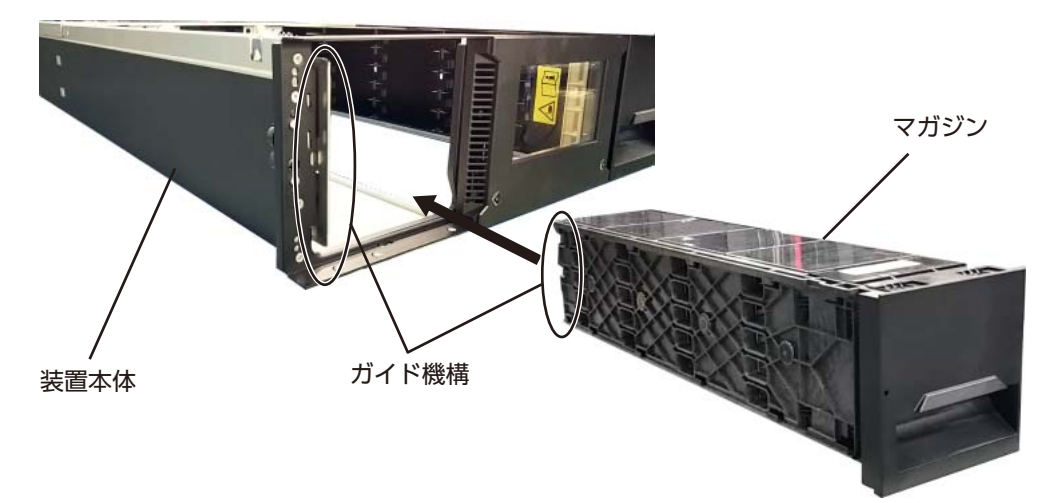

• マガジンは、装置に対して平行な状態で取り付けてください。マガジンを斜めにした状態で装置 に取り付けた場合、ガイドが正しい状態で取り付けられない場合があります。

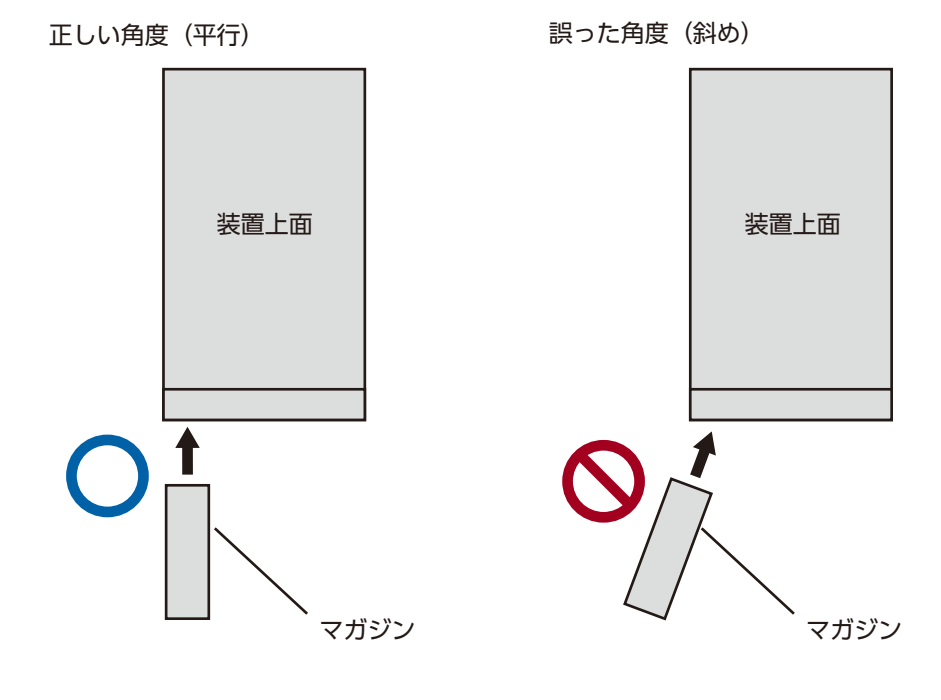

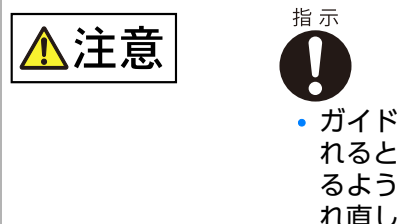

• ガイドが正しい状態で取り付けられていない場合、マガジンを装置に入 れるときに引っ掛かり、スムーズに入れることができません。引っ掛か るような動きがあった場合はすぐにマガジンを引き出し、マガジンを入 れ直してください。無理にマガジンを押し込むとマガジンが取り外せな くなり、装置が破損する場合があります。

● ガイド機構の正しい取り付け状態

正しい方法で取り付けられた場合は、装置側のガイドがマガジン側のガイドに挟まっている状態に なります。

この状態だと、マガジンの出し入れをスムーズに行うことができます。

図 3.10 マガジンの取り付け(正しいガイド機構の状態)

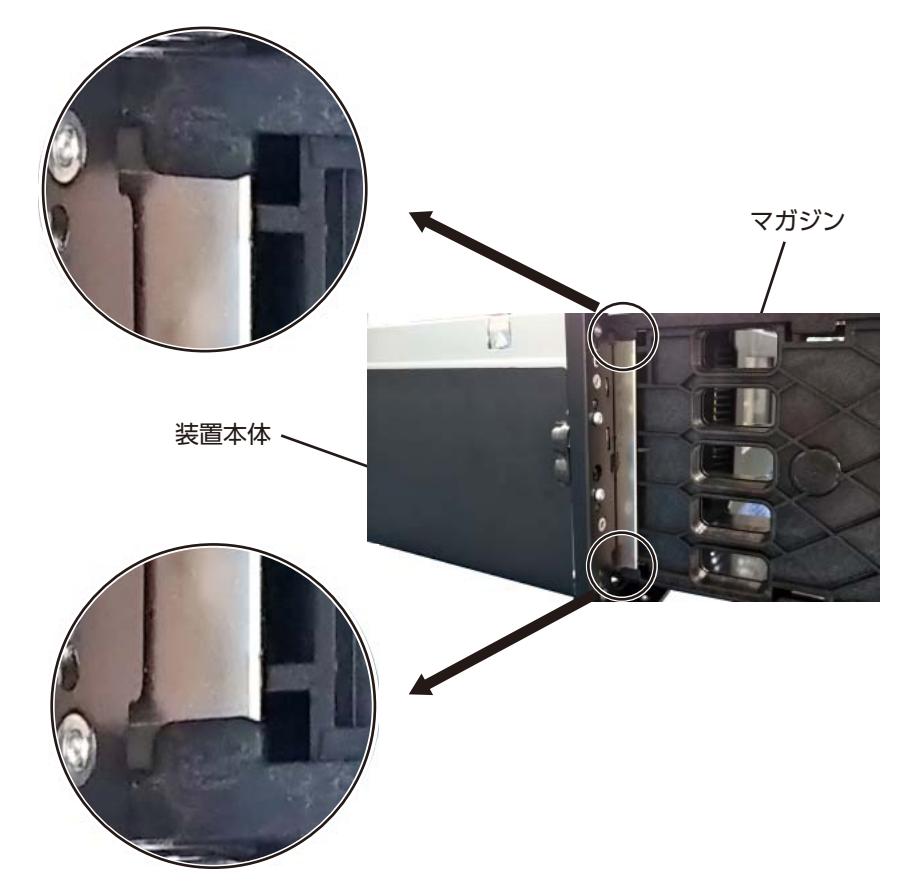

● ガイド機構の誤った取り付け状態

誤った方法で取り付けを行った場合は、装置側のガイドがマガジン側のガイドの外側に外れている 状態になります。 この状態だと、マガジンを装置に入れる際に引っ掛かるような動きにより、スムーズに入れること ができません。

図 3.11 マガジンの取り付け(誤ったガイド機構の状態)

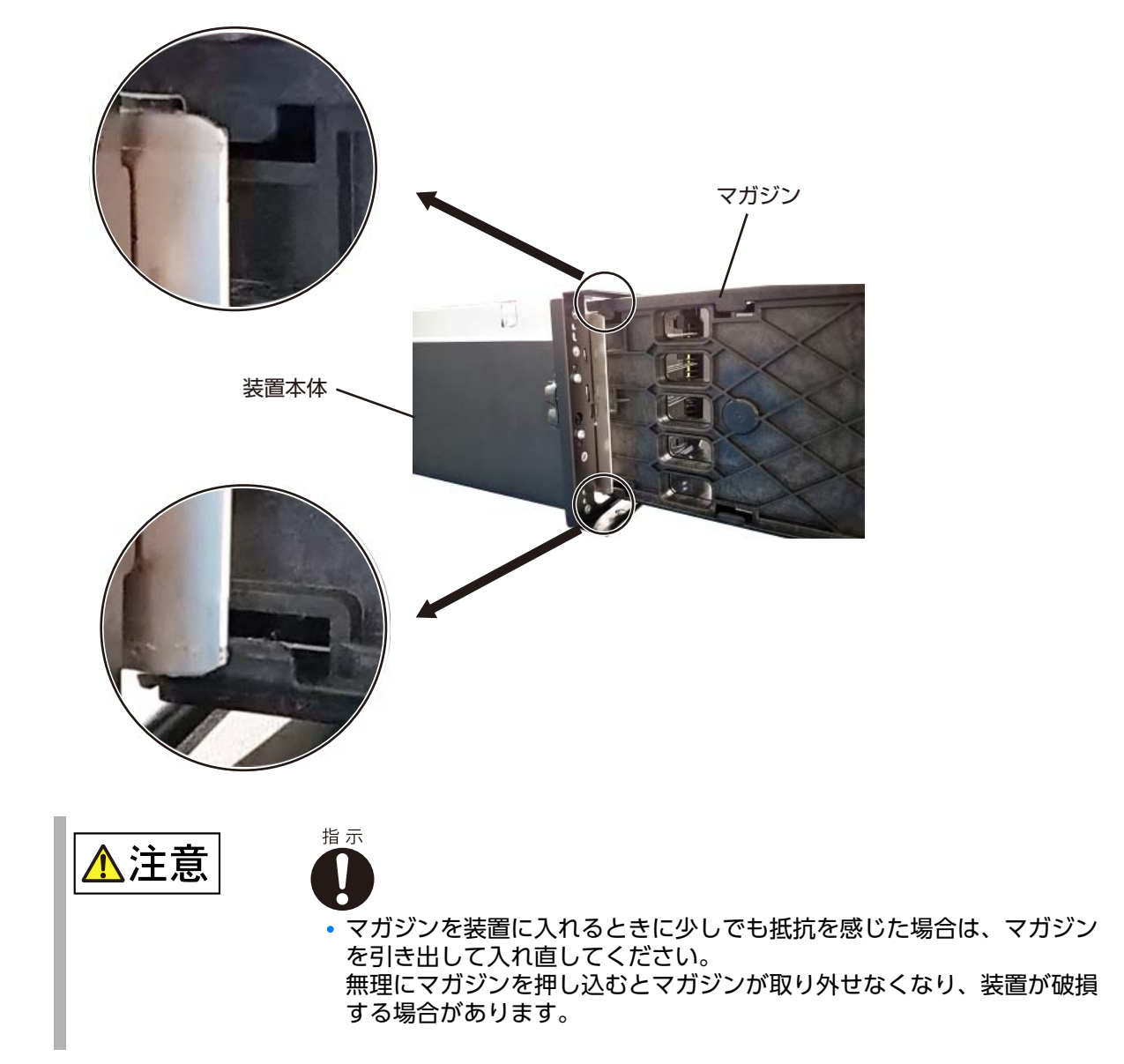

## 3.5.4 カートリッジテープの挿入

カートリッジテープを挿入する方法について説明します。

## 手順

1 カートリッジテープをメールスロットまたはマガジンに投入します。

図 [3.12](#page-50-0) に従い、正しい方向に挿入してください。挿入方向が正しいとき、バーコードラベルは 正面(ロボットが読める向き)に向いています。また、このときカートリッジテープのリール面 は底面になっています。ロボットは手で移動させることができます。カートリッジテープを手で スロットに入れる場合は、以下の点を確認して、方向を間違えないように正しく入れてください。

- バーコードラベルが正面(ロボットが読める向き)に向いていること。
- カートリッジテープのリール面が底面になること。

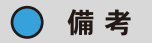

ライブラリ装置は複数のカートリッジテープの管理情報をバーコードラベルのボリューム番 号で区別し、管理するのに適した装置です。 バーコードラベルを使用しない運用は装置の誤作動の原因になるおそれがあります。バー コードラベルを使用した運用を推奨します。

図 3.12 カートリッジテープの挿入方向

<span id="page-50-0"></span>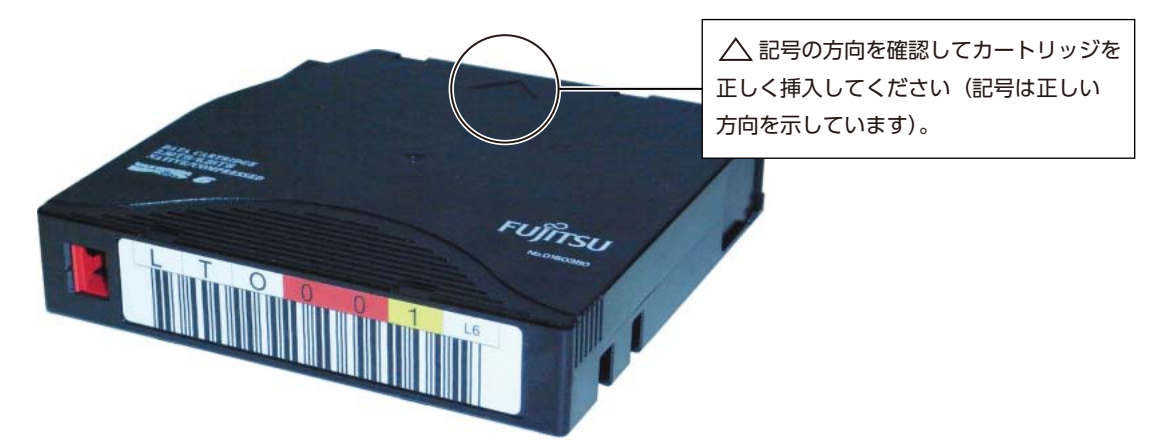

- 2 メールスロットまたはマガジンにカートリッジの投入が終わったら、メールスロッ トまたはマガジンを装置に戻します。 LT140 は自動的にインベントリを行います。 LT140 が持つカートリッジテープの管理情報が更新され、活性状態に戻ります。
- 3 バックアップソフトウェアのインベントリ操作を行い、バックアップソフトウェア が持つカートリッジテープの管理情報を更新します。

手順ここまで

51

Fujitsu Storage ETERNUS LT140 テープライブラリ ユーザーズガイド 導入/運用編

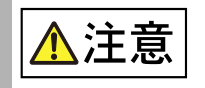

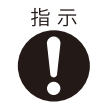

#### 装置損傷

方向を誤った投入や規格外のカートリッジテープの投入は、ロボット故障 の原因となりますので絶対にしないでください。

また、所定のスロット以外のスロットにカートリッジテープを投入してロ ボットを動作させた場合にも、ロボットが正常に動作しなくなることがあ ります。カートリッジテープの投入位置はモデルごとに異なります。

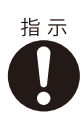

#### 動作不良

カートリッジテープをメールスロットに挿入後、メールスロットのカート リッジテープ挿入面を下にして衝撃を与えると、カートリッジテープが飛 び出すおそれがあります。持ち運ぶ場合は、カートリッジテープ挿入面を 下に向けないでください。

## 3.6 テープドライブのクリーニング

テープドライブの磁気ヘッドをクリーニングする方法には、リモートパネルから操作するマニュアル クリーニング機能と、バックアップソフトウェアでクリーニング回数を設定して、自動的にクリーニ ングをするバックアップソフトウェアのオートクリーニングがあります。 バックアップソフトウェアによるクリーニングでは、テープライブラリ内にクリーニングカートリッ ジを常時収納しておく必要があり、データカートリッジの収納巻数が 1 巻減少します。 運用に合わせて、「3.6.1 [バックアップソフトウェアのオートクリーニング」](#page-52-0)(P.53) または「[3.6.2](#page-53-0) マ [ニュアルクリーニング」](#page-53-0)(P.54) に従い、お客様ご自身でクリーニングを実施してください。

## <span id="page-52-0"></span>3.6.1 バックアップソフトウェアのオートクリーニング

バックアップソフトウェアにて、一定周期でクリーニングを行う方法です。クリーニングカートリッ ジはバックアップソフトウェアで管理されるため、LT140 内のスロットに格納する必要があります。

なお、バックアップソフトウェアの設定については、各ソフトウェアのマニュアルを参照してくださ い。

○ 備考

NetVault でオートクリーニングを実行する場合には、特別な設定が必要です。設定については、 『Fujitsu Storage ETERNUS LT140 デープライブラリ ユーザーズガイド サーバ接続編』の 「4.5 NetVault」を参照してください。

■ バックアップ運用中のバックアップソフトウェアでのクリーニングについて

バックアップソフトウェアでのクリーニングは、クリーニング対象のテープドライブがバックアップ 運用中(バックアップ/リストア)でないときに実行してください。

バックアップソフトウェアによっては、運用中にクリーニング操作ができますが、バックアップ終了 後にクリーニングされます。

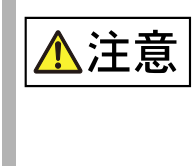

装置損傷・データ破損

バックアップソフトウェアでのオートクリーニングでは、誤った設定をする と、装置やカートリッジテープを破損したり、データ損失したりすることがあ ります。 設定内容を十分理解したうえで設定してください。

#### 動作不良

バックアップソフトウェアによるクリーニング操作では、オペレーターパネル では実行中に「DRIVE CLN」表示されますが、リモートパネルでは実行中の 表示はされません。

バックアップソフトウェアによるクリーニング中は、リモートパネルへのログ インができない場合があります。

なお、ログインできない場合、クリーニング終了後には、ログインが可能とな ります。

53

Fujitsu Storage ETERNUS LT140 テープライブラリ ユーザーズガイド 導入/運用編

Copyright 2023 Fujitsu Limited P3AG-3722-06Z0

## <span id="page-53-0"></span>3.6.2 マニュアルクリーニング

LT140 のリモートパネルからクリーニングを指示する方法です。テープドライブのクリーニングが必 要となったときに、その都度操作してクリーニングを実行します。クリーニングを行うときは、クリー ニングカートリッジを LT140 内のスロットに格納しておく必要があります。

テープドライブをクリーニングする方法を説明します。

### 手順

1 [Operation > Clean Drive]画面から、テープドライブのクリーニングを開始し ます。

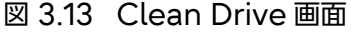

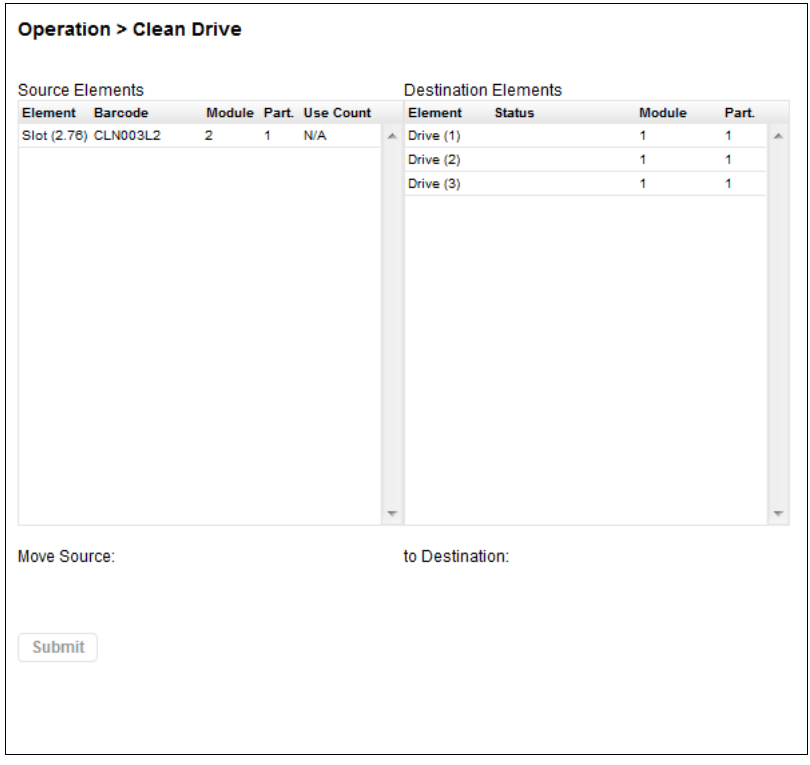

2 Source Elements リストから、クリーニングカートリッジを選択します。 ライブラリは、バーコードラベルを使用してクリーニングカートリッジを識別します。 利用できるクリーニングカートリッジがない場合は、メールスロットまたはスロットにクリーニ ングカートリッジを投入してください。

Fujitsu Storage ETERNUS LT140 テープライブラリ ユーザーズガイド 導入/運用編 Copyright 2023 Fujitsu Limited P3AG-3722-06Z0

54

3 Destination Elements リストから、クリーニングするテープドライブを選択し ます。

カートリッジテープが格納されているテープドライブは、リストに表示されません。リストにな いテープドライブのクリーニングを行うには、そのドライブからカートリッジテープを取り出し てください。

4 [Submit] をクリックします。

手順ここまで

第 4 章

# 初期設定

導入時に必要となる最小限の設定について、設定方法を説明します。 ここではオペレーターパネルを使用した設定について操作方法を説明していますが、ネットワークの 構成の設定完了後、リモートパネルからの操作が可能です。 設定方法の詳細は、『Fujitsu Storage ETERNUS LT140 テープライブラリ ユーザーズガイド パ ネル操作編』を参照してください。

## 4.1 ログイン

オペレーターパネルから administrator のアカウントでログインします。

### 手順

1 ログイン画面を表示します。 スクリーンセーバーが表示されている場合は、Enter ボタンを押して解除します。

図 4.1 スクリーンセーバー画面

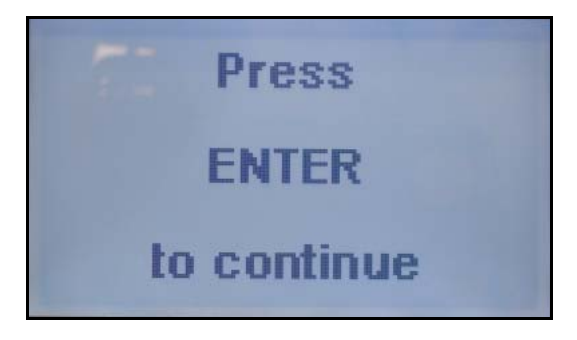

2 Select User から上下ボタンを押して、administrator を選択します。

### 図 4.2 Select User の選択画面

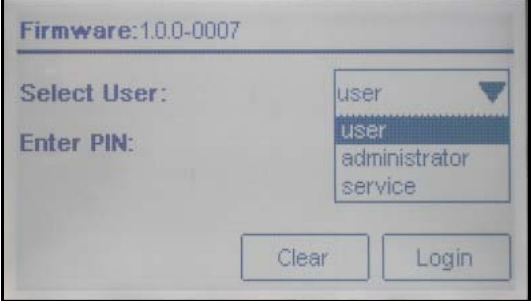

- 3 Enter PIN を選択し、上下ボタンと左右ボタンで管理者 PIN を入力します。 初期の管理者 PIN はありません。PIN を入力せずにログインしてください。
	- 図 4.3 Enter PIN の入力画面

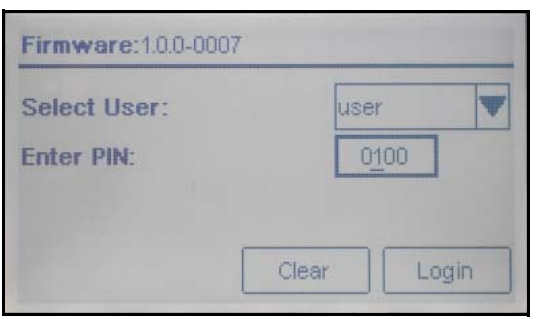

4 [Login] を選択し、Enter ボタンを押します。

図 4.4 Enter PIN 確認画面

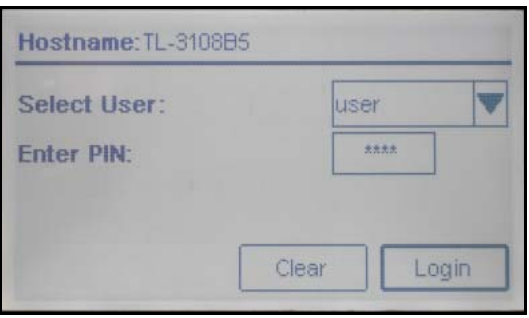

ホーム画面に移動します。

図 4.5 ホーム画面

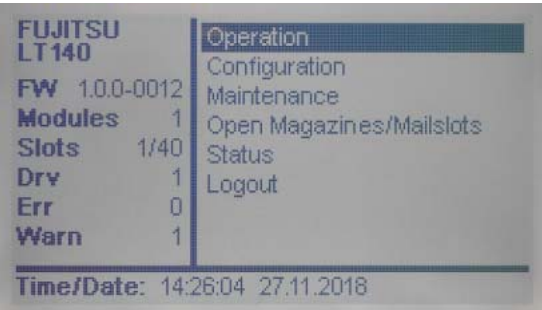

- 5 オペレーターパネルのホーム画面から、Configuration を選択し、Enter ボタン を押します。
	- 図 4.6 Configuration の選択画面

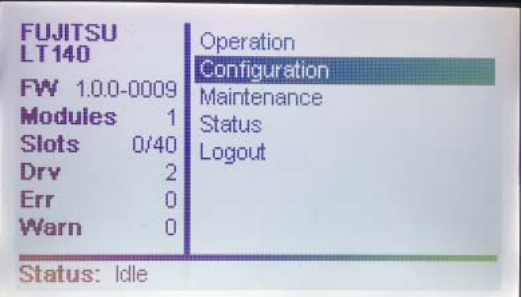

[Configuration] 画面に移動します。

手順ここまで

# 4.2 Initial System Setup の使用

[Configuration > Initial System Setup] 画面からウィザードを使用して、ライブラリのネット ワーク設定、日付と時刻、および管理者用 PIN の設定をまとめて構成することができます。ネット ワークの構成が完了していれば、リモートパネルからの操作が可能となります。初回ログイン時には、 本機能を使用してライブラリの構成を行うことを推奨します。

### ○ 備考

モジュール間の内部通信では、内部 IP 範囲のアドレスを使用して Ethernet 接続を行います。 内部 IP 範囲の初期値は 192.0.2.0/24 です。外部 Ethernet ポートと競合する場合は、内部 IP 範 囲の設定変更が必要となります。設定変更については『Fujitsu Storage ETERNUS LT140 テー プライブラリ ユーザーズガイド パネル操作編』の「2.5.8 IP range のリセット」を参照してくだ さい。

### 図 4.7 Initial Configuration 画面

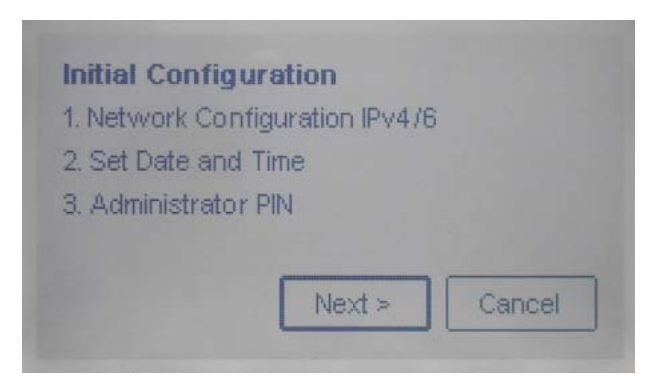

ライブラリ構成を設定するには、以下の手順を実行します。

### 手順

1 [Configuration > Initial System Setup] 画面でウィザードを開き、[Next] <sup>を</sup> 選択し、Enter を押します。

### ○ 備考

以降、設定の変更を行わない項目については、何も入力せずに [Next] を選択することで設 定をスキップすることができます。

Fujitsu Storage ETERNUS LT140 テープライブラリ ユーザーズガイド 導入/運用編 Copyright 2023 Fujitsu Limited P3AG-3722-06Z0

59

2 ネットワーク設定を行います。

図 4.8 ネットワーク設定画面

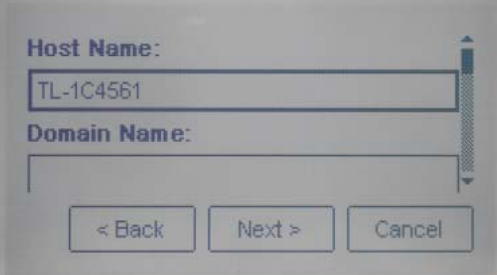

- Host Name 任意の値を入力します。
- Domain Name 任意の値を入力します。
- Protocol ドロップダウンリストから使用するプロトコルを選択します。

選択したプロトコルに応じて、残りの設定値を入力します。

○ 備考 ライブラリがインターネットアドレスを自動的に取得するように設定するには、[Method] で DHCP (IPv4 使用時) または Stateless (IPv6 使用時) のいずれかの方法を選択しま す。

- 3 入力が完了したら、[Next] を選択し、Enter を押します。
- 4 日付と時刻の設定を行います。

図 4.9 日付/時刻設定画面

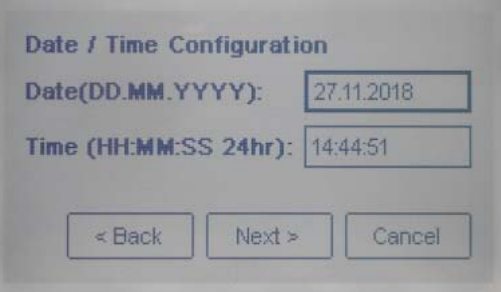

- Date(DD.MM.YYYY) 日付を設定します。日・月・年の順で入力します。
- Time (HH:MM:SS 24hr) 時刻を設定します。時・分・秒の順で入力します。

入力が完了したら、[Next] を選択し、Enter を押します。

## 60

Fujitsu Storage ETERNUS LT140 テープライブラリ ユーザーズガイド 導入/運用編

Copyright 2023 Fujitsu Limited P3AG-3722-06Z0

5 管理者 PIN <sup>を</sup> 2 回入力後、[Next] を選択し、Enter を押します。

図 4.10 管理者 PIN 入力画面

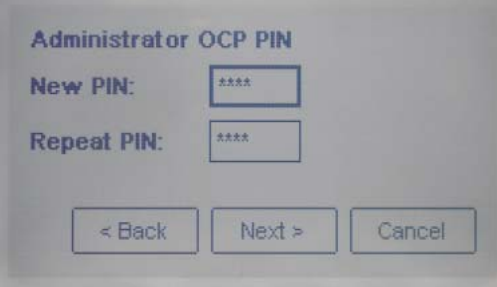

6 確認画面が表示されるので、[Finish] を選択し、Enter を押します。

図 4.11 管理者 PIN 入力確認画面

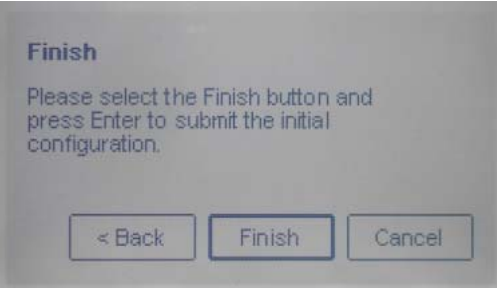

構成が実行されます。

7 [Exit] を選択し、Enter を押して終了します。

図 4.12 Initial Configuration 完了画面

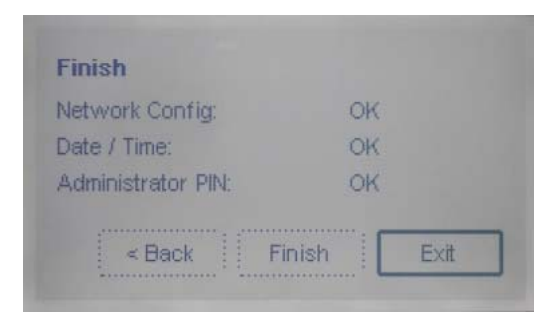

手順ここまで

## 4.3 ライブラリ構成の設定ファイルの保存、リストアに ついて

LT140 では、リモートパネルを使用して、ライブラリ構成の設定をファイルに保存、または設定をリ ストアすることができます。操作手順については『Fujitsu Storage ETERNUS LT140 テープライ ブラリ ユーザーズガイド パネル操作編』の「3.4.2 ライブラリ構成の保存、リストア、リセット 」を 参照してください。

### ▶ 注意

本製品をご購入後、ライブラリの構成や設定が完了したとき、または本製品をご利用中にライブラ リの構成や設定を変更したときは、ライブラリ構成の設定をファイルへ保存してください。保存し たライブラリ構成の設定ファイルは、オペレーターパネルまたはリモートパネルを使用してリスト アすることができます。最新のライブラリ構成の設定を保存したファイルは、保守作業時に必要と なる場合があるため、大切に保管してください。ライブラリ構成の設定ファイルは、1 年に 1 回保存 することを推奨します。

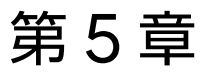

# 装置の状態監視

装置の状態を確認する方法、および確認可能な事項について説明します。

## 5.1 オペレーターパネル

LT140 の装置状態は、基本モジュール前面にあるステータス LED で確認できます。 詳細は、「2.2 [オペレーターパネル」](#page-21-1)(P.22) [の「ステータス](#page-21-0) LED」(P.22) を参照してください。

# 5.2 リモートパネル

ホーム画面は、以下のエリアで構成されます。

• 上部バナー ホームボタンがあり、ライブラリとユーザーに関する全体的な状態および情報が表示されます。

• 左枠

ライブラリの識別情報およびモジュールのステータスが表示されます。

• 中央枠

ライブラリの監視、構成、操作など、ほとんどの機能を利用することができます。

上部バナー

• 右枠

最近発生したイベントのログが表示されます。

図 5.1 リモートパネル ホーム画面

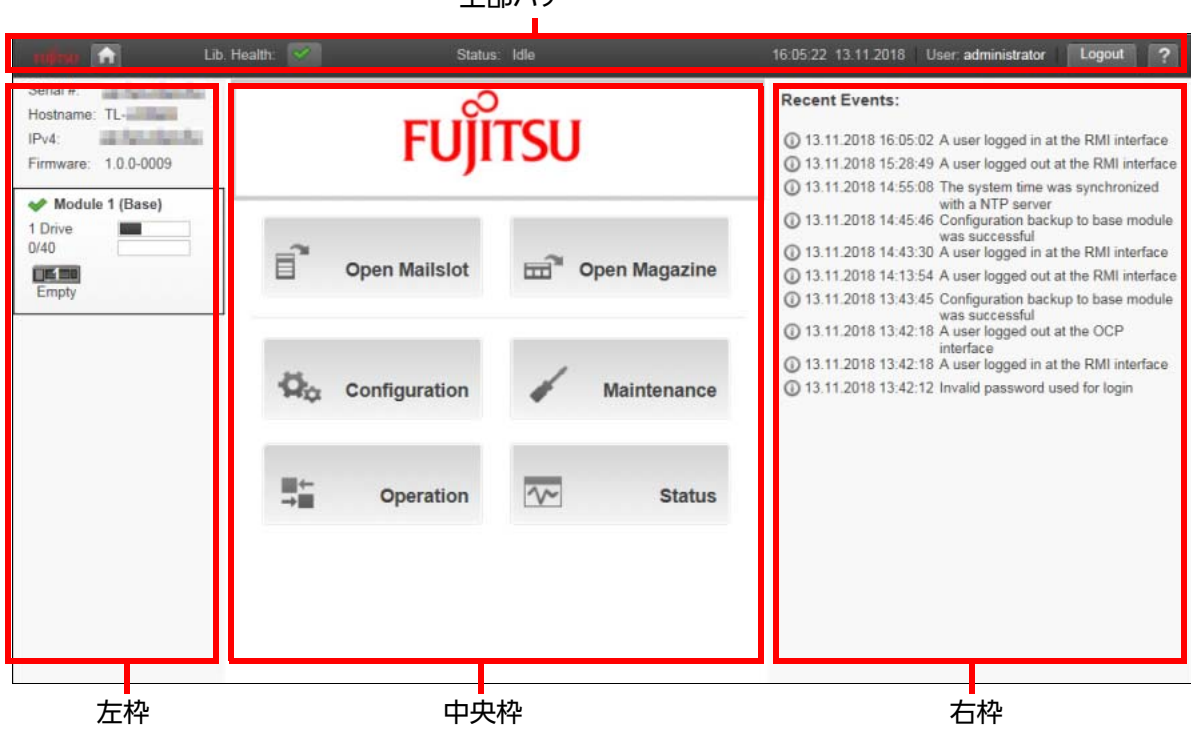

5.2 リモートパネル

## 5.2.1 上部バナーの要素

### 表 5.1 上部バナーの要素

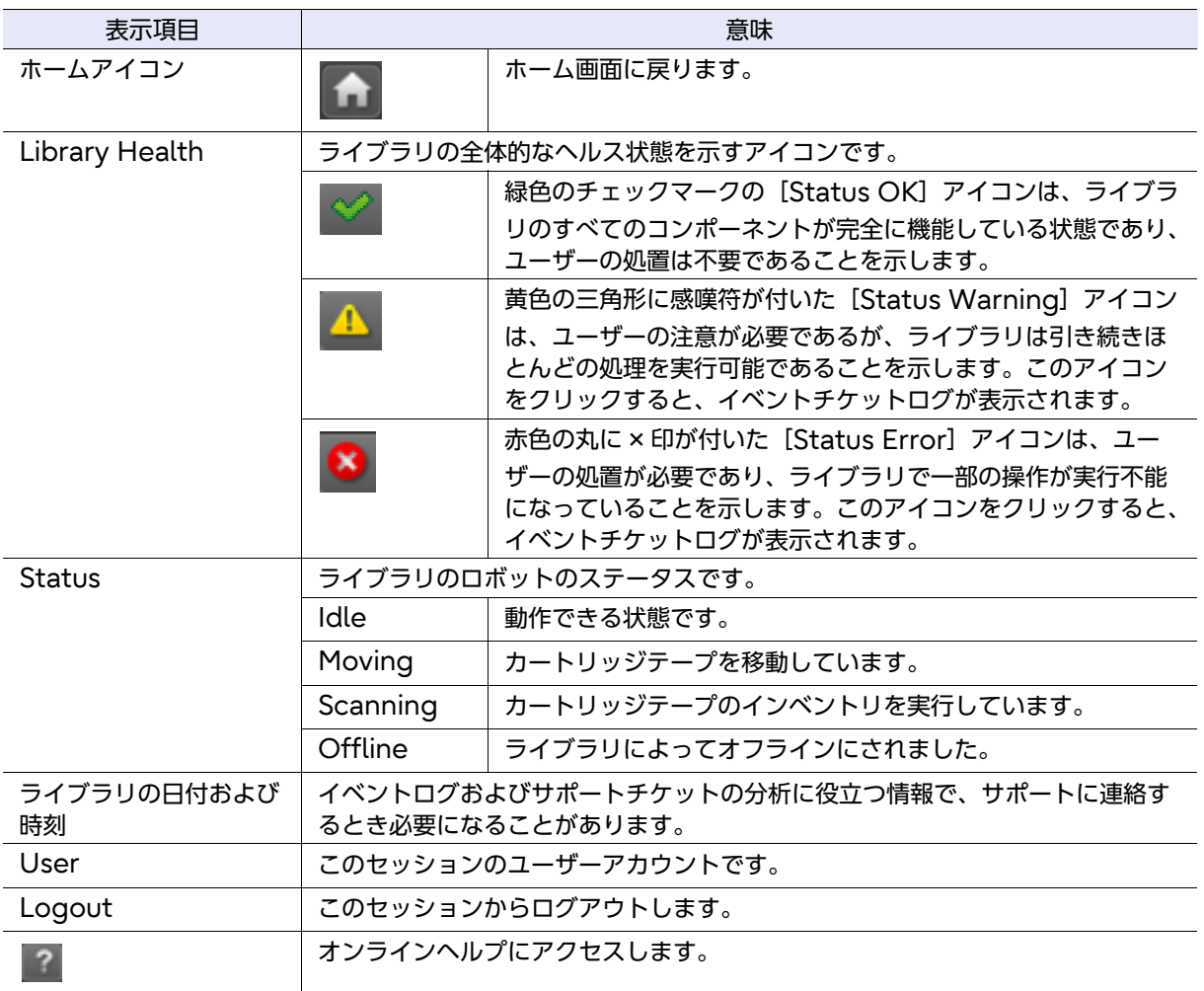

5.2 リモートパネル

## 5.2.2 左枠の要素

#### 表 5.2 左枠の要素

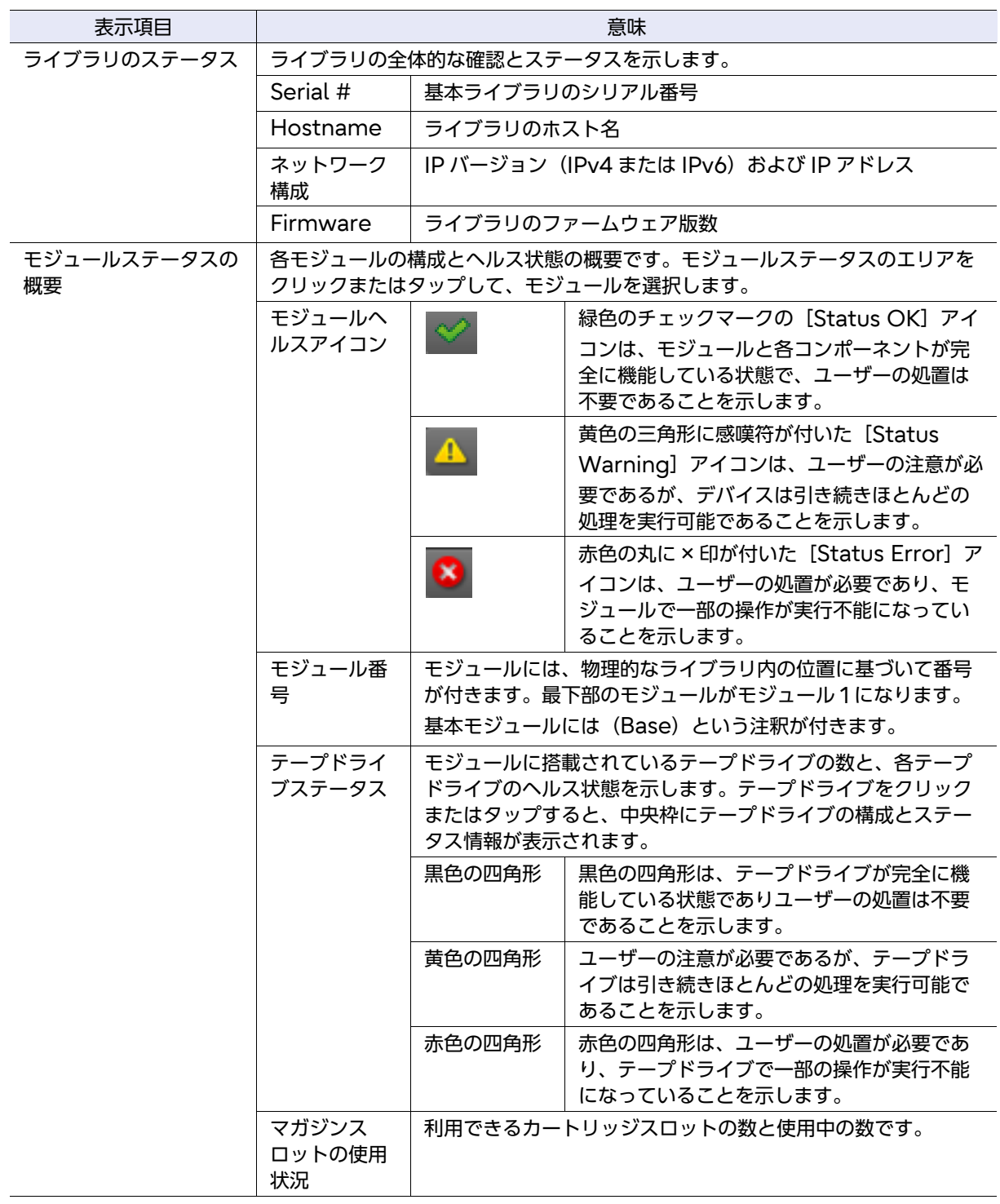

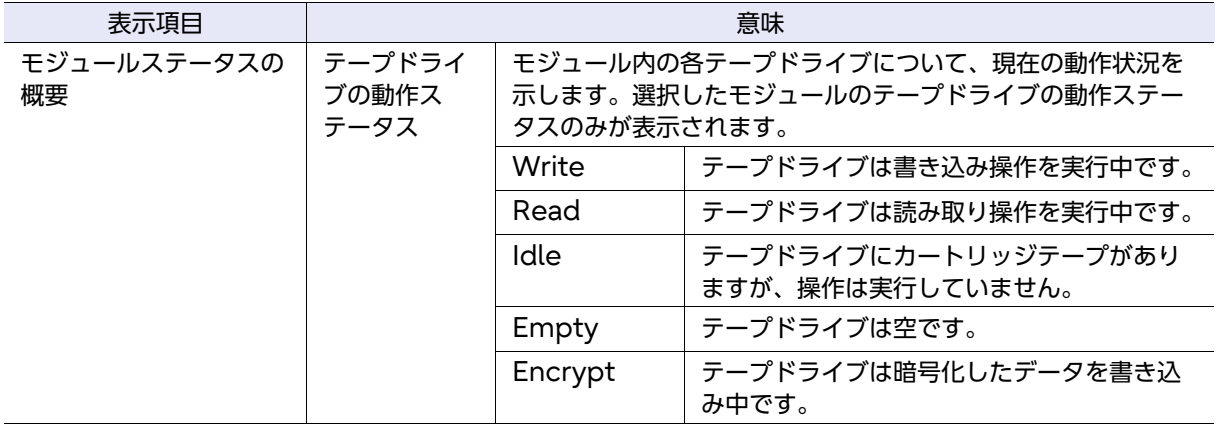

## 5.2.3 中央枠の要素

#### 表 5.3 中央枠の要素

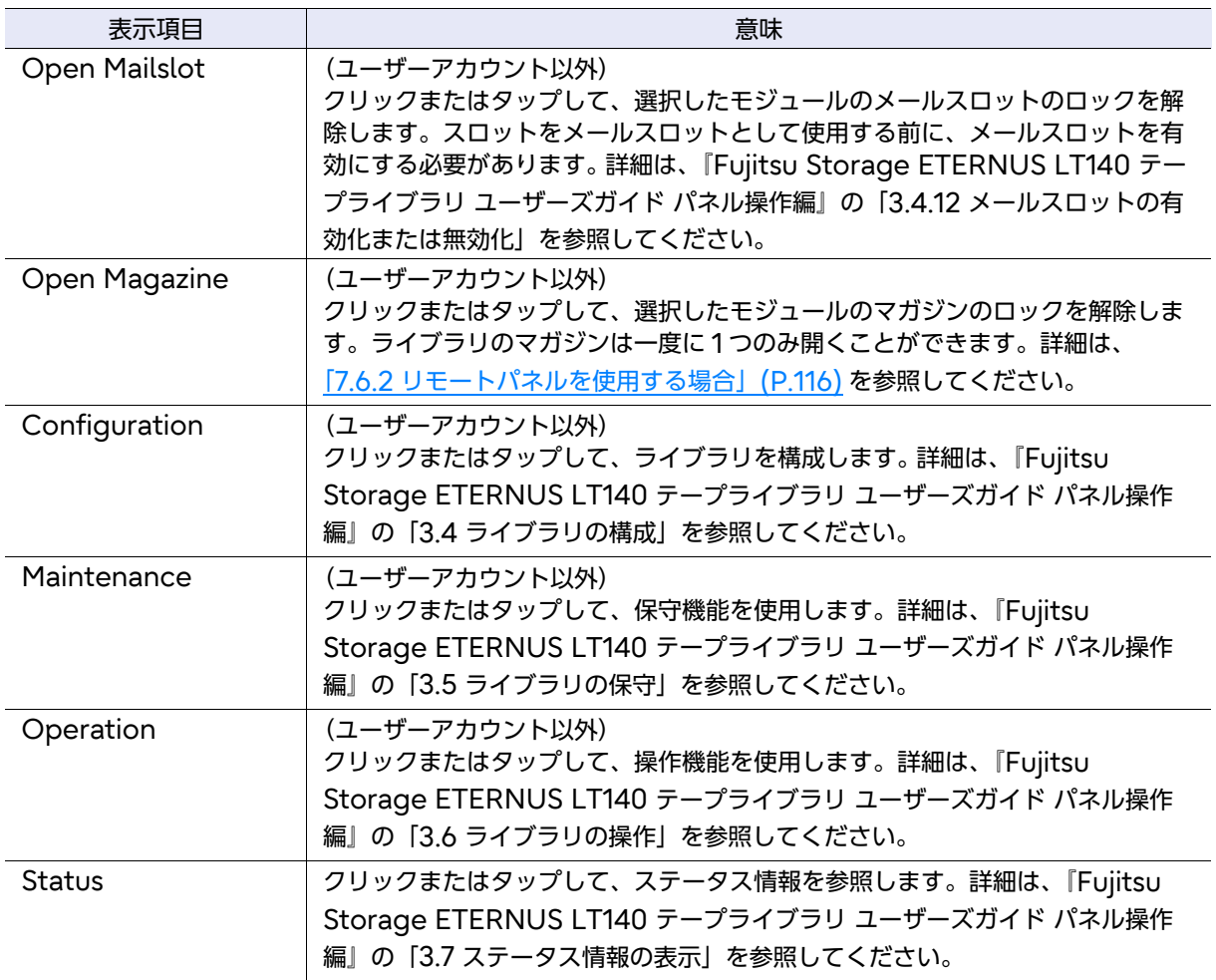

# 5.3 イベント通知パラメーターの構成

[Configuration > Network Management > SMTP]画面で、SMTP(Simple Mail Transfer Protocol)の機能を有効にして、ライブラリのイベントを E-mail で通知するように構成できます。 ライブラリが SMTP サーバにネットワークアクセスできる必要があります。

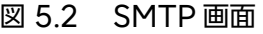

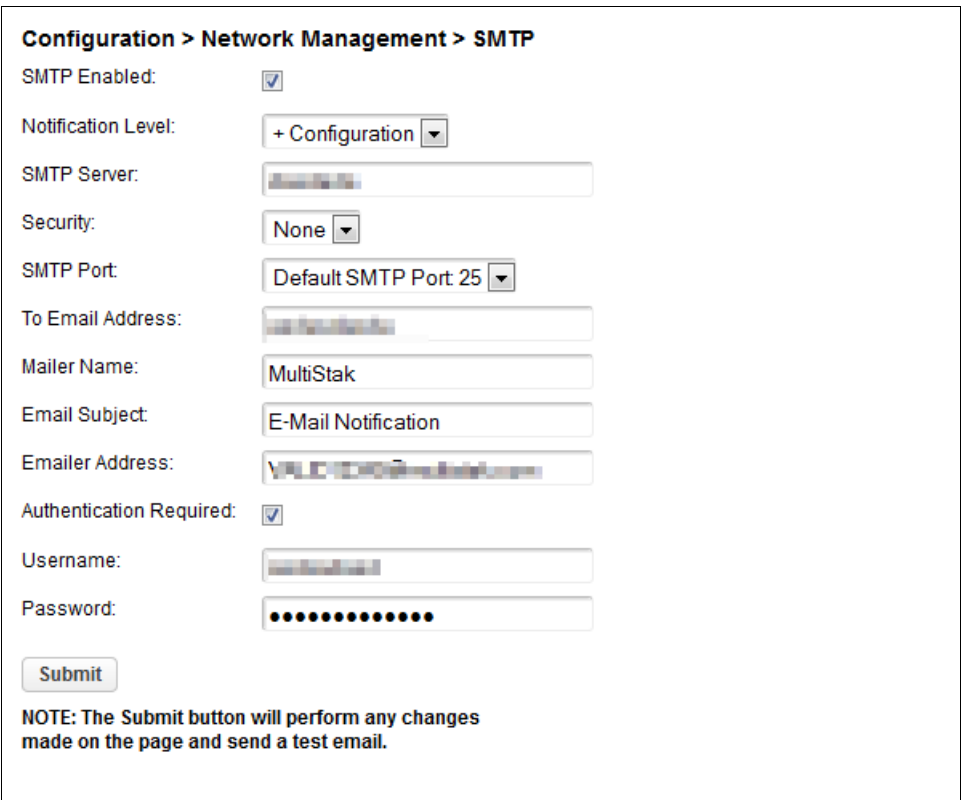

• SMTP Enabled

SMTP を有効にするには、チェックボックスをオンにします。オンにすると、以降の構成項目がア クティブになります。

- Notification Level
	- ライブラリが E-mail を送信するイベントのタイプ
	- Inactive
		- イベントを送信しません。
	- Critical

クリティカルイベントのみを送信します。

- + Warnings クリティカルイベントおよび警告イベントのみ送信します。
- + Configuration クリティカルイベント、警告イベント、および構成イベントのみ送信します。

68

Fujitsu Storage ETERNUS LT140 テープライブラリ ユーザーズガイド 導入/運用編

Copyright 2023 Fujitsu Limited P3AG-3722-06Z0

- + Information

すべてのイベントを送信します。

- SMTP Server SMTP サーバのホスト名または IP アドレス
- Security

SMTP サーバへのアクセスに使用するセキュリティプロトコル

- None
- SSL
- TLS
- SMTP Port

SMTP サーバのポート。選択したプロトコルの、デフォルトのポートが選択されています。デフォ ルトのポートのいずれかを選択するか、カスタムポートを構成します。

- To Email Address 報告されたイベントを受信するアドレス(firstname.lastname@example.com など)。構成 できる E-mail アドレスは 1 つのみです。
- Mailer Name E-mail の送信者の名前
- Email Subject E-mail メッセージの件名
- Emailer Address E-mail メッセージに使用する返信用アドレス
- Authentication Required チェックボックスをオンにすると、SMTP サーバへのアクセスにユーザー名およびパスワードが必 要になります。
- Username 認証を必要とした場合の、SMTP サーバにログインするためのユーザーアカウント
- Password 認証を必要とした場合の、ユーザー名に対応するパスワード

Fujitsu Storage ETERNUS LT140 テープライブラリ ユーザーズガイド 導入/運用編 Copyright 2023 Fujitsu Limited P3AG-3722-06Z0

69

## 5.4 SNMP 通知

LT140は、ネットワークに接続されているハードウェアを管理するシステムと連携するためのSNMP 機能を備えています。

LT140 には SNMP エージェントが組み込まれており、SNMP を使用して管理サーバに対して MIB による機器情報や TRAP によるエラー情報を送信できます。これにより、ほかの機器と同じように LT140 を集中管理することができます。

SNMP の TRAP 一覧の詳細は、『Fujitsu Storage ETERNUS LT140 テープライブラリ 製品概 説』の「付録 A イベント一覧」を参照してください。

なお、LT140 では SNMP v1/v2/v3 をサポートしています。

#### 図 5.3 SNMP 機能

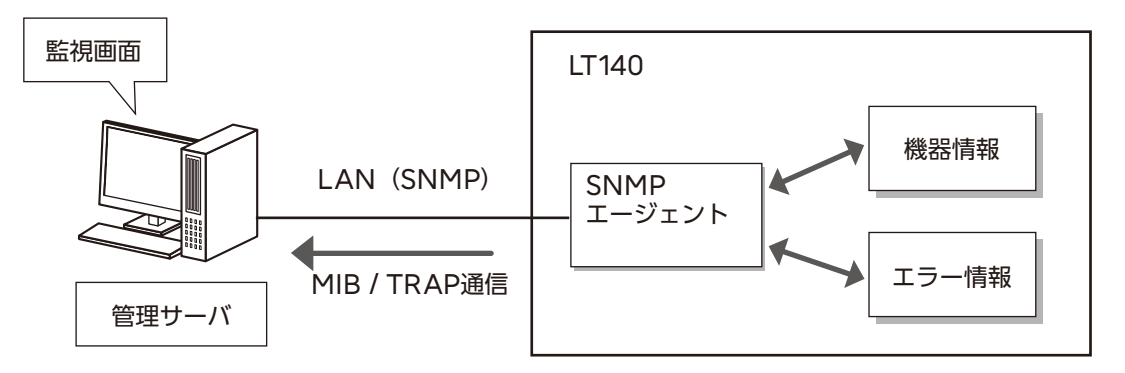

SNMP エージェントに関する設定は、リモートパネルから行えます。

#### ○ 備考

LT140 の MIB ファイルは、以下の Web サイトからダウンロードしてください。 <https://www.fujitsu.com/jp/products/computing/storage/download/#lt>

# 第 6 章

# オプション機能拡張

運用開始後に、必要に応じて拡張可能なオプションについて説明します。

## 6.1 増設可能コンポーネント

ベース装置(型名:LT14AC)のコンポーネントの構成と、増設可能な構成を以下に示します。

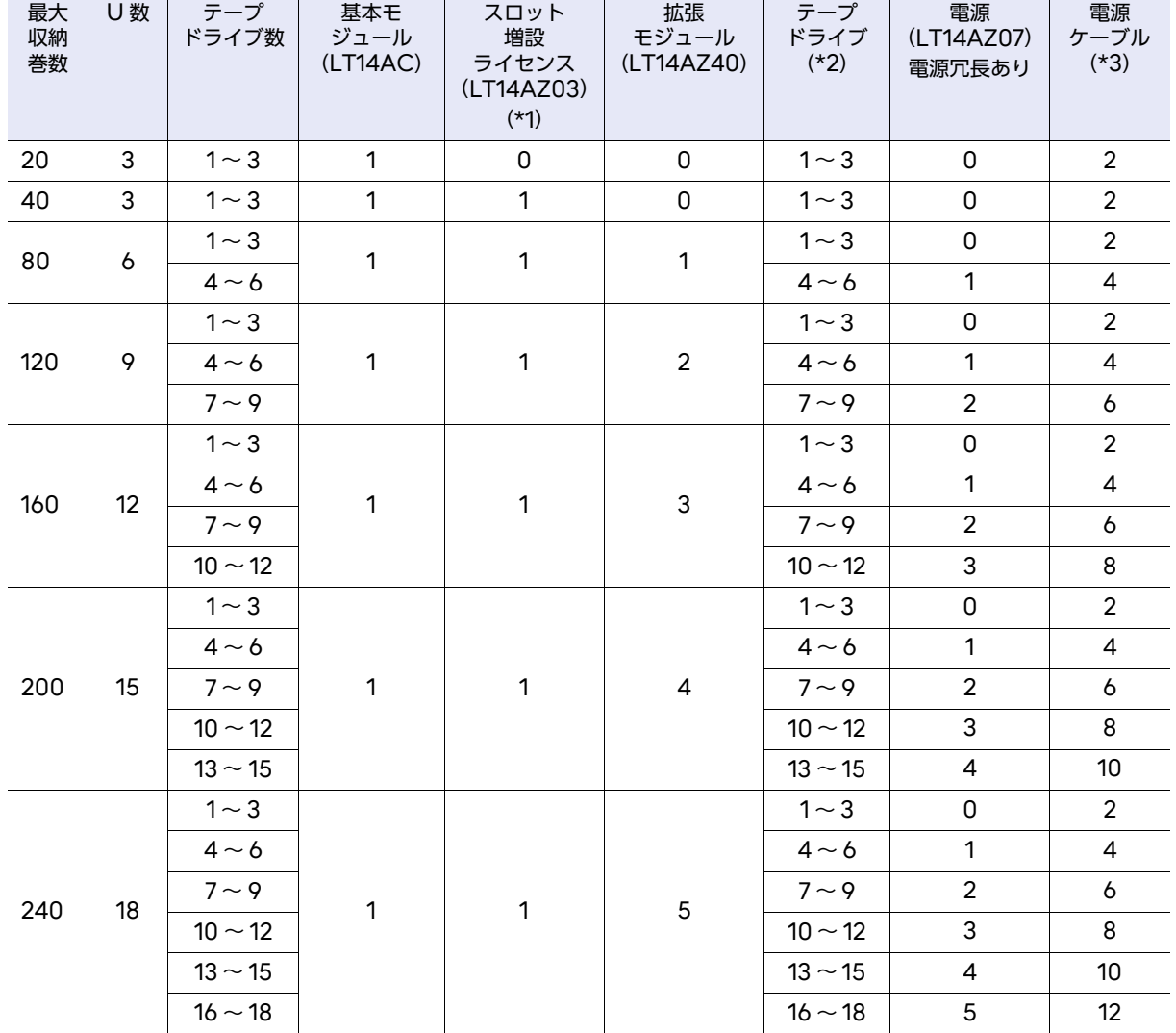

表 6.1 コンポーネント構成(基本モジュール/拡張モジュール:ハーフハイトドライブ搭載時)

第 6 章 オプション機能拡張

6.1 増設可能コンポーネント

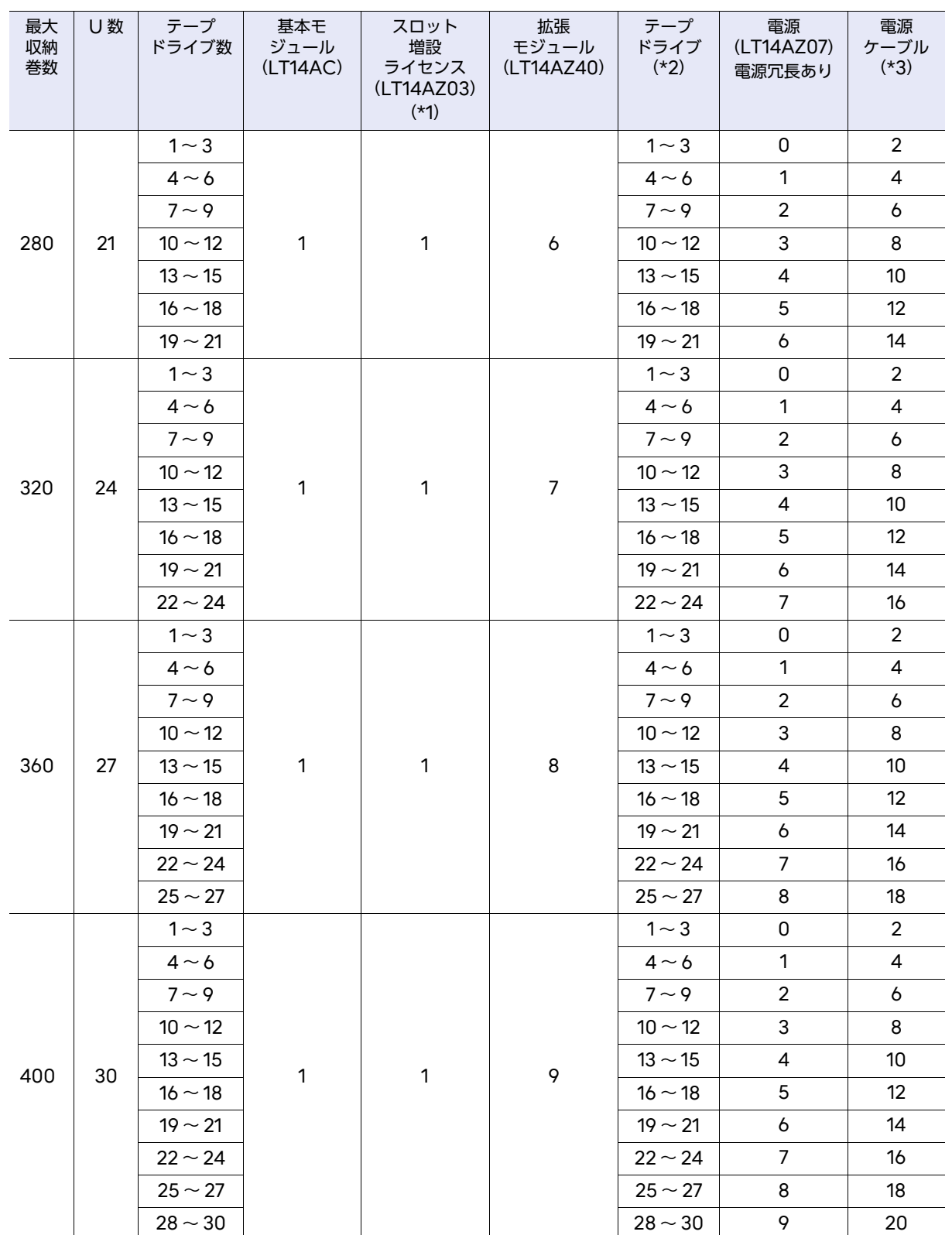
第 6 章 オプション機能拡張

6.1 増設可能コンポーネント

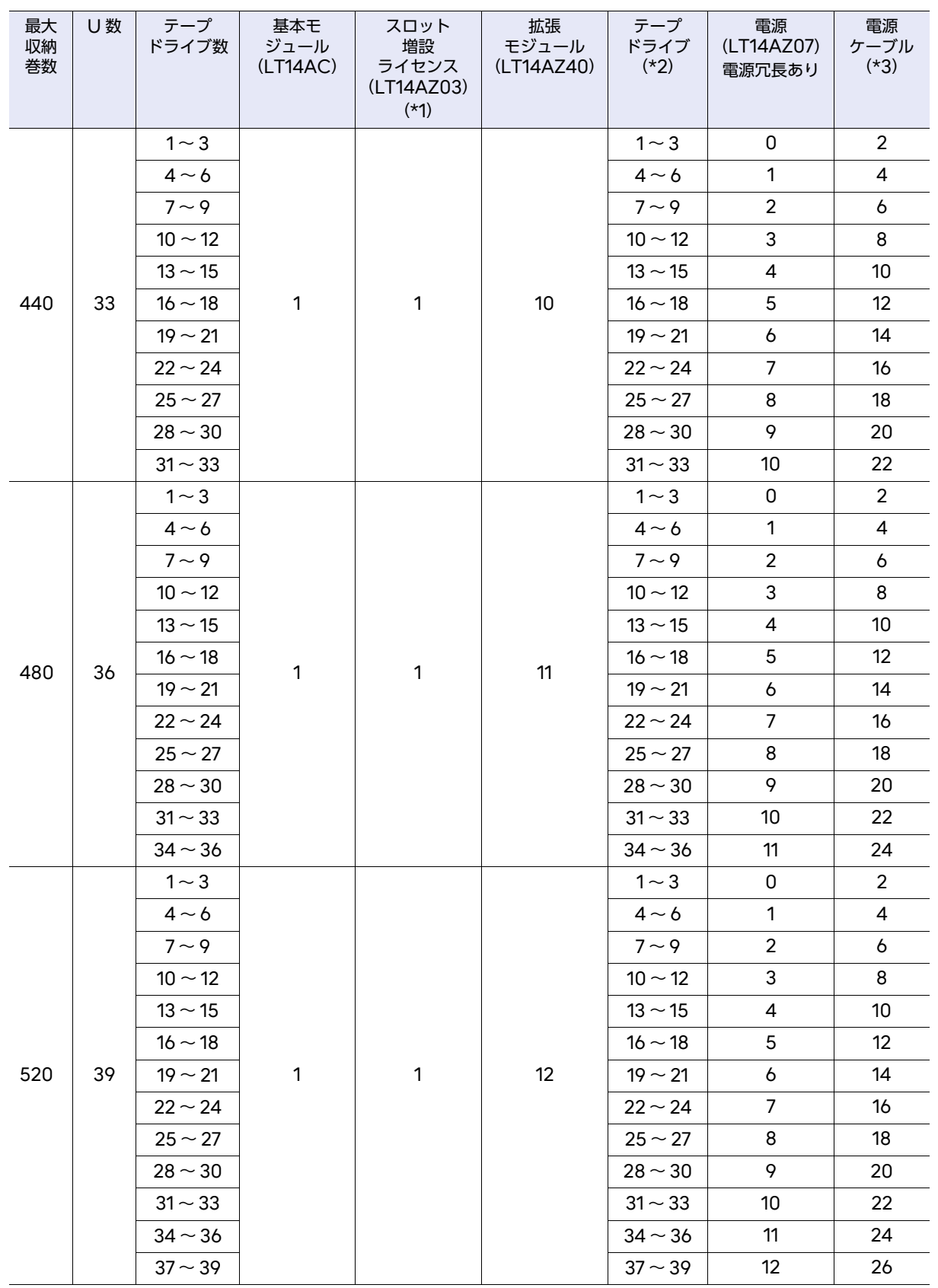

6.1 増設可能コンポーネント

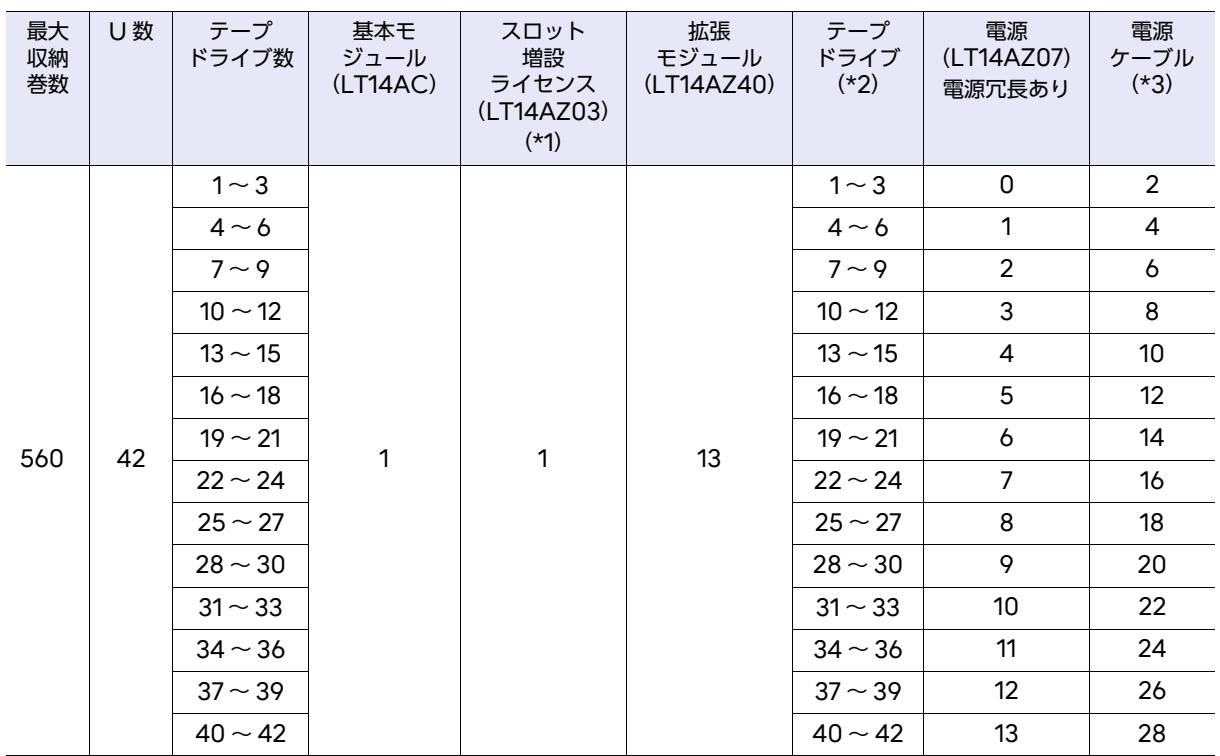

\*1: 拡張モジュールを使用する場合は、必須です。

\*2: LT14ASM, LT14AFM, LT14ASN, LT14AFN, LT14ASP, LT14AFP から選択してください。

\*3: LT14AZ07 の数 ×2 本を LTCBP05, LTCBP10, LTCBP15, LTCBP30, LTCBPN30, LTCBPN40 か ら選択してください。

#### ○ 備考

各オプション型名の末尾には「E」(本体に搭載して出荷)または「L」(フィールドアップグレード 用)のサフィックスが付与されている場合があります。型番の詳細は『Fujitsu Storage ETERNUS LT140 プロダクリスト』を参照してください。

表 6.2 コンポーネント構成(基本モジュール/拡張モジュール:ハーフハイトドライブ/フルハイ トドライブ混在時)

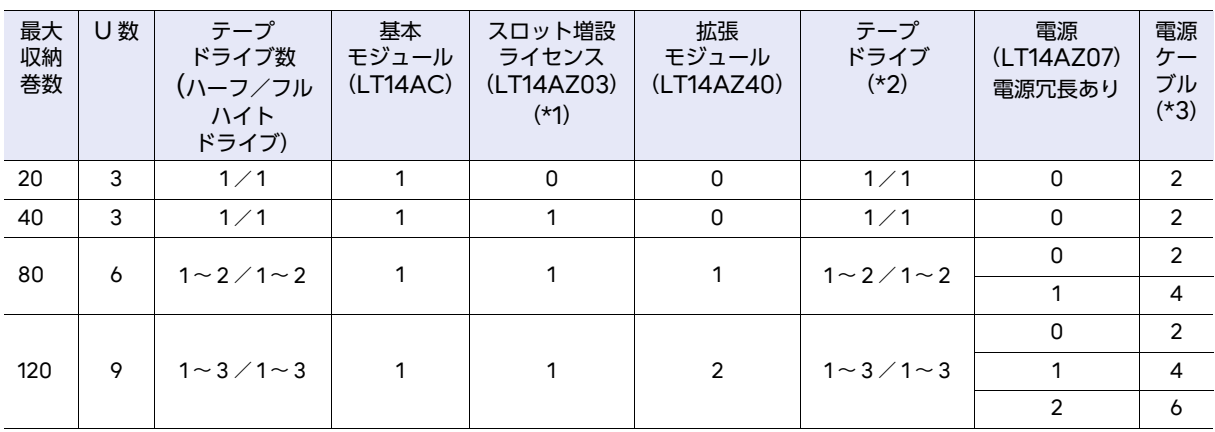

Fujitsu Storage ETERNUS LT140 テープライブラリ ユーザーズガイド 導入/運用編 Copyright 2023 Fujitsu Limited P3AG-3722-06Z0

74

第 6 章 オプション機能拡張 6.1 増設可能コンポーネント

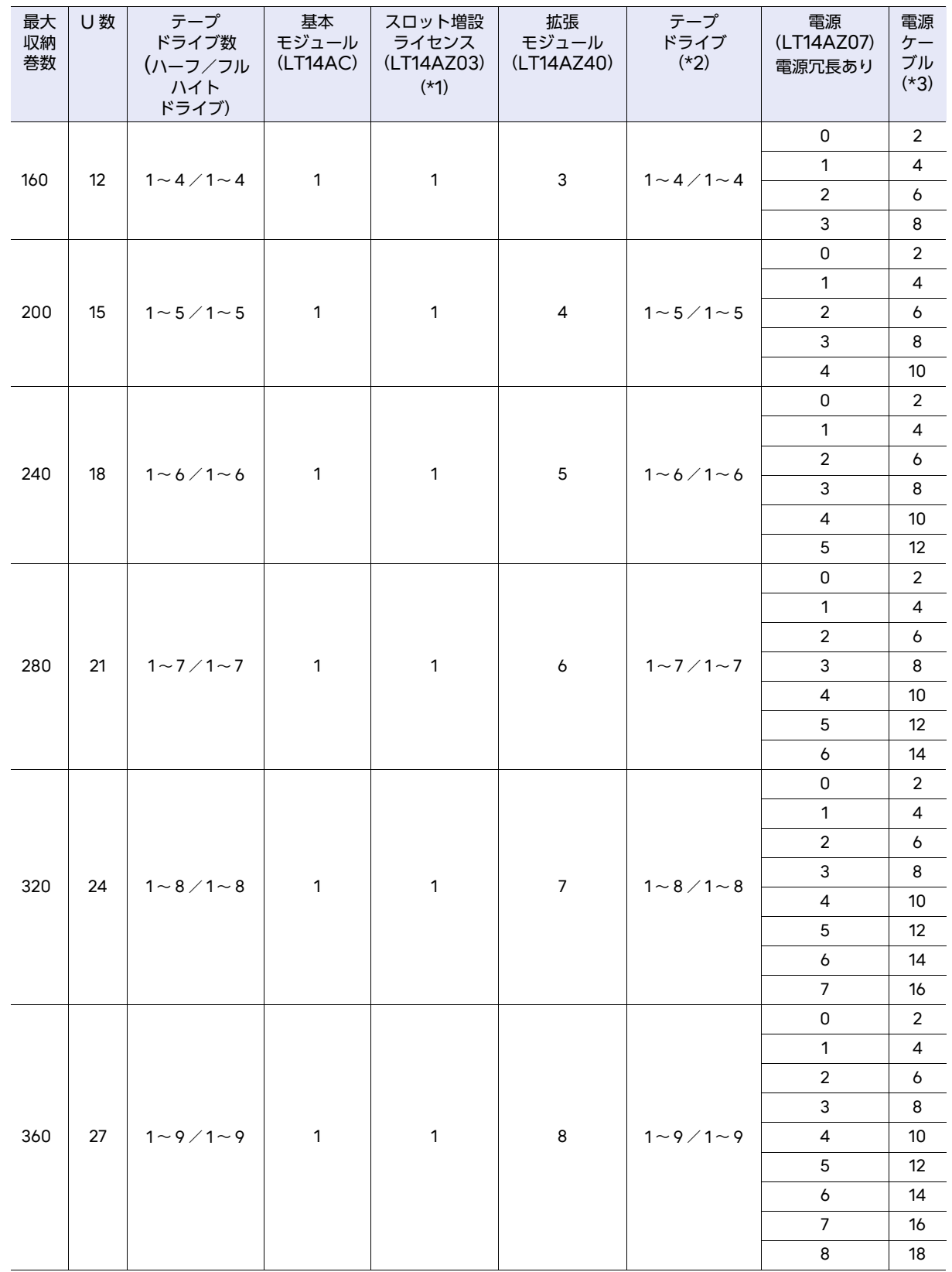

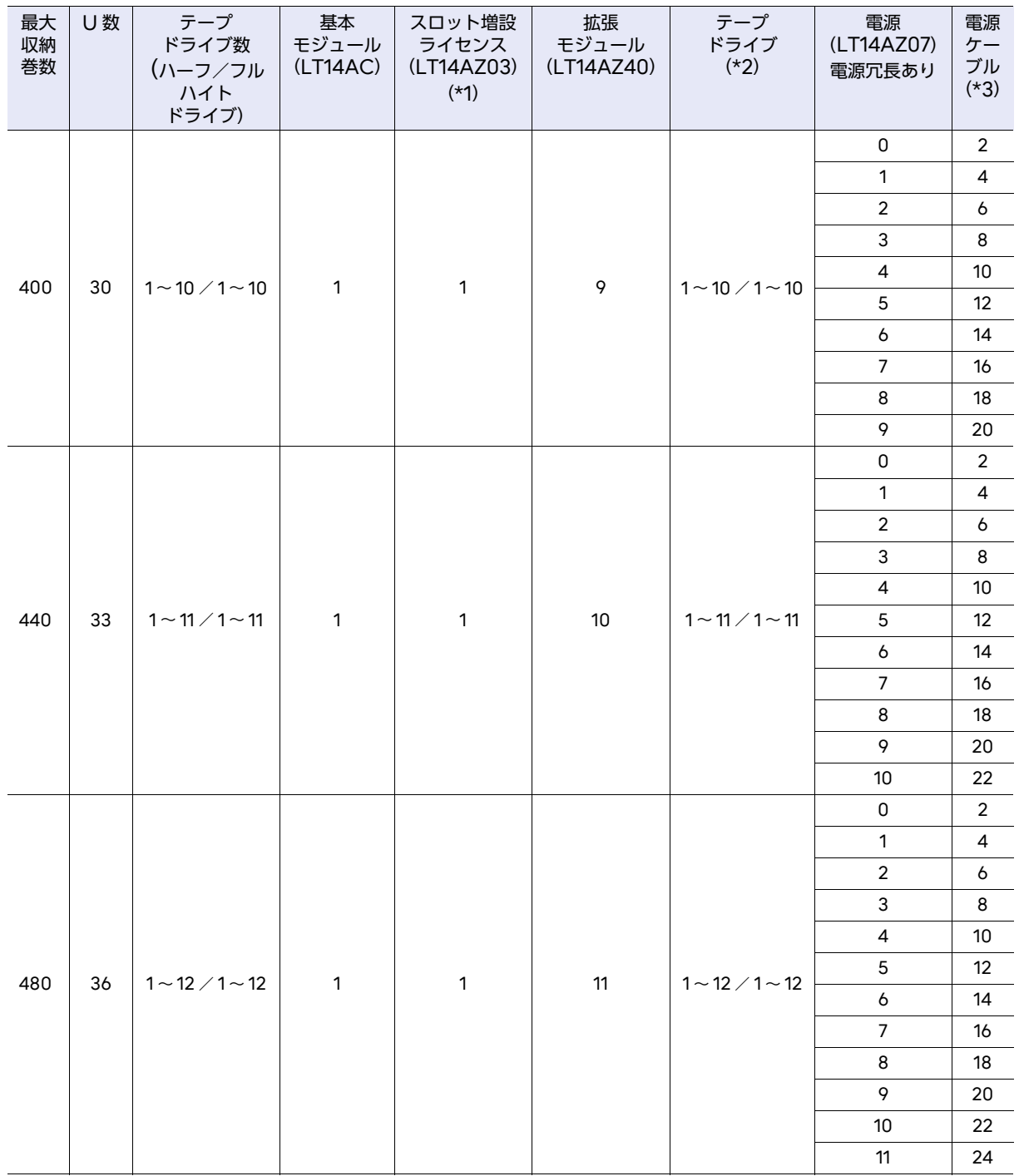

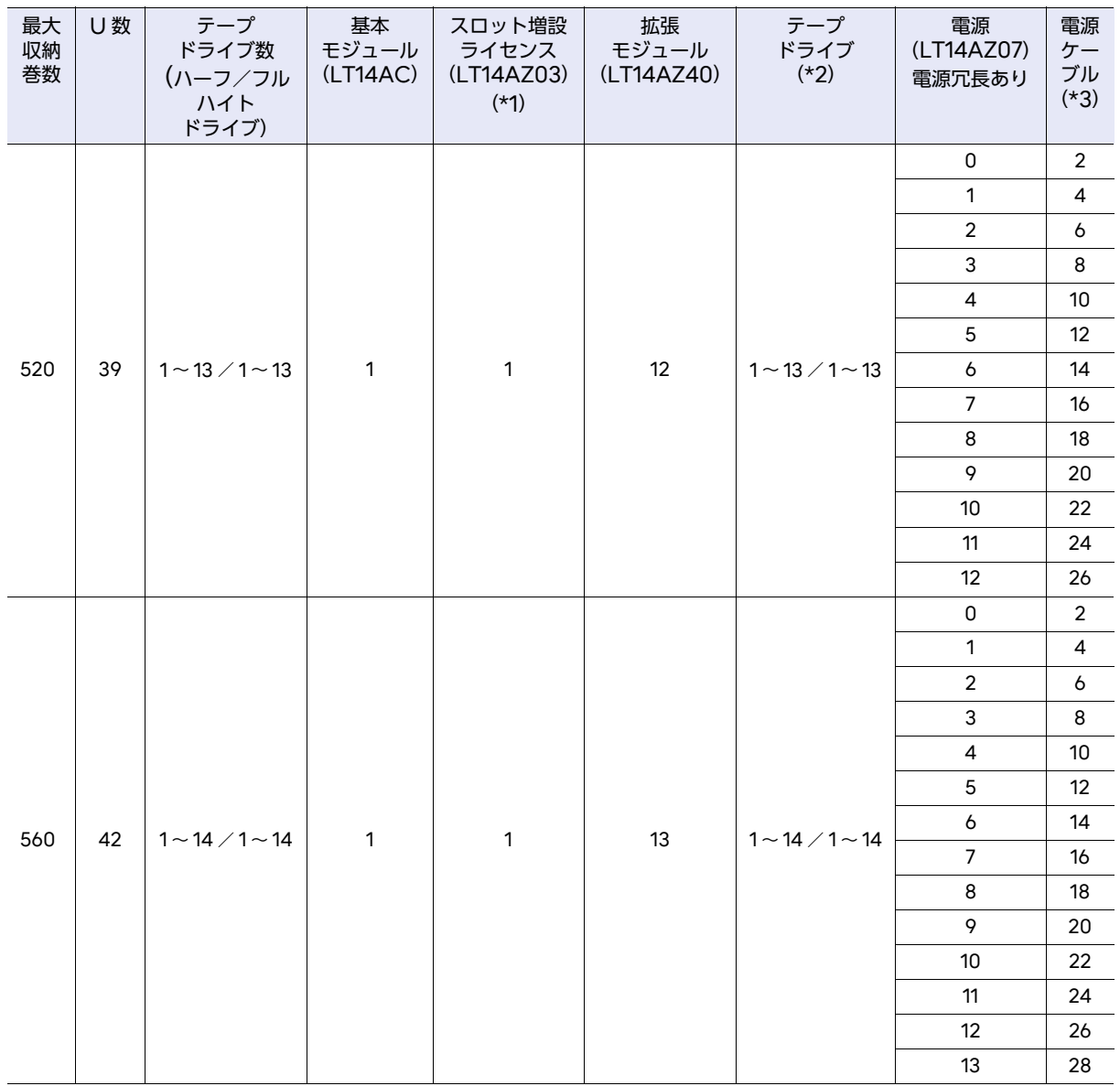

\*1: 拡張モジュールを使用する場合は、必須です。

\*2: ハーフハイトドライブは、LT14ASM, LT14AFM, LT14ASN, LT14AFN, LT14ASP, LT14AFP から選 択してください。フルハイトドライブは、LT14BFP となります。

\*3: LT14AZ07 の数 ×2 本を LTCBP05, LTCBP10, LTCBP15, LTCBP30, LTCBPN30, LTCBPN40 か ら選択してください。

77

# 6.2 論理ライブラリオプション

論理ライブラリとは、1 台のライブラリ装置のロボット、スロット、およびテープドライブを論理的に 分割し、複数台のライブラリ装置に見せる機能です。論理ライブラリの使用により、異なるプラット フォームやバックアップソフトウェアから物理的に 1 台のライブラリ装置を共有できるようになりま す。

LT140 では、1 台のライブラリ装置を最大 21 台のライブラリ装置に見せることが可能です。

○ 備考

論理ライブラリ機能を使用するには論理ライブラリオプションのライセンスが必要です。

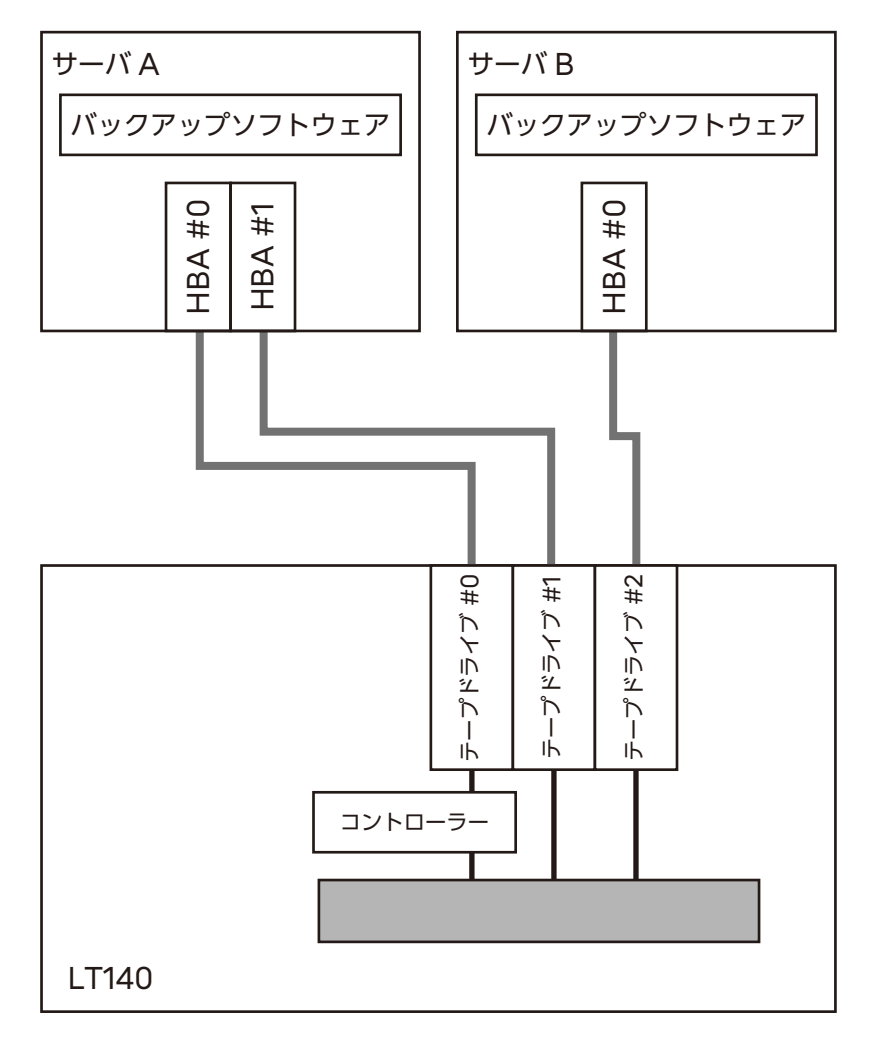

図 6.1 直結接続(FC-AL 接続)(複数サーバ構成、ライブラリ共有、テープドライブ非共有)

FCケーブル

以降、物理的なライブラリを「物理ライブラリ」、論理的に分割されたものを「論理ライブラリ」と呼 びます。

Fujitsu Storage ETERNUS LT140 テープライブラリ ユーザーズガイド 導入/運用編 Copyright 2023 Fujitsu Limited P3AG-3722-06Z0

78

## 6.2.1 機能概要

論理ライブラリオプション機能は、複数の UNIX / PC サーバからライブラリを共用して使用するこ とを可能にします。

これにより、設置スペースの低減、カートリッジテープの一元管理、運用コストの削減を図ることが できます。

#### > 注意

- 論理ライブラリを作成したあとの構成変更は、カートリッジテープの取り出し、およびバック アップソフトウェアの定義変更などが必要になる場合がありますので、十分に注意してくださ い。
- 論理ライブラリの設計を変更した場合(スロット数の変更など)は、バックアップソフトウェア のライセンスに影響がでる場合があります。変更前に各 ISV のハンドブックを参照してくださ い。
- 論理ライブラリを使用するためには、別途オプションが必要となります。
- 論理ライブラリの作成は、必ずどのように論理ライブラリを構成するか設計してから行ってくだ さい。

∖注意

#### 動作不良

バックアップソフトウェアに装置の構成を定義したあとは、絶対に論理ライブ ラリの構成を変更しないでください。変更した場合はバックアップソフトウェ アが予期しない動作を引き起こすおそれがあります。

## 6.2.2 ハードウェア構成

ハードウェア構成上は、スロット、テープドライブ、メールスロットを分割して使用し、ライブラリ が論理的に複数台存在するように見せます。

■ 論理ライブラリの数

論理ライブラリオプションにより、論理ライブラリの数を最大 21 まで分割することができます。

■ スロットの割り当て

スロットは 5 スロット単位で割り当てます。 スロットの分割方法は以下の 2 種類です。

• Basic Partition Wizard パーティションの数を指定すると、ウィザードは現在のパーティション構成を削除し、テープドラ イブとストレージスロットをできる限り均等にパーティションに割り当てます。

79

Fujitsu Storage ETERNUS LT140 テープライブラリ ユーザーズガイド 導入/運用編

• Expert Partition Wizard

現在のパーティション構成に対してパーティションを追加または削除できます。既存のパーティ ションや Basic Partition Wizard で作成されたパーティションのリソース(スロットやテープ ドライブ)の調整が可能です。

詳細な操作方法は、「6.2.3 [論理ライブラリの設計」](#page-81-0)(P.82) を参照してください。

分割設定後、割り当てセル数を超えて再設定を行う場合は、カートリッジテープが異なる論理ライブ ラリに移動されることを防ぐため、再設定で追加になるセルにあるカートリッジテープをライブラリ から取り除く必要があります。

Expert メニューであらかじめ Free Slots を用意しておくことで、論理ライブラリを追加すること ができます。

図 6.2 セル分割例:Basic Partition Wizard を使用した場合

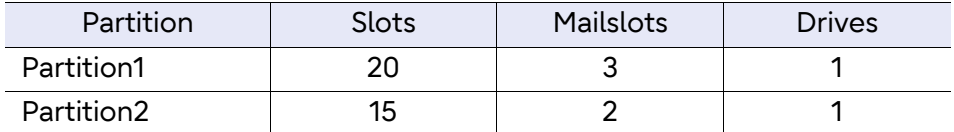

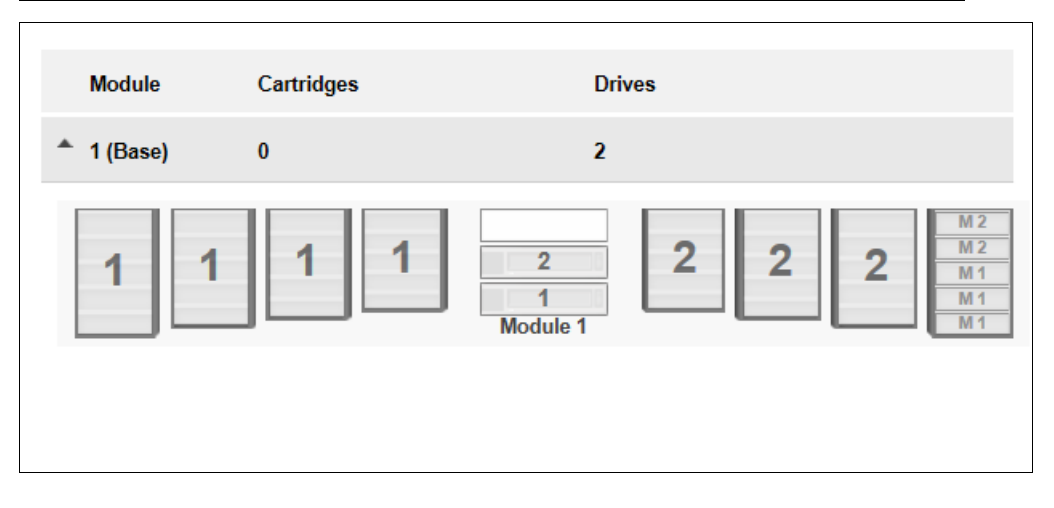

構成条件:

- 基本モジュール 1 台、拡張モジュールなし。
- スロット増設ライセンスオプションあり。
- メールスロットは有効。
- テープドライブは基本モジュールに 2 台搭載。

80

Fujitsu Storage ETERNUS LT140 テープライブラリ ユーザーズガイド 導入/運用編

#### 図 6.3 セル分割例:Expert Partition Wizard を使用した場合

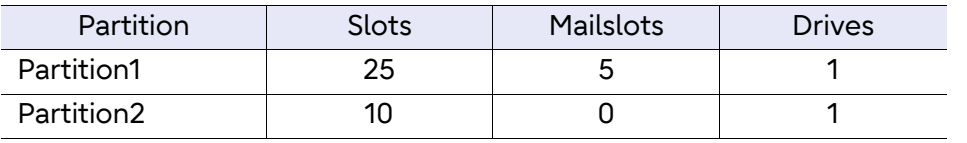

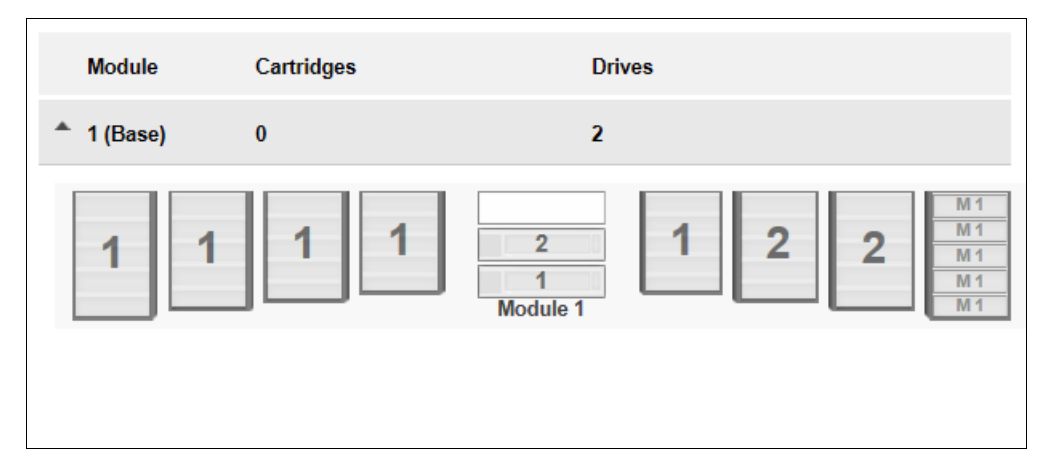

#### 構成条件:

- 基本モジュール 1 台、拡張モジュールなし。
- スロット増設ライセンスオプションあり。
- メールスロットは有効。
- テープドライブは基本モジュールに 2 台搭載。

## ■ テープドライブの割り当て

テープドライブは、1 論理ライブラリあたり 1 台以上割り当てる必要があります。

■ メールスロットの使用について

メールスロットは、1 スロットずつ異なる論理ライブラリに割り当てることができます。メールスロッ トは 5 スロット単位です。メールスロットを論理ライブラリで割り当てる場合は、取り扱いに注意し てください。

バックアップソフトウェア/オペレーターパネル/リモートパネルで、メールスロットからの投入や 排出を行う場合は、オペレーターパネルやリモートパネルから論理ライブラリに割り当てる操作を行 う必要があります。

#### ○ 備考

- メールスロットの割り当て変更によって、バックアップソフトの設定変更は必要ありません。
- LT140 では、論理ライブラリごとの複数のアカウントは持っていません。

Fujitsu Storage ETERNUS LT140 テープライブラリ ユーザーズガイド 導入/運用編 Copyright 2023 Fujitsu Limited P3AG-3722-06Z0

81

6.2 論理ライブラリオプション

## <span id="page-81-0"></span>6.2.3 論理ライブラリの設計

論理ライブラリを使用する場合、1台のライブラリの資源(スロット、テープドライブ)をどのように 論理ライブラリに割り当てるか、事前に設計しておく必要があります。

● 論理ライブラリ数の検討

最初に、物理ライブラリをいくつの論理ライブラリに分割するかを検討してください。最大 20 の 論理ライブラリを作成できます。

● 論理ライブラリ名の検討

作成したい論理ライブラリの数が決定したら、論理ライブラリを管理するために論理ライブラリ名 を検討します。この論理ライブラリは「Partition Name」として LT140 に設定します。 論理ライブラリ名は、半角英数字(最大 16 文字まで)で指定します。

- 収納巻数 (スロット数) の検討 それぞれの論理ライブラリにおいて、割り当てるスロット数を 5 巻単位で決定します。
- メールスロットの検討

それぞれの論理ライブラリにおいて、割り当てるメールスロット数を 1 巻単位で決定します。

表 6.3 論理ライブラリの設計例

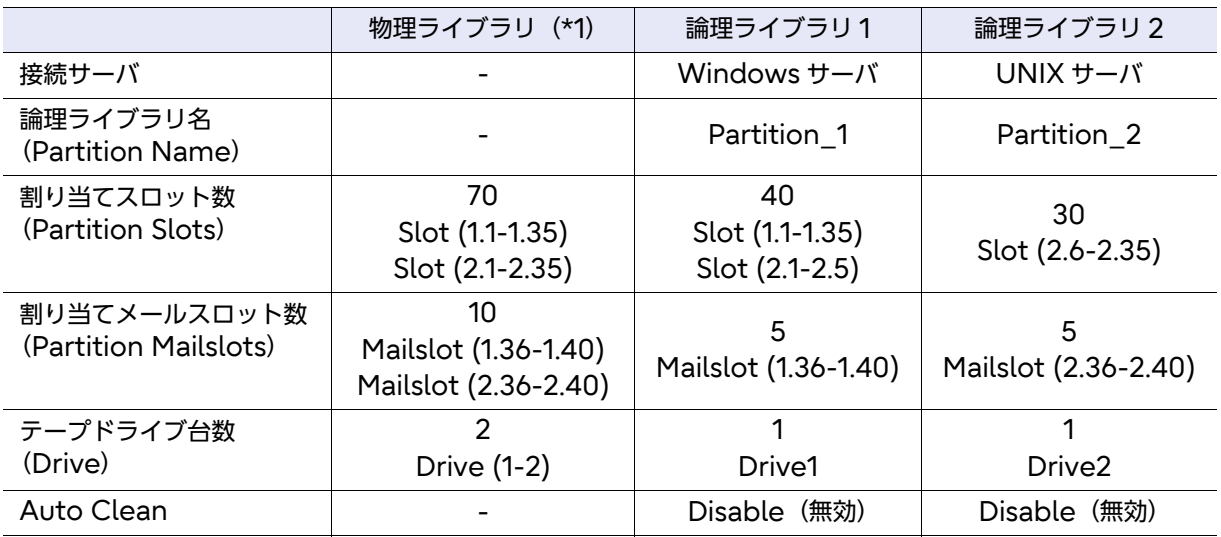

\*1: 構成条件:

- ・基本モジュール 1 台、拡張モジュール 1 台。
- ・スロット増設ライセンスオプションあり。
- ・メールスロットは基本モジュールのみ有効。
- ・テープドライブは基本モジュールに 3 台搭載。

Fujitsu Storage ETERNUS LT140 テープライブラリ ユーザーズガイド 導入/運用編

82

## 6.2.4 論理ライブラリの設定

論理ライブラリの設計が完了したら、実際に論理ライブラリを作成します。

#### 6.2.4.1 ライブラリパーティションの構成

この操作は、リモートパネルから行います。

LT140 には、制限が少なく柔軟なパーティショニング方式があります。

• Basic Partition Wizard

パーティションの数を指定すると、ウィザードは現在のパーティション構成を削除し、テープドラ イブとストレージスロットをできる限り均等にパーティションに割り当てます。追加のテープドラ イブまたはスロットは最初のパーティションに割り当てられます。

• Expert Partition Wizard

現在のパーティション構成に対してパーティションを追加または削除し、各パーティション構成を 編集してライブラリリソースを追加または削除します。 Expert Partition Wizard を使用して、異なるリソースを持つパーティションを構成、既存の パーティションや Basic Partition Wizard で作成されたパーティションのリソース割り当てを 調整します。なお、パーティションに対するテープドライブのオートクリーニング機能は無効に設 定してください。

オペレーターパネル/リモートパネルの詳細については、『Fujitsu Storage ETERNUS LT140 テープライブラリ ユーザーズガイド パネル操作編』の「3.4.13 ライブラリパーティションの構成」を 参照してください。

## 6.2.4.2 Basic Partition Wizard の使用

手順

- 1 [Configuration > Partition > Basic Wizard] をクリックします。 [Information] 画面に、ウィザードによって削除される既存のパーティションが表示されます。
- 2 [Proceed] をクリックします。

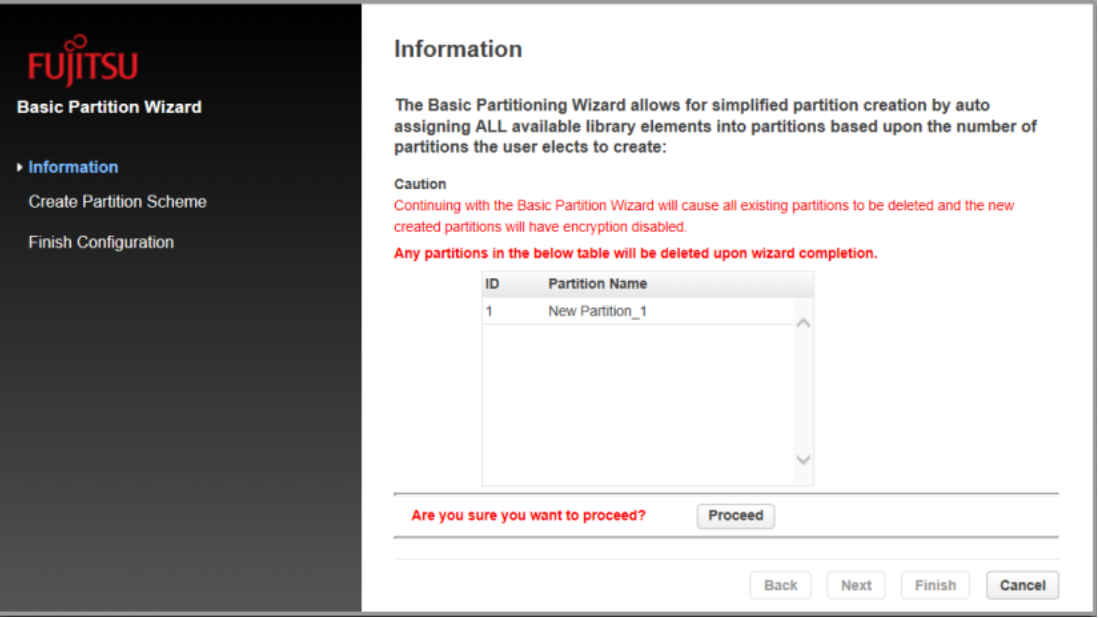

## 3 [Next] をクリックします。

○ 備考

[Create Partition Scheme] 画面では、ライブラリのスロット数、メールスロット数、テー プドライブ数、および使用可能な最大パーティションが表示されます。

メールスロットを有効または無効にする場合、[Cancel] をクリックして、パーティショニン グを構成する前にメールスロット構成を更新します。

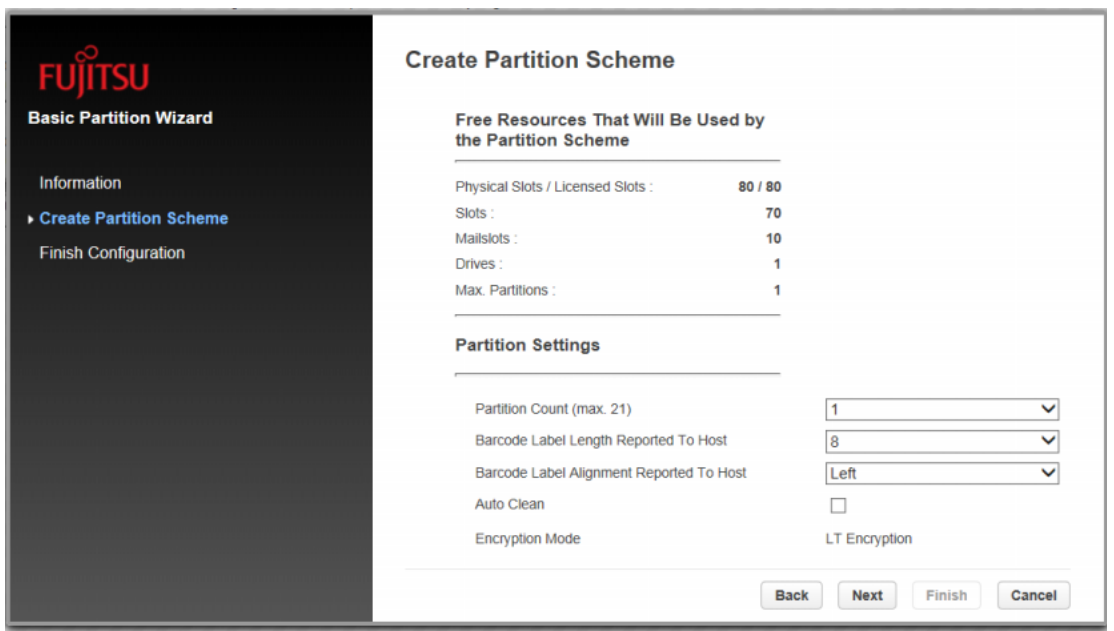

- 4 Partition Settings で以下の項目を入力し、[Next] をクリックします。
	- Partition Count (max 21) パーティションの数を選択します。
	- Barcode Label Length Reported To Host ホストアプリケーションに報告するバーコードの文字数を選択します。
	- Barcode Label Alignment Reported To Host ホストアプリケーションに報告するバーコード文字をバーコードラベルの左端または右端の どちらから報告するかを選択します。
	- Auto Clean オートクリーニングの有効/無効を設定します。

85

Fujitsu Storage ETERNUS LT140 テープライブラリ ユーザーズガイド 導入/運用編

## 5 [Finish] をクリックします。

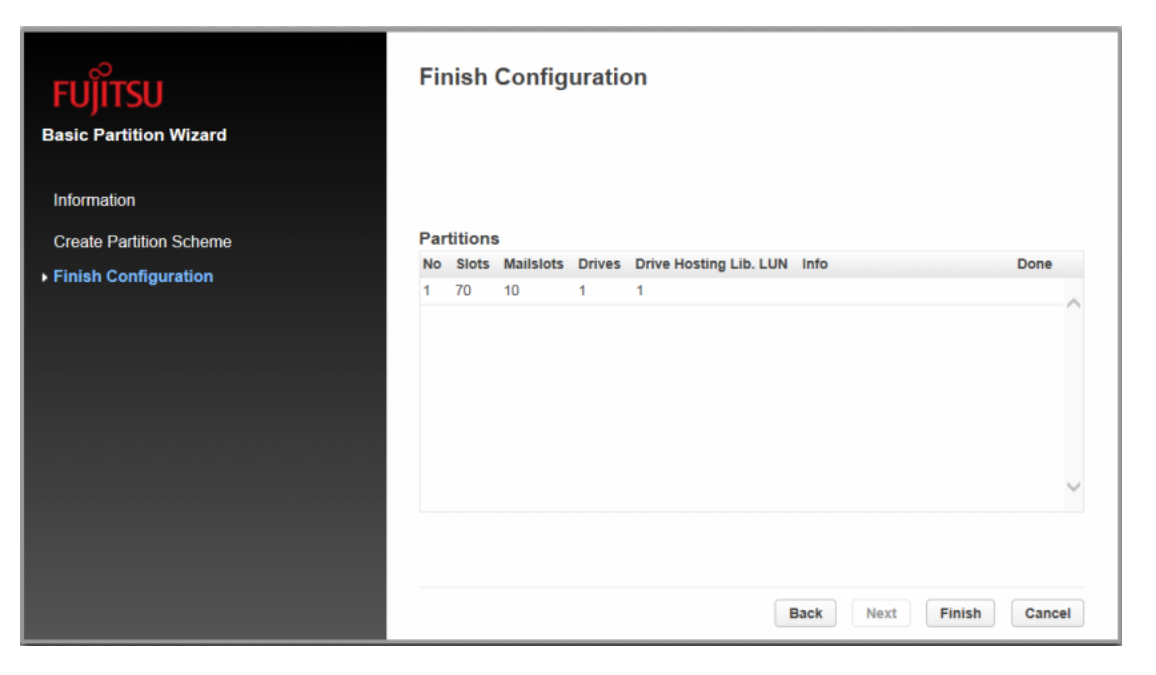

ウィザードがパーティションを再構成したあと、ライブラリは自動的にオンラインになります。

6 [Finish Configuration] 画面にパーティションの割り当てが表示されるので、確 認して [Exit] をクリックします。

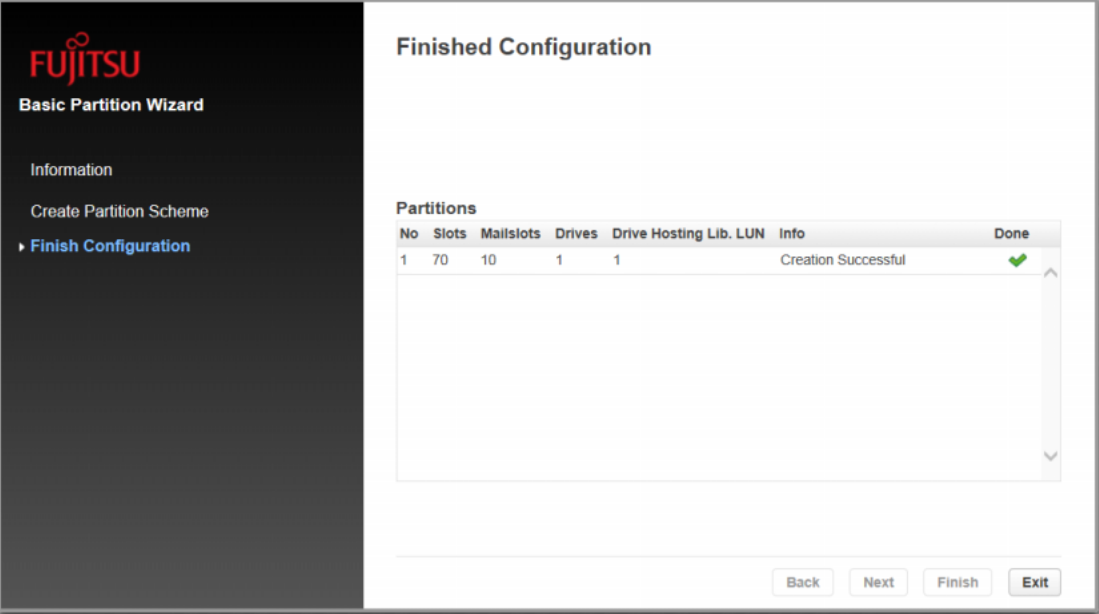

手順ここまで

#### 備考

Basic Partition Wizard を使用してパーティションを作成したあと、Expert Partition Wizard を使用してリソースの割り当てを調整できます。

## 6.2.4.3 Expert Partition Wizard の使用

ウィザードを使用して、一度に 1 つのパーティションを構成します。

#### ) 備考

メールスロットを有効または無効にする場合、 [Cancel] をクリックして、パーティショニングを構 成する前にメールスロット構成を更新します。

#### 手順

1 [Configuration > Partition > Expert Wizard] をクリックします。

○ 備考

2 パーティションを追加する場合は [Add] を、既存のパーティションを編集する場合 はパーティションを選択して [Edit] をクリックします。

[Add] は、使用できるリソースがある場合にのみアクティブになります。使用できるリソー スがない場合、パーティションを編集してそこからリソースを解放するか、余分なリソース を含むパーティションを削除します。

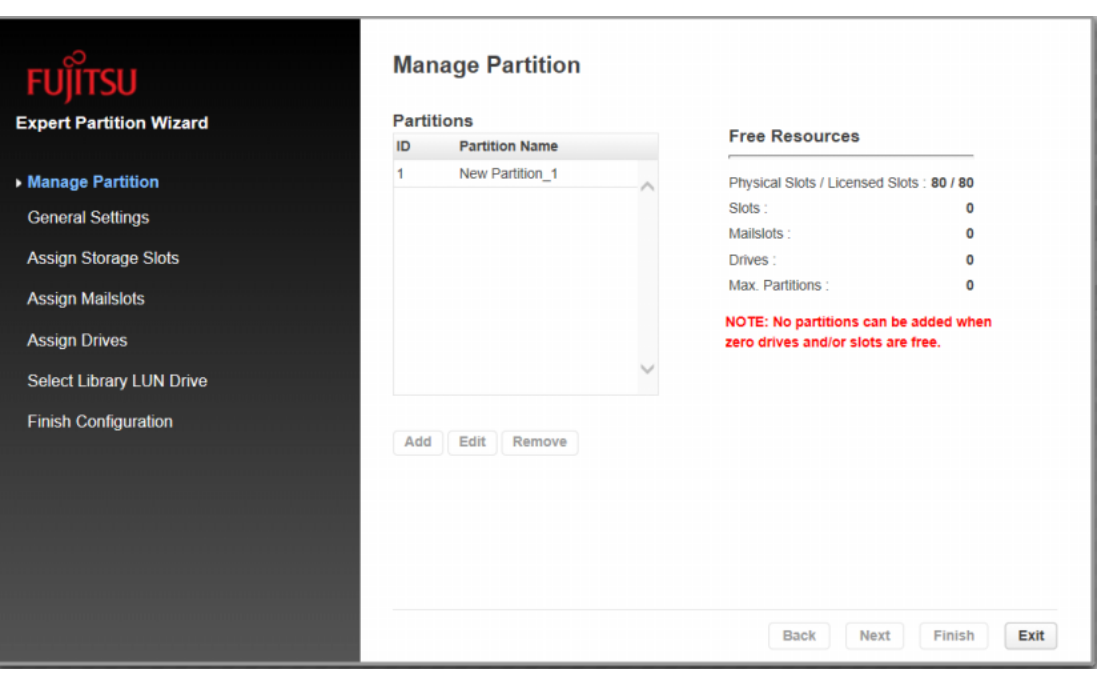

## 3 [Next] をクリックします。 [General Settings] 画面が表示されます。

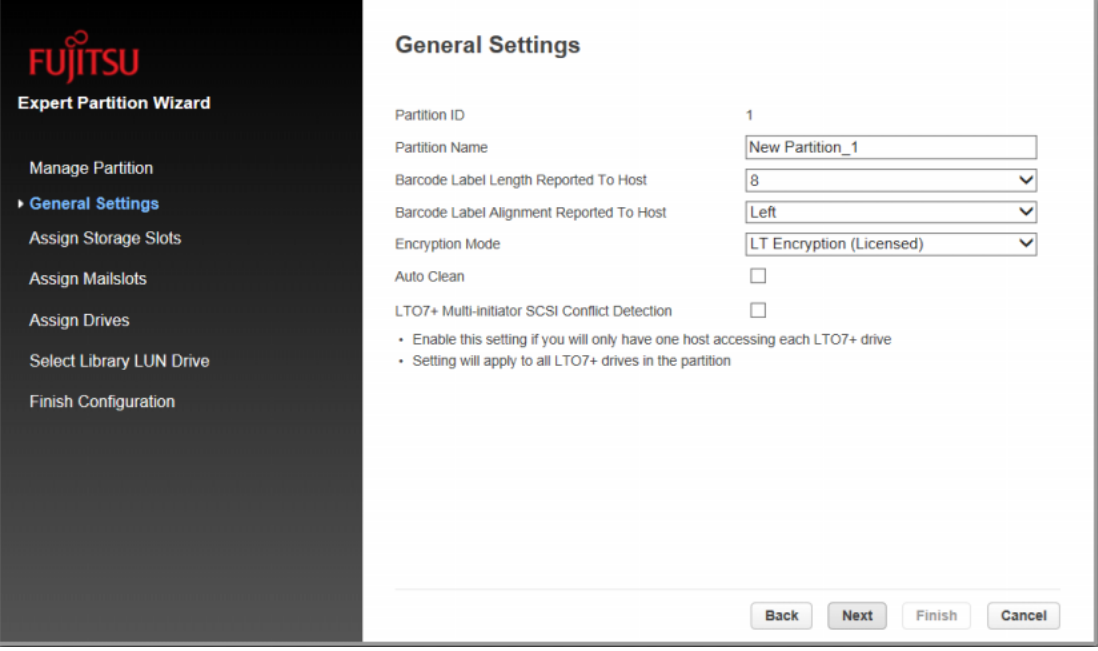

4 以下の項目を入力し、[Next] をクリックします。

- Partition Name パーティション名を入力します。
- Barcode Label Length Reported To Host

ホストアプリケーションに報告するバーコードの文字数を選択します。このオプションに よって、バーコード読み取り機能がより制限されるライブラリに交換互換性が提供されま す。最大長は 15、デフォルトは 8 です。この構成はすべてのパーティションに適用されま す。

○ 備考

LTO バーコードラベルの業界標準の長さは 8 文字です。8 文字より長いバーコードラベ ル(特に高品質ラベルでない場合)は、正しくスキャンされないことがあります。

• Barcode Label Alignment Reported To Host

ホストアプリケーションに報告するバーコード文字をバーコードラベルの左端または右端の どちらから報告するかを選択します。 例えば、バーコードラベル「12345678」で報告する文字数が 6 文字の場合、位置揃えが 左であればデバイスは 123456 を報告します。位置揃えが右であればデバイスは 345678 を報告します。 デフォルトは左です。

• Encryption Mode パーティションで使用する暗号化方式を選択します。

89

Fujitsu Storage ETERNUS LT140 テープライブラリ ユーザーズガイド 導入/運用編

• Auto Clean

オートクリーニングの有効/無効の設定です。 バックアップソフトウェアを利用する場合は、オートクリーニング機能は初期設定(無効) のまま使用してください。オートクリーニング機能を有効にすると、バックアップソフト ウェアの持つクリーニング機能と競合し、エラーの原因となります。 LTFS オプションを利用した運用を行う場合は、オートクリーニング機能を有効にすること ができます。詳細は、『Fujitsu Storage ETERNUS LT series テープライブラリ用 LTFS オプション ユーザーズガイド』の「3.7 テープドライブのクリーニング」を参照して ください。

- LTO7+ Multi-initiator SCSI Conflict Detection 使用禁止です。「LTO7+ Multi-initiator SCSI Conflict Detection」のチェックボック スはオフのままとしてください。
- 5 [Next] をクリックします。

○ 備考

6 [Assign Storage Slots] 画面で、[>>] および [<<] を使用して編集中のパーティ ションにスロットを割り当て、[Next] をクリックします。

「Available Slots」は割り当てが可能な残りのスロット、「Partition Slots 」は編集中の パーティションに割り当てるスロットを表します。

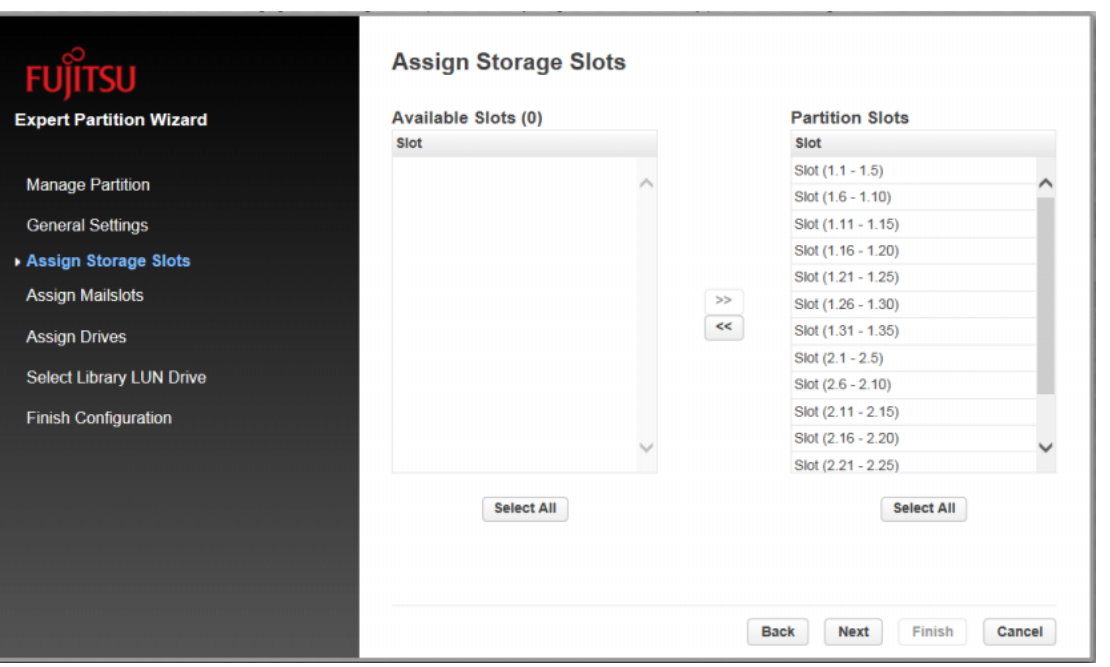

7 [Assign Mail Slots] 画面で、 [>>] および [<<] を使用して編集中のパーティショ ンにメールスロットを割り当て、[Next] をクリックします。

メールスロットの個々の要素は、パーティション間で共有できません。メールスロットが割り当 てられていないパーティションのカートリッジテープのインポートまたはエクスポートには、マ ガジンへのアクセスが必要です。マガジンをオープンすると、ライブラリはオフラインになりま す。

○ 備考

「Available Mailslots」は割り当てが可能な残りのメールスロット、「Partition Maillots」 は編集中のパーティションに割り当てるメールスロットを表します。

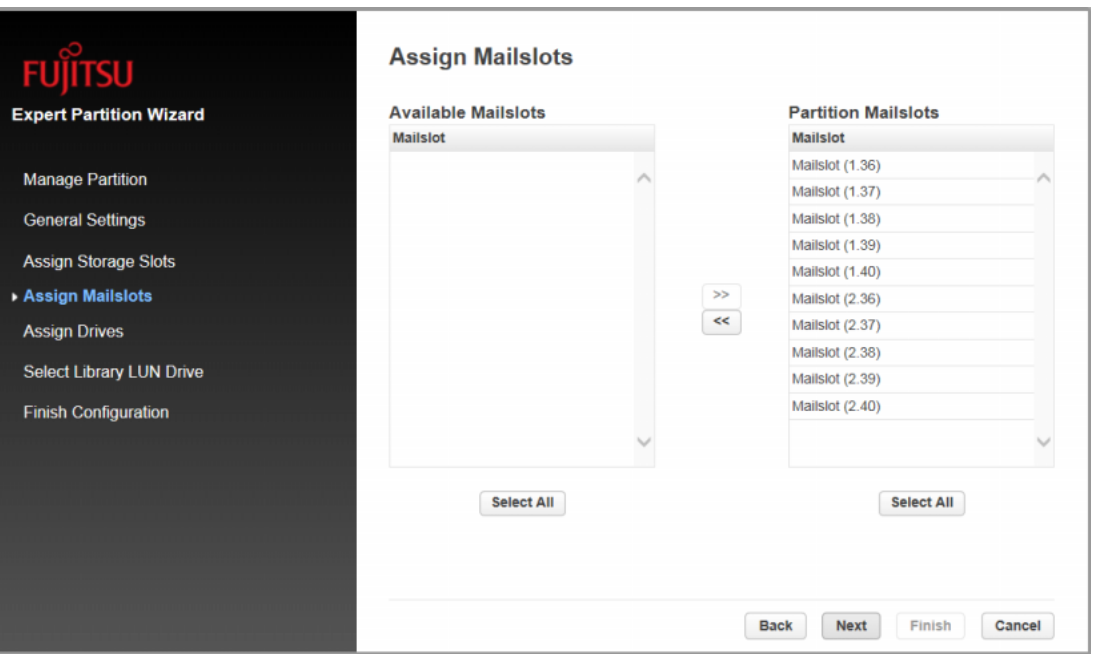

8 [Assign Drives] 画面で、 [>>] および [<<] を使用して編集中のパーティションに テープドライブを割り当て、 [Next] をクリックします。

○ 備考

「Available Drives」は割り当てが可能な残りのテープドライブ、「Partition Drives」は 編集中のパーティションに割り当てるテープドライブを表します。

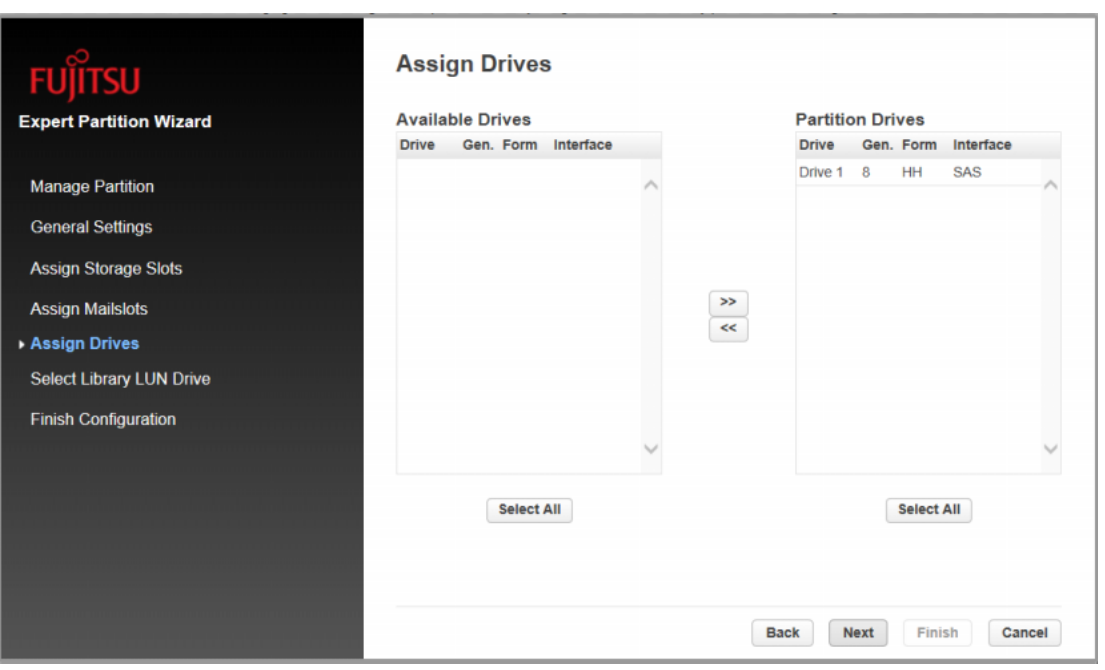

- 9 ホストとの SCSI 通信に使用するテープドライブを選択し、[Next] をクリックし ます。
	- パーティションで最も小さい番号が付いたテープドライブがデフォルトです。

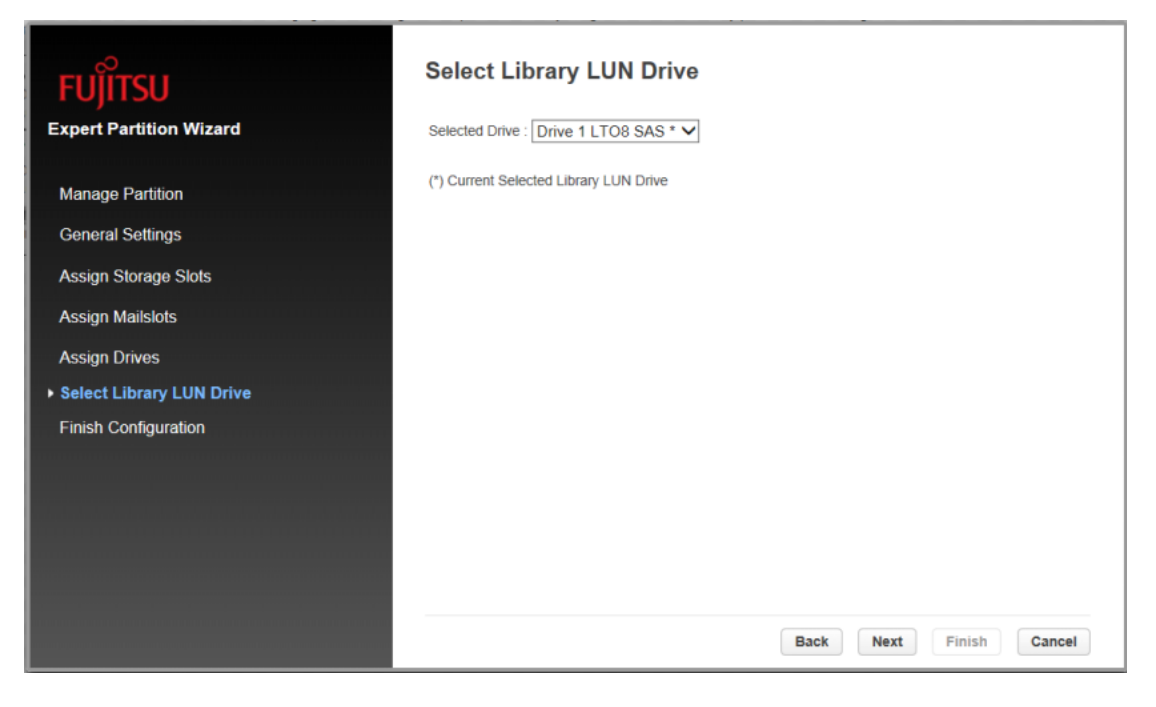

10 [Finish Configuration] 画面にパーティションの割り当てが表示されるので、 [Finish] をクリックします。

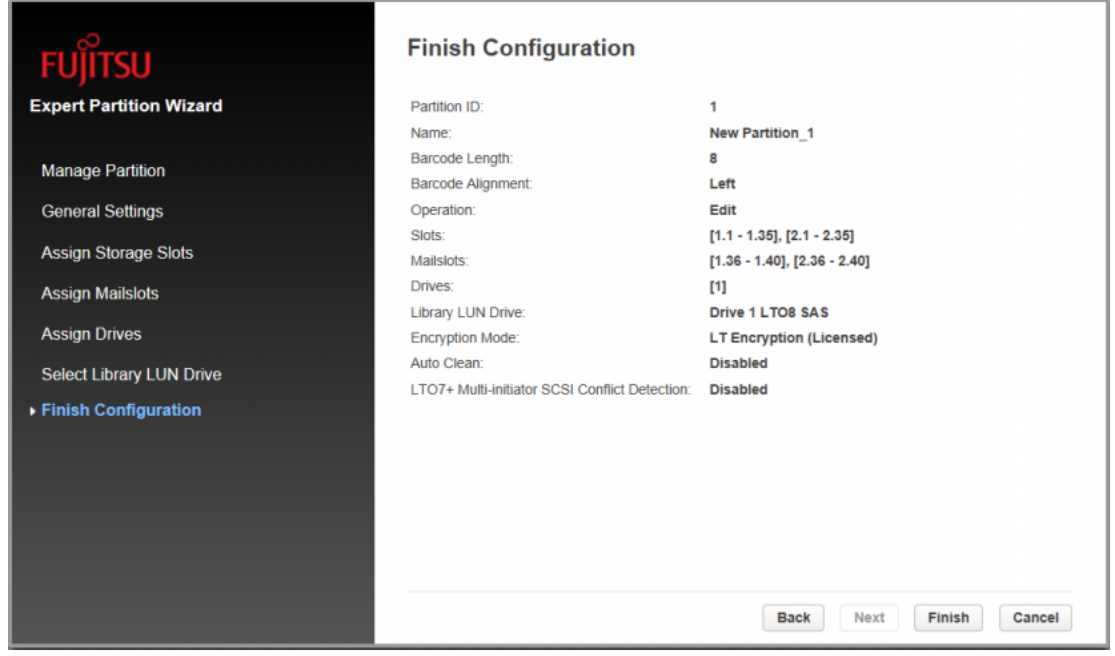

ウィザードがパーティションを再構成したあと、ライブラリは自動的にオンラインになります。

## 11 [Close] をクリックします。

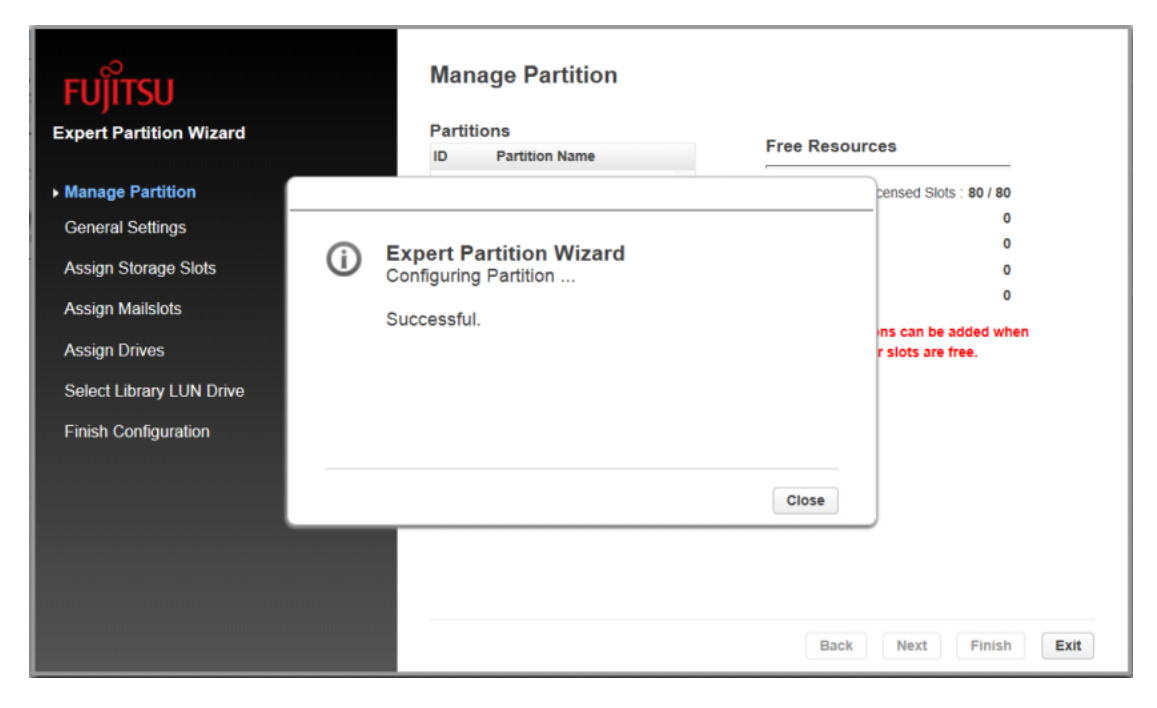

12 [Exit] をクリックします。

手順ここまで

## 6.3 暗号鍵管理オプション

暗号鍵管理オプションについて説明します。

## 6.3.1 機能概要

暗号鍵管理オプションは、LTO Ultrium テープドライブの暗号化機能を使用し、暗号鍵(エンクリ プションキー)をテープライブラリ装置側で管理する機能です。

図 [6.4](#page-94-0) は、本オプションの機能をイメージした図です。

<span id="page-94-0"></span>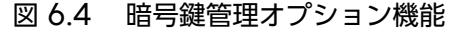

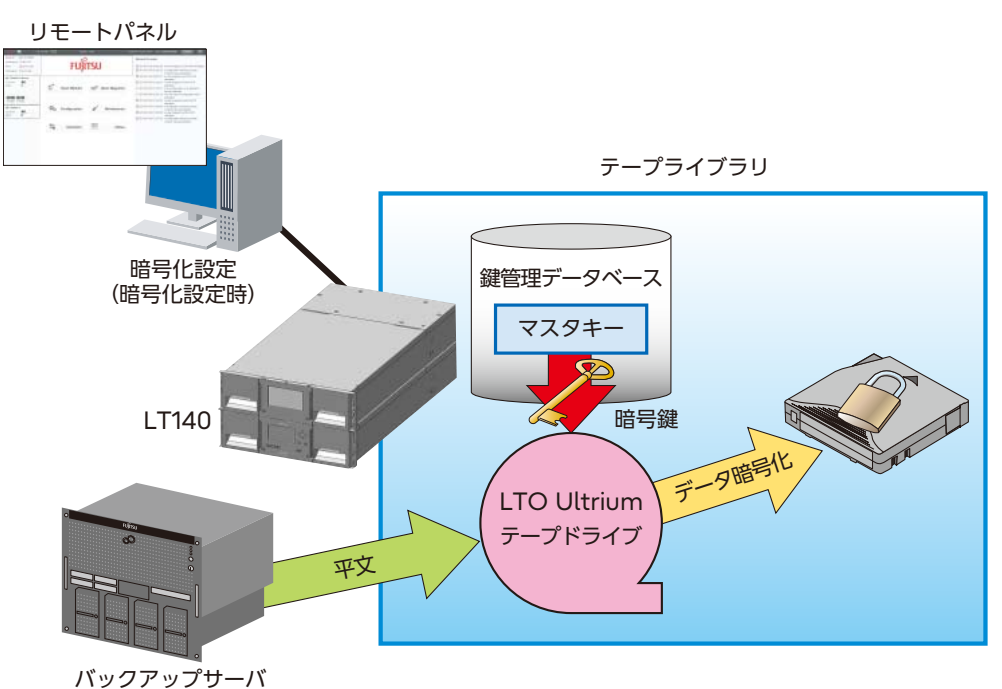

本オプションは、テープライブラリ装置のリモートパネルから暗号化の設定を行い、マスタキーと呼 ばれる鍵を 1 個割り当てます。テープライブラリ装置は、このマスタキーから各データカートリッジ に対して暗号鍵を自動的に生成し、その情報をテープライブラリ装置内のデータベースに保管します。 そのあとは、バックアップサーバからデータバックアップを実施すると、指定されたデータカートリッ ジに対してテープライブラリ装置が自動的に暗号鍵を付与し、データ(平文)を暗号化して保存する ため、暗号化を意識せずにテープライブラリ装置を使用することが可能です。

#### 〉注意

暗号鍵管理オプションを使用するには、以下のテープドライブおよびカートリッジテープが必要で す。

• LTO Ultrium 6 (G6) 以降のテープドライブ

• LTO Ultrium 4 (G4) 以降のカートリッジテープ

ほかに必要なオプションについては、『Fujitsu Storage ETERNUS LT140 テープライブラリ プ ロダクトリスト』を、カートリッジテープについては、「A.1 Ultrium [カートリッジテープ」](#page-121-0) [\(P.122\)](#page-121-0) を参照してください。

#### ◯ 備考

暗号鍵管理機能を使用するには、暗号鍵管理オプションのライセンスが必要です。

### 6.3.2 暗号鍵管理オプションの特長

本オプションの特長は以下のとおりです。

- 装置側が自動的に暗号化の操作を行うので、OS やバックアップソフトウェアに依存せずに使用で き、簡単にセキュアなバックアップシステムが構築可能(\*1)です。
- Web ブラウザ端末からテープライブラリ装置に暗号鍵設定を行うため、バックアップ運用者を介 さず、装置管理者のみでセキュリティの確保が可能です。
- テープライブラリ装置に 1 個の鍵(マスタキー)を設定することで、装置内のデータカートリッ ジすべてに暗号鍵が自動的に割り当てられるため、管理者はデータカートリッジすべての暗号鍵 を管理する必要がありません。
- マスタキーは、ETERNUS LT140, LT220, LT230, LT250, LT260, LT270, LT270 S2(\*2) で共通のため、各装置のマスタキーを同じに設定すれば、暗号化したカートリッジテープのデー タの相互運用が容易にできます。
- 複数のテープライブラリ装置間でデータ共有する場合は、マスタキーを共通にする運用を推奨し ます。ただし万一の災害などで、外部保管していたデータカートリッジを異なったマスタキーの テープライブラリ装置で読み出したい場合などは、暗号鍵エクスポート・インポート機能により 事前に暗号鍵をエクスポートしておけば、ほかのテープライブラリ装置で読み出しが可能です。
- \*1: バックアップソフトウェアの暗号化機能との併用はできません。
- \*2: ETERNUS LT20, LT20 S2, LT40, LT40 S2, LT60, LT60 S2, LT200, LT210 は暗号化鍵管理機能を サポートしていません。なお、ETERNUS LT20, LT40, LT40 S2, LT60, LT60 S2, LT220, LT230, LT250, LT260, LT270, LT270 S2 は販売を終了しています。

Fujitsu Storage ETERNUS LT140 テープライブラリ ユーザーズガイド 導入/運用編 96

## 6.3.3 鍵の種類

本オプションでは、LT140 の装置ごとに必ず 1 つ設定する必要があるマスタキーと、装置内のカート リッジテープごとに割り当てられる暗号鍵の 2 種類の鍵を使用して暗号化運用を行います。 各鍵の説明は以下のとおりです。

#### ■ マスタキー

マスタキーとは、テープライブラリ装置ごとに設定する鍵のことです。 本オプションの機能を使用するときは、マスタキーの設定が必要です。 マスタキーには以下の役割があります。

- データカートリッジごとに暗号鍵を自動生成するときに使用します(\*1)。
- 複数のテープライブラリ装置に対して同じマスタキーを設定できます。この機能を使用すれば、 暗号化したデータを保存しているデータカートリッジを複数のテープライブラリ装置間で共有す ることが可能です。

• マスタキーの設定は、テープライブラリの管理者によって行うことが可能です。

• 論理ライブラリ構成の場合も、論理ごとにマスタキーを割り当てられます。

\*1: 自動生成したマスタキーの値については、装置が管理するため、見ることはできません。

マスタキーの作成方法には、テープライブラリ装置が自動的に生成する方法と、お客様が任意の文字 で作成する方法の 2 つがあります。

自動生成にした場合、マスタキーはテープライブラリ装置の個別情報から作成されるため、ほかの装 置と同じマスタキーが生成されることはありません。また、作成したマスタキーは、製造元および保 守員でも復元することができません。

マスタキーはテープライブラリ装置内のデータベースに冗長して保管していますが、万一装置が故障 した場合、マスタキーが消失することがあります。このような場合、暗号化したデータが読み出せな くなるため、マスタキーを設定したあとは、必ずマスタキーをダウンロード(バイナリファイル)し て大切に保管するようにしてください。

#### ■ 暗号鍵

暗号鍵とは、データカートリッジごとに割り当てる鍵のことを言います。 暗号鍵は、マスタキーと各データカートリッジの固有情報からテープライブラリ装置が自動的に生成 されるため、異なったデータカートリッジで同一の暗号鍵になることはありません。 また、異なったテープライブラリ装置であっても、マスタキーとカートリッジテープが同一であれば、

同じ暗号鍵を生成します。

この暗号鍵は、データカートリッジ 1 巻につき 1 個だけ割り当てることが可能です。

通常の運用では、この暗号鍵の操作はテープライブラリ装置で行うため、お客様の操作を一切必要と しません。

#### 〉注意

マスタキーが異なる装置間でデータ共有する場合、暗号鍵エクスポート・インポート機能により、 暗号鍵(パスワードと暗号化されたバイナリファイル)だけを出し入れすることは可能ですが、暗 号鍵を紛失すると、データの復元はできなくなります。 このため、複数の装置間でデータ共有する場合は、マスタキーを共通にすることを推奨します。

97

Fujitsu Storage ETERNUS LT140 テープライブラリ ユーザーズガイド 導入/運用編

図 6.5 暗号鍵の自動生成イメージ図

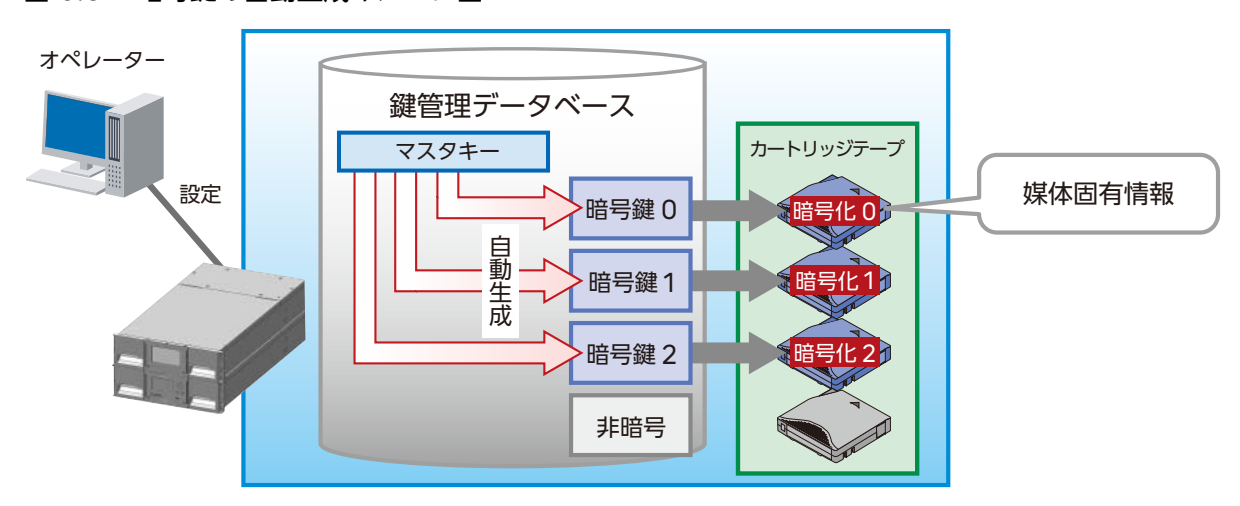

## 6.3.4 運用例

従来の運用を変更せずに、本オプションによるデータ暗号化を適用できます。 ここでは、暗号化したデータカートリッジの外部保管や、複数のテープライブラリ装置でのデータ共 有例について説明します。

#### ■ センター間のデータ共有

同じセンター内または別センターにある複数のテープライブラリ装置に同じマスタキーを設定するこ とによって、これらのテープライブラリ装置間では暗号鍵を意識することなく、データカートリッジ の共有が可能になります。

図 6.6 マスタキーによるデータカートリッジの共有

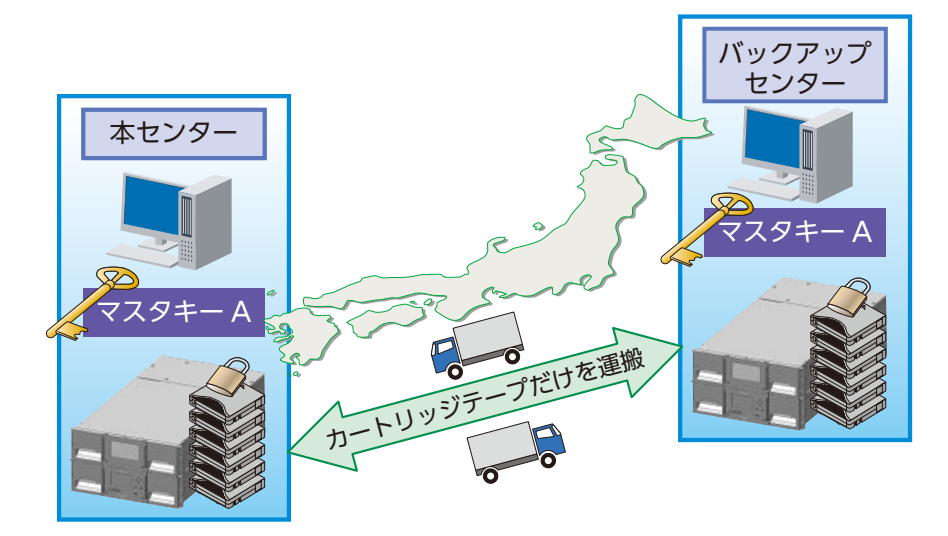

#### ■ 外部保管するデータカートリッジの暗号化

ディザスタリカバリーなどの用途で、暗号化したデータカートリッジを外部の保管庫などに保管し、必 要なときに装置に戻して、データの読み出しができます。万が一、保管したデータカートリッジが盗 難、紛失してもデータが暗号化されているため、データの流出を防止できます。

元の装置、または同じマスタキーが設定されているテープライブラリ装置であれば、データカートリッ ジを挿入したあとに鍵を再設定することなくデータを読み出すことができます。

#### ○ 備考

暗号鍵をエクスポートしておけば、万が一の災害などでテープライブラリ装置が使用できなくなっ ても、マスタキーが異なるテープライブラリ装置に暗号鍵をインポートすることで、データの読み 出しができるようになります。

#### 図 6.7 データカートリッジの外部保管

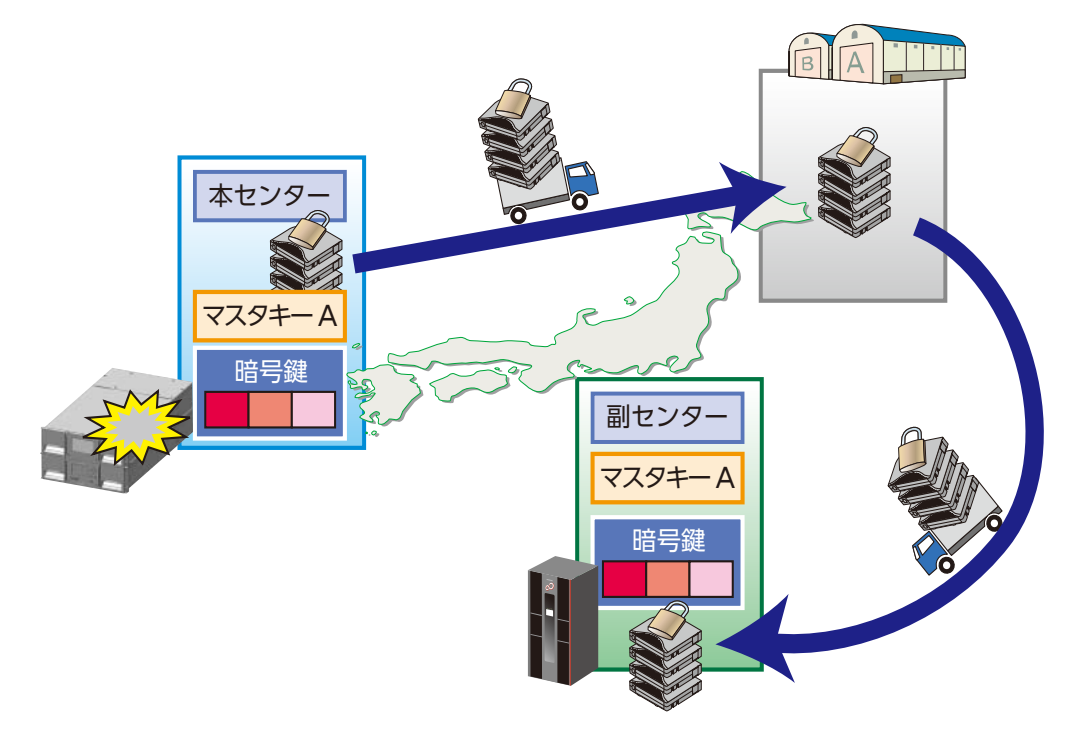

## ■ 論理ライブラリ別の暗号鍵設定

論理ライブラリ構成の場合には、論理ライブラリごとに、マスタキーの個別割り当てや、暗号化と非 暗号化の設定が可能です。

図 6.8 論理ライブラリ別の暗号鍵設定

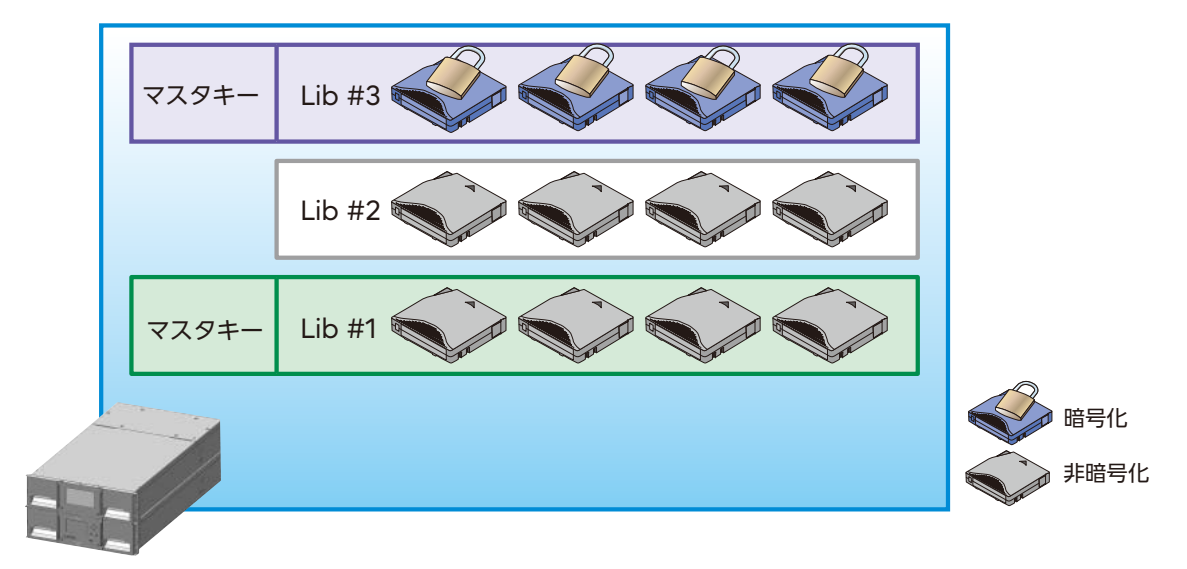

## ■ LT series 間の相互運用

ETERNUS LT140, LT220, LT230, LT250, LT260, LT270, LT270 S2 テープライブラリ(LT series)では、マスタキー、暗号鍵の互換があるため、鍵および暗号化したデータカートリッジを LT series 間で共有することができます。

マスタキーを共有することで、鍵を意識せずに、装置間のデータ共用またはデータ移行用途での相互 運用が容易に可能です。

#### > 注意

• 他社装置の暗号化機能、ソフトの暗号化機能などで暗号化したデータカートリッジは相互運用で きません。

データカートリッジとテープドライブの互換性については、「A.1.2 [カートリッジテープとテープ](#page-123-0) [ドライブの互換性」](#page-123-0)(P.124) を参照してください。

• ETERNUS LT220, LT230, LT250, LT260, LT270、LT270 S2 テープライブラリは販売を 終了しています。

図 6.9 LT series 間の相互運用

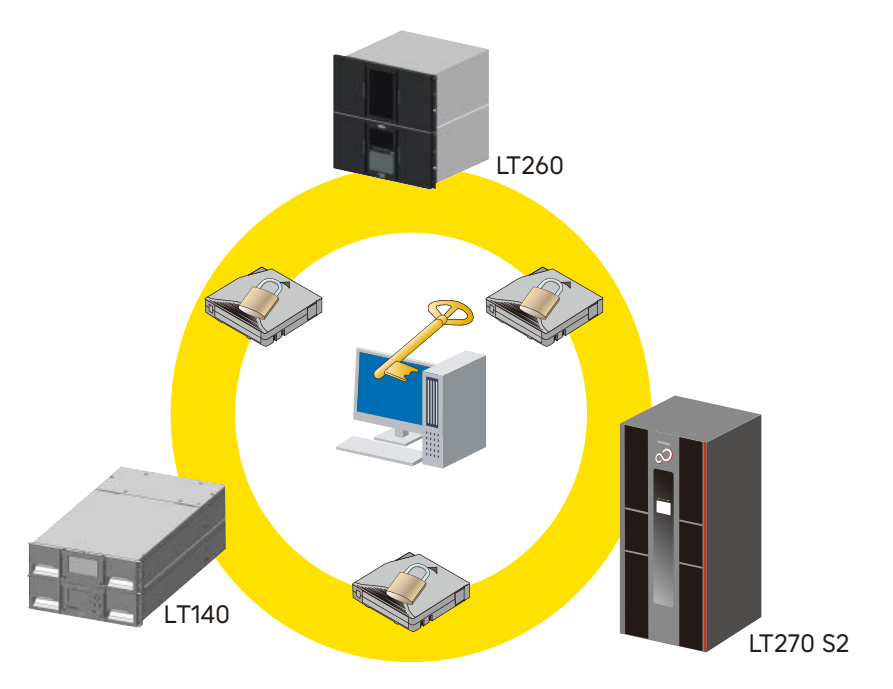

6.3.5 バックアップソフトウェアとの接続性について

暗号鍵管理オプション機能を使用するには、検証されたバックアップソフトウェアを使用することを 推奨します。

また、Ultrium 6 以降のテープドライブの暗号化機能をサポートしているバックアップソフトウェア を使用する場合は、必ずバックアップソフトウェアの暗号化機能を無効にしてください。

# 第 7 章

# トラブルシューティング

トラブルシューティングについて記載します。

#### >注意

このライブラリは、ラックレールキットを使用してラックに設置して運用するように設計されてい ます。台やラック棚に置くなど、レールに取り付けずに運用すると、ライブラリエラーが発生する ことがあります。ライブラリ上に重いものを載せることもエラーの原因になります。

## 7.1 ファイバチャネル接続の問題

[Status> Drive Status]画面で、使用しているテープドライブへのリンク接続を確認します。

■ 画面に「Logged Out」と表示される

- ファイバチャネル速度が Automatic に設定されているか、または適切な速度が選択されている ことを確認します。テープドライブが接続されている HBA またはスイッチの速度がわからない 場合は、Automatic を実行してください。
- 正しいポートの種類 (Fabric または Loop) が選択されていることを確認します。ループの場合 は、追加の構成が必要です。正しいポートの種類がわからない場合は、Automatic を実行して ください。

■ 画面に「No Link, the Speed Status is -」と表示され、テープドライブ背面の リンク LED が消灯している

速度が適切に設定されていない可能性があります。速度を Automatic に設定してください。 それでも問題が解決しない場合は、ポートの種類を Auto Detect に変更してください。

■ 画面に「No Light」と表示される

- ケーブルが正しく接続されていません。テープドライブのポート A に正しく接続されていること を確認してください。
- ケーブルが損傷しています。FC ケーブルは損傷しやすい部品です。ケーブルを鋭角に曲げたり、 ねじったりすると、ケーブルが破損し交換が必要になることがあります。

102

Fujitsu Storage ETERNUS LT140 テープライブラリ ユーザーズガイド 導入/運用編

## ■ 画面に「ALPA Conflict」と表示される

Loop ポートで、ALPA アドレスが競合している可能性があります。

Loop モードに Soft を選択し、テープドライブを FC ファブリックに接続するたびに、システムが 使用可能アドレスを選択できるようにしてください。

使用しているサーバ構成がアドレスの変更をサポートしない場合は、Loop モードに Hard Auto-Select オプションを使用してください。この場合、最初の接続時に使用可能アドレスを選択すると、 そのアドレスを保持して以降の接続に使用できます。

# 7.2 SAS 接続の問題

SAS ドライブ設置後に発生する問題は、通常、不適切な SAS ケーブルの接続、アプリケーションソ フトウェアの構成エラー、またはオペレーティングシステムの不適切な構成が原因です。設置後に、ア プリケーションソフトウェアまたはオペレーティングシステムがライブラリと通信しない場合は、検 出した問題の程度を判定します。

- アプリケーションソフトウェアは、テープドライブを検出しているか。
- アプリケーションソフトウェアは、ライブラリを検出しているか。
- オペレーティングシステムは、テープドライブを検出しているか。
- オペレーティングシステムは、ライブラリを検出しているか。
- オペレーティングシステムは、ライブラリを検出しているが、リストには汎用デバイスと表示さ れていないか。

検出した問題の程度に基づいて、以下を確認します。

- アプリケーションソフトウェアとオペレーティングシステムが両方ともテープドラ イブを検出しない場合、またはテープドライブとライブラリの両方とも検出しない
	- すべての SAS ケーブルの両端が、しっかりと接続されていることを確認してください。テープド ライブと、いくつかの HBA を接続する mini-SAS コネクターが差し込めない場合は、キーを確 認してください。テープドライブの mini-SAS コネクターには、位置 4 にキーが付いています。 これはエンドデバイスの標準位置です。ケーブルのキーの位置が異なると、コネクターを差し込 めないだけでなく、ケーブルが機能しない可能性があります。
	- SAS ケーブルの長さと整合性を確認します。信頼できる運用のため、6m を超える SAS ケーブ ルは使用しないでください。HBA とライブラリの間では、ケーブルアダプターまたはコンバー ターを使用しないでください。
	- SAS コネクターに損傷またはごみの付着がないか確認してください。
	- ご利用の HBA がホストコンピュータでサポートされていること、およびこのライブラリで動作 確認されていることを確認してください。
	- ご利用の HBA のファームウェアが最新であることを確認してください。

103

Fujitsu Storage ETERNUS LT140 テープライブラリ ユーザーズガイド 導入/運用編

■ アプリケーションソフトウェアまたはオペレーティングシステムが、テープドライ ブを検出するが、ライブラリは検出しない

HBA で、複数 LUN サポートが有効になっていることを確認してください。ライブラリは、2 つの論 理ユニット番号 (LUN) を使用して、テープドライブ (LUN 0) およびロボット (LUN 1) を制御 します。ライブラリには複数 LUN をサポートする HBA が必要のため、複数 LUN のサポートがホ ストコンピュータで有効になっている必要があります。複数 LUN のサポートが有効になっていない 場合、ホストコンピュータはテープドライブを認識しますが、ライブラリは認識できません。

#### ○ 備考

ほとんどの RAID コントローラーおよびアレイコントローラーでは、複数 LUN をサポートしてい ません。

- アプリケーションソフトウェアまたはオペレーティングシステムが、HBA 上のデバ イスを検出しない
	- SAS ホストアダプターが正しく設置されていることを確認してください。設置およびトラブル シューティングの手順については、ご利用のホストアダプターに付属のマニュアルを参照してく ださい。特に、構成の設定方法の手順については注意してください。ホストアダプターがマザー ボードのスロットに正しく取り付けられ、オペレーティングシステムがホストアダプターを正し く検出していることを確認してください。
	- SAS ホストアダプター用のデバイスドライバが、正しくインストールされていることを確認して ください。
- ライブラリがオペレーティングシステムによって検出されているが、アプリケー ションソフトウェアによって検出されていない

インストールが適切かどうかを確認する手順については、ご利用のバックアップアプリケーション付 属のドキュメントを参照してください。バックアップソフトウェアパッケージによっては、ロボット と通信するために、追加のモジュールを必要とすることがあります。

- ライブラリがオペレーティングシステムによって検出されているが、リストに不明 デバイスまたは汎用デバイスと表示される
	- 該当する場合は、デバイス用の適切なデバイスドライバがインストールされていることを確認し てください。最新のドライバおよびパッチについては、ご利用のソフトウェアプロバイダーの Web サイトを参照してください。

○ 備考

多くのバックアップアプリケーションは、独自のドライバを使用します。ドライバをインスト ルする前に、アプリケーションソフトウェアと競合しないことを確認してください。

- SAS ライブラリの問題が解決しない場合は、以下の項目を調べてください。
	- 使用する予定の SAS ホストアダプターおよびバックアップアプリケーションと、使用するラ イブラリとの互換性を確認してください。
	- ご利用の HBA がホストコンピュータでサポートされていることと、このライブラリで動作確 認されていることを確認してください。
	- 互換性のある、高品質のケーブルを使用していることを確認してください。

# 7.3 動作の問題

操作中に発生する可能性のある問題と、その対処方法について説明します。

## 7.3.1 電源の問題

■ デバイスの電源が入らない

以下の手順を実行します。

## 手順

- 1 すべての電源コードの接続を確認します。
- 2 電源装置の LED を確認します。
- 3 オペレーターパネルの電源ボタンが押されていること、また緑色の Ready LED <sup>が</sup> 点灯していることを確認します。
- 4 コンセントに電源が供給されていることを確認します。 機能しているほかのコンセントを試してください。
- 5 電源コードを交換します。

手順ここまで

■ LCD 画面にメッセージが表示されない

以下の手順を実行します。

## 手順

- 1 すべての電源コードの接続を確認します。
- 2 電源装置の LED を確認します。
- 3 オペレーターパネルの電源ボタンが押されていること、また緑色の Ready LED <sup>が</sup> 点灯していることを確認します。
- 4 コンセントに電源が供給されていることを確認します。 機能しているほかのコンセントを試してください。

手順ここまで

106

Fujitsu Storage ETERNUS LT140 テープライブラリ ユーザーズガイド 導入/運用編

## 7.3.2 オペレーターパネルに表示される障害または注意

■ オペレーターパネルに Err または Warn が表示される

「7.5 [イベント情報の確認」](#page-114-0)(P.115) を参照してイベントログの詳細を確認してください。

## 7.3.3 テープの移動の問題

#### **■ テープがドライブに詰まった**

以下の手順のとおり実行し、詰まったテープを取り出します。

## ○ 備考

テープを排出する前に、テープドライブでテープを巻き戻す必要があります。これには、巻き戻す 長さによって、最長で 5 分かかる場合があります。テープを巻き戻したあとの、排出サイクルに要 する時間は 16 秒未満です。

テープの巻き戻し中は、Ready LED が点滅します。テープの巻き戻しが完了するまで待ってから、 以下の操作を行ってください。

## 手順

- 1 バックアップソフトウェアからテープのアンロードを試みます。
- 2 バックアップソフトウェアをシャットダウンし、オペレーティングシステムのリ ムーバブルストレージサービスを停止します。[Operation > Move Media]画 面で、アンロードまたはテープのスロットへの移動を試みます。
- 3 ライブラリの電源を切断し、テープドライブからケーブルを取り外し、ライブラリ の電源を投入して、テープドライブが Idle または Ready の状態になるまで待ちま す。[Operation > Move Media]画面で、アンロードまたはテープのスロット への移動を試みます。
- 4 [Operation > Force Drive Media Eject]画面で、強制排出または緊急アン ロードの操作を試みます。

手順ここまで

#### ■ 重り要り

詰まっていたテープカートリッジを点検してください。テープカートリッジの損傷または不適切に 貼り付けられたラベルによって、ロード/アンロードの障害が発生した可能性があります。このよ うな問題が見つかったテープカートリッジは廃棄してください。

107

Fujitsu Storage ETERNUS LT140 テープライブラリ ユーザーズガイド 導入/運用編

■ テープをスロットから取り出せない

オペレーターパネルまたはリモートパネルが機能している場合は、以下の手順を実行します。

#### 手順

- 1 [Operation > Open Magazine] 画面でマガジンのロックを解除し、マガジン を引き出して、スロットを取り扱えるようにします。
- 2 カートリッジテープをつかんでスロットから取り出します。 テープによっては、挿入と取り出しを何回か繰り返して、マガジンから自由に出し入れできるよ うに慣らす必要があります。
- 3 バーコードラベルがカートリッジテープにしっかり貼り付けられていることを確認 します。
- 4 カートリッジテープに損傷がないか確認します。
- 5 スロットに損傷がないか確認します。

手順ここまで

■ スロットに投入したテープが認識されない スロット拡張ライセンスを導入していない場合、左側のマガジンのスロットに投入したテープカート リッジは認識されません。右側のマガジンのスロット(1.21 ~ 1.40)を使用してください。 スロットが不足している場合は、拡張ライセンスの導入をご検討ください。

## 7.3.4 メディアの問題

- クリーニングカートリッジまたはデータカートリッジとテープドライブとの互換性 がない
	- イベントログを確認し、どのカートリッジテープに互換性がないかを調査してください。
	- テープドライブおよびデバイスのモデルと、互換性があるクリーニングカートリッジまたはデー タカートリッジを使用していること、また操作に適したタイプのカートリッジテープを使用して いることを確認してください。非互換のカートリッジテープは自動的にアンロードされ、 Attention LED が点滅します。非互換のカートリッジテープを取り出してください。
- テープに対する書き込みまたは読み取りができない
	- カートリッジテープが、すでに使用された WORM カートリッジではないことを確認してくださ い。
	- カートリッジテープが書き込み可能になっていることを確認してください (ライトプロテクトス イッチを、書き込み可能位置に動かします)。

108

Fujitsu Storage ETERNUS LT140 テープライブラリ ユーザーズガイド 導入/運用編
- テープドライブのモデルと互換性のあるデータカートリッジであることを確認してください。 LTO テープドライブは、2 世代前のデータカートリッジを読み取り、1 世代前のデータカート リッジに書き込むことができます。
- 消磁されていない Ultrium カートリッジを使用していることを確認してください。Ultrium カートリッジは絶対に消磁しないでください。
- カートリッジテープが、過酷な環境条件または電気条件にさらされていないこと、また何らかの 物理的な損傷を受けていないことを確認してください。
- 多くのバックアップアプリケーションは、別のバックアップアプリケーションを使用して作成し たカートリッジテープの読み取りまたは書き込みができません。この場合、テープカートリッジ の消去、フォーマット、およびラベル処理が必要になる可能性があります。
- ご利用のバックアップアプリケーションのデータ保護または上書き防止の方式を確認してくださ い。特定のカートリッジテープへの書き込みが不可になっている可能性があります。
- 別の正常なテープを使用し、操作をやり直してください。
- •[Operation > Clean Drive]画面でテープドライブをクリーニングします。

## 7.3.5 Attention LED の点灯

■ Attention LED と Cleaning LED が両方とも点灯する

テープドライブの汚れのため、テープを読み取ることができません。テープに無効のマークが付いた 可能性があります。

オペレーターパネルまたはリモートパネルにログインし、イベントログを確認して、クリーニングの 必要が報告されているテープドライブを探します。Ultrium クリーニングカートリッジを使用し、テー プドライブのクリーニングを行ってください。

■ 特定のカートリッジテープによって Cleaning LED が点灯する

そのカートリッジテープをライブラリから取り出します。

■ 別の環境から投入したカートリッジテープが問題を引き起こしている

ある環境から別の環境へ移動したメディアは、新しい状況に順応するまで問題を引き起こす可能性が あります。特に、デバイスの温度および湿度レベルと大幅に違う環境でカートリッジテープが保管さ れていた場合は、使用する前にカートリッジテープを 24 時間以上放置し、環境に順応させる必要があ ります。

■ カートリッジテープのロード後、Attention LED は点灯するが、Cleaning LED が点灯しない

ライブラリが、選択されたテープカートリッジで要求された操作を完了できませんでした。

- テープドライブのタイプと互換性があるカートリッジテープのみを使用します。
- 実行する操作に適したタイプのカートリッジテープを使用します。例えば、クリーニングにはク リーニングカートリッジを使用します。
- ユニバーサルクリーニングカートリッジを使用していることを確認します。

109

Fujitsu Storage ETERNUS LT140 テープライブラリ ユーザーズガイド 導入/運用編

■ クリーニングカートリッジの使用後に Cleaning LED が点灯する

クリーニングカートリッジの使用限度を超えています。クリーニングカートリッジを正常に使用でき るのは、約 50 回までです。新しいクリーニングカートリッジに交換してください。操作方法は、「[3.5](#page-42-0) [カートリッジテープの投入/排出」](#page-42-0)(P.43) を参照してください。

■ 特定のカートリッジテープによって Attention LED が点灯し、Cleaning LED が点灯する場合もある

別のクリーニングカートリッジを使用して、操作を再試行します。

Attention LED が消灯し、テープドライブのクリーニングが終了したあと、特定のカートリッジを 再ロードするとすぐに Attention LED が再点灯する場合は、そのカートリッジテープに欠陥がある 可能性があります。

- この場合、そのテープカートリッジをエクスポートし、別の正常なテープカートリッジをロード してください。テープカートリッジが磨耗している、カートリッジメモリに欠陥がある、または ファームウェアアップグレードカートリッジとしてフォーマットされている可能性があります。
- 欠陥や汚れの可能性のあるテープカートリッジは、ほかのテープドライブに再使用しないでくだ さい。
- 不良テープカートリッジがクリーニングカートリッジの場合は、使用限度を超えている可能性が あります。その場合、新しいクリーニングカートリッジに交換してください。操作方法は、「[3.5](#page-42-0)  [カートリッジテープの投入/排出」](#page-42-0)(P.43) を参照してください。

## 7.3.6 Attention LED の消灯方法

Warning Event により点灯した Attention LED は、状態が解消すると自動で消灯する場合と、手 動操作で消灯が必要な場合があります。ほとんどの Warning Event は、手動操作で Attention LED を消灯する必要があります。

以下の Event は、状態が解消すると Attention LED が自動で消灯します。

- クリーニングに関するイベント (Event 4002, 4008, 4067, 4068, 4072)
- ファン状態に関するイベント (Event 4000, 4071, 4096)
- テープドライブの取り外しに関するイベント (Event 4021)

Attention LED の手動による消灯方法の操作手順を説明します。

#### 手順

- 1 管理者権限でログインします。
- 2 [Maintenance > Logs and Traces > View Logs] 画面に移動します。
- 3 [Event Ticket Log] 画面で [Close all open tickets] をクリックします。 Close Tickets 操作についての確認画面(ポップアップ)が表示されます。

110

4 [Close all open tickets] をクリックします。 [Event Ticket Log]画面に表示されていたログが消去されます。

手順ここまで

## 7.3.7 インベントリの問題

- ライブラリが誤ったバーコードを表示する
	- ラベルが正しく貼り付けられていることを確認します。
	- ラベルが汚れていないことを確認します。
- インベントリ後にマガジン内にあるカートリッジが検出されない

リモートパネルまたはオペレーターパネルを操作し、マガジンを抜き差しして、カートリッジが正し く認識されるかを確認してください。操作方法は、『Fujitsu Storage ETERNUS LT140 テープラ イブラリ ユーザーズガイド パネル操作編』の「2.7 マガジン/メールスロットのオープン」および 「3.6.3 マガジンのオープン」を参照してください。前述の対処で解消されない場合は、保守員に連絡 してください。

## 7.3.8 リモートパネルネットワーク接続に関する問題

■ リモートパネルに接続できない

- Ethernet ケーブルが、基本モジュールのライブラリコントローラーを使用して LAN に接続さ れていることを確認してください。
- デバイスの電源が入っているときに、RJ45(LAN)コネクターのリンク LED が点灯しているこ とを確認してください。LED が点灯していない場合は、デバイスが LAN と通信していません。 ネットワーク管理者に支援を依頼してください。

• デバイスが有効な静的ネットワークアドレスで構成されていること、または DHCP が有効でデバ イスがネットワークアドレスを取得できることを確認してください。 DHCP を使用している場合は、オペレーターパネルのログイン画面からデバイスのネットワーク アドレスを書き留めます。 デバイスが DHCP から有効なアドレスを取得していない場合は、DHCP サーバが起動し、ライ ブラリがネットワークを介してアクセスできることを確認してください。必要に応じ、代わりに静 的ネットワークアドレスを設定します。 • デバイスと同じ LAN に接続されている Web ブラウザのアドレスバーに、ライブラリの IP アド

レスを入力します。 リモートパネルの Web ページが表示されない場合は、デバイスの IP アドレスに ping を実行し ます。 ping が失敗した場合は、デバイスが有効なネットワークアドレスを持っていること、また Web ブラウザを実行するコンピュータとデバイスの間のネットワークトラフィックに、ファイアー ウォールなどの阻害要因がないことを確認してください。ネットワーク管理者に支援を依頼してく ださい。

111

Fujitsu Storage ETERNUS LT140 テープライブラリ ユーザーズガイド 導入/運用編

## 7.3.9 クリーニングの問題

#### ■ クリーニングカートリッジをロードできない

- Ultrium クリーニングカートリッジを使用していることを確認してください。
- クリーニングカートリッジの使用限度を超えていないことを確認してください。クリーニング カートリッジを正常に使用できるのは約 50 回までです。使用限度を超えている場合は、新しいク リーニングカートリッジに交換してください。操作方法は、「3.5 [カートリッジテープの投入/排](#page-42-0) 出」[\(P.43\)](#page-42-0) を参照してください。
- ライブラリの電源を入れ直します。

## 7.4 パフォーマンスの問題

ファイルのバックアッププロセスには、ディスク上のファイルシステム内のファイルから、バックアッ プサーバを経由してライブラリまで、多くのシステムコンポーネントが関与し、これらはすべてオペ レーティングシステム上で動作するソフトウェアによって管理されます。バックアッププロセスは、シ ステムの中で最も低速なコンポーネントの速度でしか実行できません。 ご利用のシステムでパフォーマンスの阻害要因を特定し、これに対処することで、パフォーマンスの 問題が解決します。以下に示す、パフォーマンスの潜在的な阻害要因の項を参照してください。

- [平均ファイルサイズ](#page-111-0)
- [ファイルストレージシステム](#page-112-0)
- [バックアップ/アーカイブ・ホストサーバからディスクストレージシステムへの接続](#page-112-1)
- [バックアップ/アーカイブ・サーバ](#page-112-2)
- [バックアップ/アーカイブ・ソフトウェアとその方法](#page-113-0)
- [アーカイブ/バックアップ・ホストサーバからライブラリへの接続](#page-113-1)
- [メディア](#page-113-2)

### <span id="page-111-0"></span>7.4.1 平均ファイルサイズ

ハードディスクドライブは、読み取りを開始する前に、ファイルの位置までシークする必要がありま す。ファイルのシーク時間が長いほど、パフォーマンスが低下します。そのため、平均ファイルサイ ズが小さいと、読み取りのパフォーマンスは低下します。

平均ファイルサイズを算出するには、バックアップのサイズをファイルの数で割ります。 平均ファイルサイズが小さい(64KB 以下)場合は、個別ファイルではなく、ハードディスクドライ ブまたは LUN イメージ全体をバックアップする、順次バックアップ、イメージバックアップ、また はブロックバックアップの使用を検討してください。このいずれかの方法を使用する場合、個別ファ イルではなく、ディスクイメージ全体でしか復元できなくなるというデメリットがあります。

#### ○ 備考

ファイルの断片化も、ハードディスクドライブの過度なシークを引き起こしてパフォーマンスを低 下させるため、定期的にデフラグを実行してファイルの断片化を解消してください。

112

Fujitsu Storage ETERNUS LT140 テープライブラリ ユーザーズガイド 導入/運用編

## <span id="page-112-0"></span>7.4.2 ファイルストレージシステム

ファイルストレージシステムによってディスク上のファイルの構成が決まります。RAID コントロー ラーを使用してファイルを複数のディスクに分散すると、いくつかのディスクのシーク中にほかの ディスクを読み取ることができるため、パフォーマンスが向上します。RAID に対応していない単一 のディスクにファイルを保存した場合にパフォーマンスが最も低くなり、ハイエンドのディスクスト レージシステムにファイルを保存した場合にパフォーマンスが最も高くなります。 スタンドアロンのディスクを RAID に変換すると、パフォーマンスを向上させることができます。

## <span id="page-112-1"></span>7.4.3 バックアップ/アーカイブ・ホストサーバからディスクストレージシス テムへの接続

ホストサーバとディスク間の接続によって、ディスクからホストコンピュータに一度に転送できる データ量が決まります。接続の帯域幅が不十分だと、テープドライブが最高速度で書き込むのに十分 なデータを提供できません。最適なパフォーマンスを実現するには、ストレージシステムが、テープ ドライブの最高転送レートでデータを提供できるようにする必要があります。 より低速の Ethernet ネットワークを使用するバックアップシステムでは、複数のネットワーク接続 を使用する必要があります。

## <span id="page-112-2"></span>7.4.4 バックアップ/アーカイブ・サーバ

バックアップサーバには、バックアップまたはアーカイブソフトウェアとその他のプロセスの実行に 加えて、ディスクからテープドライブへファイルを転送できるだけの、十分な RAM とプロセッサ能 力が必要です。

バックアップ操作中の RAM およびプロセッサの使用状況を確認します。能力を最大限に使用して動 作している場合は、RAM またはプロセッサ能力を増強するとパフォーマンスを向上できます。

## <span id="page-113-0"></span>7.4.5 バックアップ/アーカイブ・ソフトウェアとその方法

バックアップの方法により、テープドライブへのデータストリームを維持する能力が異なり、パフォー マンスへの影響が異なります。ライブラリとともに、完全装備のバックアップまたはアーカイブアプ リケーションを使用することを推奨します。

ファイル別のバックアップまたはアーカイブ方法は、個別ファイルの復元のみを必要とする場合に、最 高の復元パフォーマンスを提供します。ただし、平均ファイルサイズが小さいと、ファイル別の方法 ではパフォーマンスが大幅に低下します。

ディスクイメージ、フラッシュ、または順次バックアップ方法では、ディスク、パーティションまた は LUN 全体をバックアップしてディスクシークが最小限になるため、最高のパフォーマンスが実現 されます。ただし、バックアップおよびリストア操作の対象がディスク、パーティション、または LUN 全体になるというデメリットがあります。一部のファイルのみのバックアップや、単一ファイルのリ ストアはできない可能性があります。単一ファイルを復元できる場合も、復元処理は低速です。

データベースバックアップのパフォーマンスは、利用モデルによって異なります。データベースから データをバックアップするときのパフォーマンスを向上させるには、以下の点に留意してください。

- データベースに固有のバックアップエージェントを使用する。
- 最新バージョンのデータベースを使用する。
- 個別メールボックスのバックアップを避ける。
- 特定レコードのバックアップ、およびレコード別のバックアップを避ける。
- データベースの使用頻度が高いときのバックアップを避ける。

## <span id="page-113-1"></span>7.4.6 アーカイブ/バックアップ・ホストサーバからライブラリへの接続

最高のパフォーマンスを実現するには、ホストサーバからライブラリへの接続に、テープドライブの ストリーミングを維持するだけ十分なデータを提供できる帯域幅が必要です。最新の LTO テープドラ イブは、利用できるいくつかの最速インターフェースのメリットを活用しているため、ライブラリの ホストサーバへの接続に使用するインターフェースがパフォーマンスの問題を引き起こす可能性は低 くなっています。ただし、ケーブルおよびコネクターの問題がパフォーマンスを阻害する可能性はあ ります。

推奨されるケーブル長を超えないように注意してください。

#### <span id="page-113-2"></span>7.4.7 メディア

メディアのタイプおよび状態も、バックアップのパフォーマンスに影響します。最高のパフォーマン スを実現するには、テープドライブと同じ LTO 世代のメディアを使用します。

114

Fujitsu Storage ETERNUS LT140 テープライブラリ ユーザーズガイド 導入/運用編

# 7.5 イベント情報の確認

イベント情報はオペレーターパネルおよびリモートパネルから確認することができます。

• オペレーターパネルの場合 [Maintenance > View Event Ticket Logs] 画面からイベントログを確認することができま す。 確認できるイベントは、Error および Warning レベルとなります。 詳細は、『Fujitsu Storage ETERNUS LT140 テープライブラリ ユーザーズガイド パネル操作 編』の「2.6.2 イベントログの確認」を参照してください。

• リモートパネルの場合 [Maintenance > Logs and Traces > View Logs] 画面からイベントログを確認することが できます。

詳細は、『Fujitsu Storage ETERNUS LT140 テープライブラリ ユーザーズガイド パネル操作 編』の「3.5.2 ログファイルの表示」を参照してください。

# 7.6 マガジンのロック解除

モジュール前面のマガジンオープンボタン、またはリモートパネルを使用して、マガジンのロックを 解除することを推奨します。マガジンまたはメールスロットは、一度に 1 つのみ開くことができます。 これらの方法が失敗した場合、またはデバイスの電源が切断されているときにマガジンを取り外す必 要がある場合は、マガジンを手動でリリースできます。

#### ○ 備考

アプリケーションが休止している間にこの手順を実行してください。マガジンを引き出した状態で は、ライブラリのロボット部はメディアを移動できません。

## 7.6.1 マガジンオープンボタンを使用する場合

モジュール前面のマガジンオープンボタンを使用してマガジンのロックを解除する方法については、 「3.5.1 [マガジン/メールスロットのロック解除」](#page-42-1)(P.43) を参照してください。

115

Fujitsu Storage ETERNUS LT140 テープライブラリ ユーザーズガイド 導入/運用編

## 7.6.2 リモートパネルを使用する場合

リモートパネルを使用してマガジンのロックを解除する方法について説明します。

#### 手順

- 1 管理者としてログインします。
- 2 ホーム画面で [Open Magazine] をクリックします。

図 7.1 リモートパネルのホーム画面

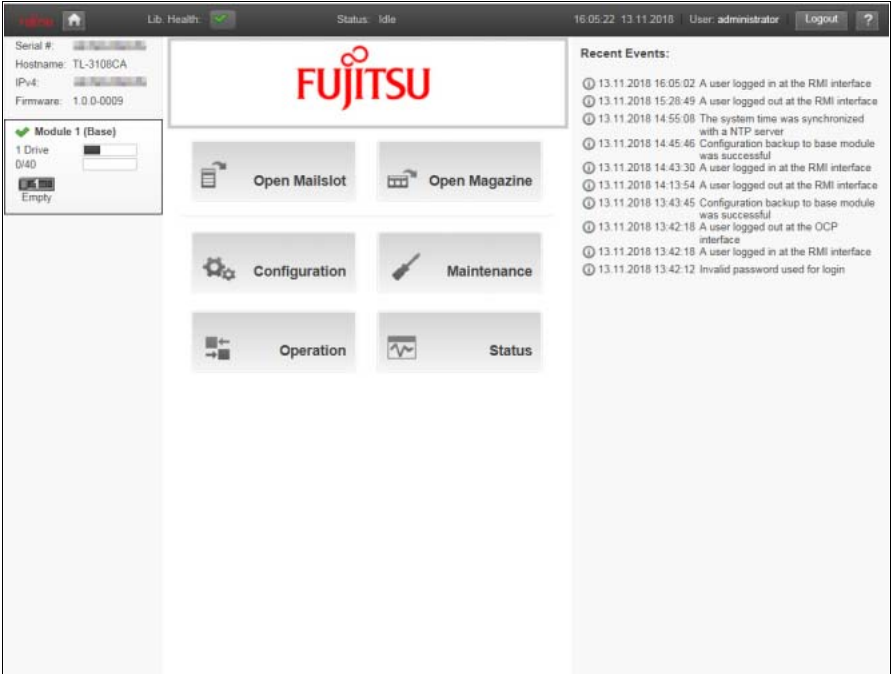

3 交換するマガジンを含むモジュールの、Left または Right のマガジン列で [Open]をクリックします。

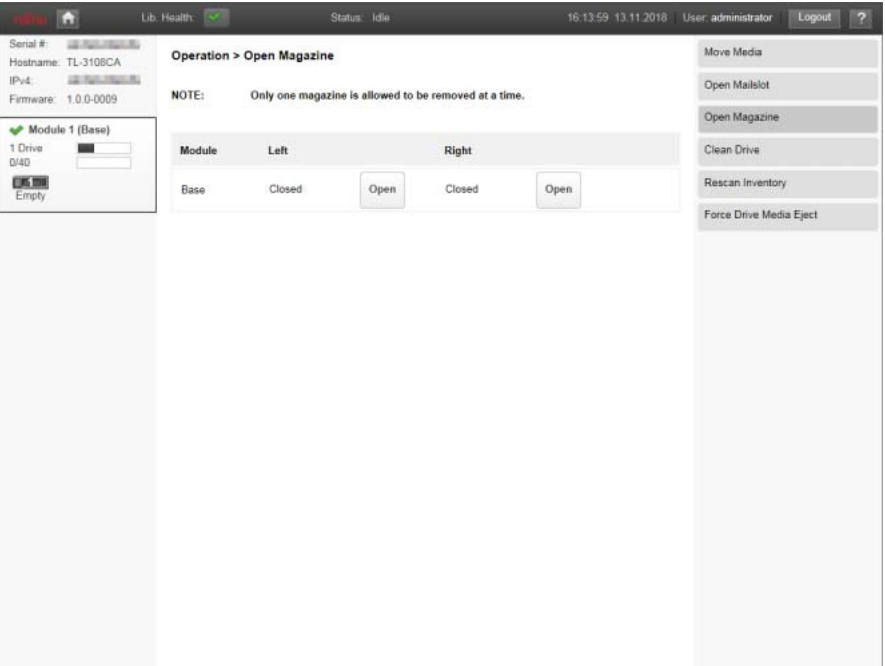

図 7.2 Open Magazine 画面

- 4 [Submit]をクリックします。 メッセージボックスでマガジンのロックが解除されたことが表示されます。
- 5 [OK] をクリックしてメッセージを閉じます。 Open Magazine 画面に、マガジンのロックが解除されたことが表示されます。

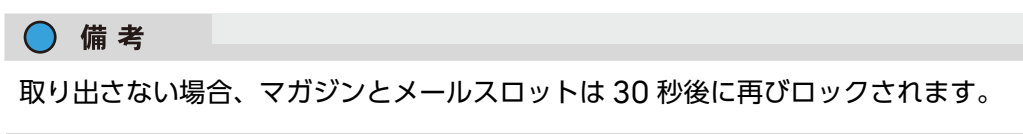

手順ここまで

## 7.6.3 マニュアルリリースを行う場合

マガジンを手動でロック解除する方法について説明します。

#### 手順

- 1 先端の細いドライバーまたは六角レンチなど(長さ 50mm 以上、径 4mm 以下) を該当するマガジンの手動リリース穴に差し込んでゆっくり押し込み、マガジンの ロックを解除します。
	- 図 7.3 手動解除の方法

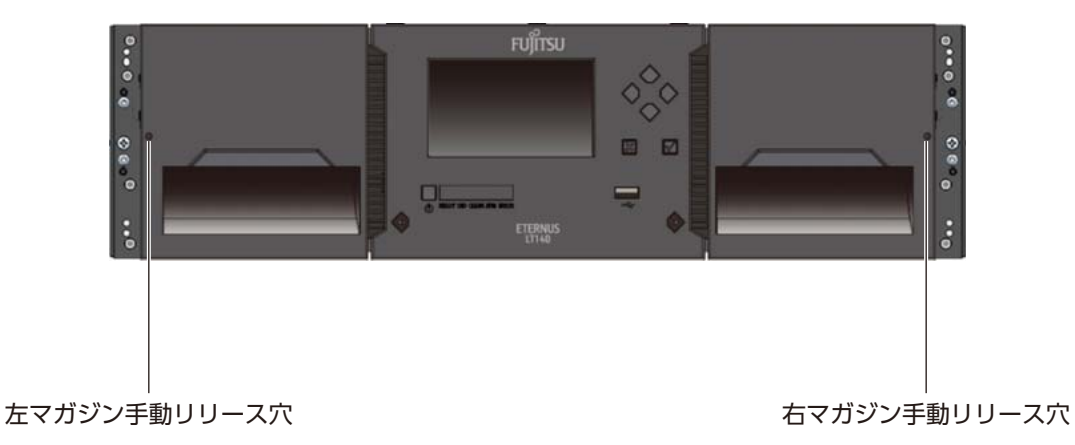

2 ロックを解除した状態でマガジンを手前に引き出します。

■重要 抵抗を感じた場合には、力を入れないでください。デバイスを損傷する可能性があります。

手順ここまで

# 7.7 詰まったテープのアンロード

テープドライブにテープが詰まった場合は、[Operation > Force Drive Media Eject]画面で テープドライブからテープを排出します。 マガジンにテープが詰まった場合は、マガジンを開いてカートリッジテープをつかみ、スロットから 引き出します。

118

Fujitsu Storage ETERNUS LT140 テープライブラリ ユーザーズガイド 導入/運用編

## 7.8 異常が発生したコンポーネントの特定

異常が発生したコンポーネントを特定する方法について説明します。

#### 手順

- 1 [Maintenance > UID LED Control]画面で UID LED をアクティブにします。 基本モジュールの前面および背面にある青色の LED が点灯し、異常が発生したモジュールまた はコンポーネントを含むライブラリを特定できます。
- 2 異常が発生したコンポーネントを含むライブラリで、基本モジュールか拡張モ ジュールかを特定するには、以下の手順を実行します。
	- 2-1 ホーム画面の左上で、エラーを示しているモジュールの位置を確認します。
	- 2-2 そのモジュールをクリックまたはタップして、異常が発生したコンポーネントの情報を確認 します。

手順ここまで

## 7.9 ロボット部の基本モジュールへの復帰

ライブラリの電源を切断し、ロボット部がオペレーターパネルの裏側にある基本モジュールのパーク ポジションに戻らなかった場合は、以下の手順を実行します。

#### 手順

- 1 基本モジュールの電源ボタンを押して、ライブラリに電源を投入します。
- 2 リモートパネルで、[Maintenance > Move Robotic to Base Module]画面 でロボット部をパークポジションに戻します。
- 3 基本モジュールの電源ボタンを 3 秒間押したままにして、ライブラリの電源を切断 します。

手順ここまで

ロボット部が基本モジュールにない場合は保守員に連絡してください。

119

Fujitsu Storage ETERNUS LT140 テープライブラリ ユーザーズガイド 導入/運用編

# 7.10 ライブラリのテストの実行

ライブラリには動作を確認するためのテスト機能があります。

• Wellness テスト

詳細は、『Fujitsu Storage ETERNUS LT140 テープライブラリ ユーザーズガイド パネル操作 編』の「3.5.1.5 Wellness テスト」を参照してください。

- システムテスト ライブラリ内でカートリッジテープを動かし、ライブラリの全体的な機能を実行します。 カートリッジテープは元の位置に戻ります。 詳細は、『Fujitsu Storage ETERNUS LT140 テープライブラリ ユーザーズガイド パネル操作 編』の「3.5.1.1 システムテスト」を参照してください。
- Slot to Slot テスト ライブラリ内でカートリッジテープをランダムに交換します。 カートリッジテープは元の位置に戻りません。 詳細は、『Fujitsu Storage ETERNUS LT140 テープライブラリ ユーザーズガイド パネル操作 編』の「3.5.1.2 Slot to Slot テスト」を参照してください。
- Element to Element テスト カートリッジテープを特定のエレメントに移動し、その後、元の位置に戻します。 詳細は、『Fujitsu Storage ETERNUS LT140 テープライブラリ ユーザーズガイド パネル操作 編』の「3.5.1.3 Element to Element テスト」を参照してください。
- Position テスト ロボット部が 2 つのエレメント間を垂直方向に移動します。移動回数は指定できます。 このテストでは、カートリッジを移動しません。 詳細は、『Fujitsu Storage ETERNUS LT140 テープライブラリ ユーザーズガイド パネル操作 編』の「3.5.1.4 Position テスト」を参照してください。
- ロボットテスト 完全インベントリを実行し、すべてのロボット部の動作とセンサーを実行します。 詳細は、『Fujitsu Storage ETERNUS LT140 テープライブラリ ユーザーズガイド パネル操作 編』の「3.5.1.6 ロボットテスト」を参照してください。
- オペレーターパネル LED テスト オペレーターパネルの各 LED を点灯させます。 詳細は、『Fujitsu Storage ETERNUS LT140 テープライブラリ ユーザーズガイド パネル操作 編』の「3.5.1.7 オペレーターパネルテスト」を参照してください。

120

Fujitsu Storage ETERNUS LT140 テープライブラリ ユーザーズガイド 導入/運用編

# 7.11 保守時の対応について

障害対応時などに保守員からお客様にログファイルの採取を依頼させていただく場合があります。ロ グファイルの採取方法については『Fujitsu Storage ETERNUS LT140 テープライブラリ ユー ザーズガイド パネル操作編』の「3.5.5 ドライブログのダウンロード 」および「3.5.6 ログおよびト レースファイルのダウンロード」を参照してください。

本装置の故障などにより、マガジン以外の保守部品を交換する場合には、バックアップソフトウェア を停止し、本装置の電源を切断する必要があります。また、部品交換後には、サーバの再起動が必要 となりますので注意してください。

## 7.12 部品交換後のユーザー作業

本装置の故障などで部品を交換した場合、以下のような作業をお客様に行っていただく場合がありま す。

- サーバの再起動
- バックアップソフトウェアの再設定作業
- 初期設定 設定方法は、「[4.2 Initial System Setup](#page-58-0) の使用」(P.59) を参照してください。
- ライブラリ構成のリストア 設定方法は、『Fujitsu Storage ETERNUS LT140 テープライブラリ ユーザーズガイド パネル 操作編』の「3.4.2 ライブラリ構成の保存、リストア、リセット」を参照してください。
- マスタキーおよびエンクリプションキーのインポート(暗号鍵管理オプションを使用している場 合)

設定方法は『Fujitsu Storage ETERNUS LT140 テープライブラリ用 暗号鍵管理オプション ユーザーズガイド』を参照してください。

付録 A

カートリッジテープ/バーコードラベル仕様

カートリッジテープ、およびバーコードラベルの仕様と、取り扱い上の注意事項について説明します。

## A.1 Ultrium カートリッジテープ

## <span id="page-121-1"></span>A.1.1 カートリッジテープ仕様

LT140 では、<u>表 A.</u>1 の LTO Ultrium 用カートリッジテープを使用します。 データカートリッジとテープドライブの互換性については、表 [A.3](#page-123-0) を参照してください。

<span id="page-121-0"></span>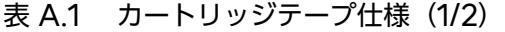

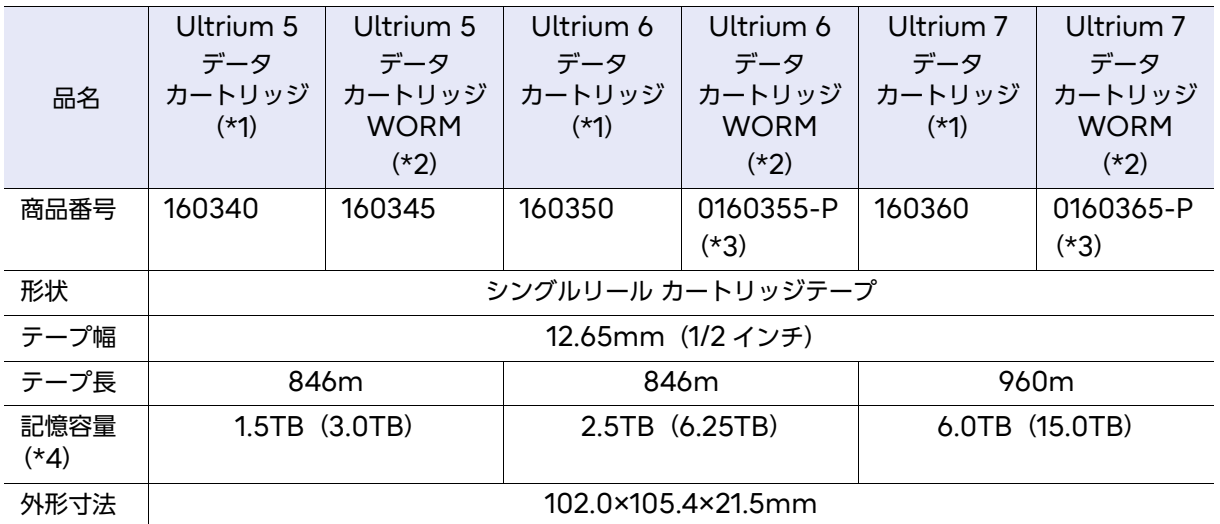

- \*1: テープドライブの暗号化機能を使用するには、Ultrium 4 以降のデータカートリッジのほかに、ハードウェ ア暗号化機能をサポートするバックアップソフトウェアが必要です。
- \*2: WORM (Write Once Read Many、ワーム)は、一度だけ書き込むことが可能で、消去や変更ができ ないデータカートリッジです。バックアップソフトウェアと連携して WORM 機能を使用する場合は、 WORM 機能に対応したバックアップソフトウェアが必要です。WORM カートリッジテープの使用につ いては、各バックアップソフトウェアのマニュアルをお読みください。
- \*3: 1 セットあたり 20 巻で販売されます。
- \*4: 記憶容量の仕様は公称値です。また、()内はデータ圧縮時の記憶容量を示します。Ultrium 7 データカー トリッジ、Ultrium 8 データカートリッジ、および Ultrium 9 データカートリッジでは 2.5 : 1 です。

122

Fujitsu Storage ETERNUS LT140 テープライブラリ ユーザーズガイド 導入/運用編

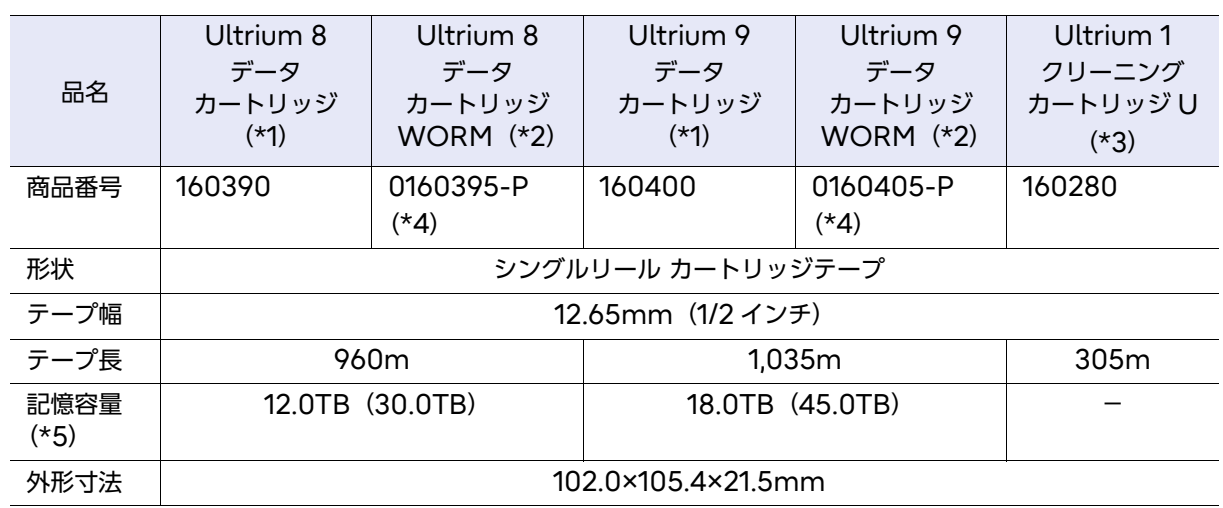

#### 表 A.2 カートリッジテープ仕様(2/2)

\*1: テープドライブの暗号化機能を使用するには、Ultrium 4 以降のデータカートリッジのほかに、ハードウェ ア暗号化機能をサポートするバックアップソフトウェアが必要です。

- \*2: WORM(Write Once Read Many、ワーム)は、一度だけ書き込むことが可能で、消去や変更ができ ないデータカートリッジです。バックアップソフトウェアと連携して WORM 機能を使用する場合は、 WORM 機能に対応したバックアップソフトウェアが必要です。WORM カートリッジテープの使用につ いては、各バックアップソフトウェアのマニュアルをお読みください。
- \*3: クリーニングカートリッジは、富士通コワーコ(株)が販売している純正品をご使用ください。このカート リッジは、Ultrium 1 から Ultrium 9 ドライブで共通で使用可能です。
	- 使用回数制限の目安は 50 回です。最大使用回数を超えると使用できなくなりますので、使用回数が 50 回になる前に交換することを推奨します。
	- LT series のほかのテープライブラリ、または他社製のテープライブラリで使用したクリーニング カートリッジは使用しないでください。エラーなどの不具合の原因になります。
	- クリーニングカートリッジの使用方法については、「3.6 [テープドライブのクリーニング」](#page-52-0)(P.53) を 参照してください。
- \*4: 1 セットあたり 20 巻で販売されます。
- \*5: 記憶容量の仕様は公称値です。また、()内はデータ圧縮時の記憶容量を示します。Ultrium 7 データカー トリッジ、Ultrium 8 データカートリッジ、および Ultrium 9 データカートリッジでは 2.5 : 1 です。

123

## A.1.2 カートリッジテープとテープドライブの互換性

<span id="page-123-0"></span>表 A.3 テープドライブとデータカートリッジの互換表

| データ<br>カートリッジ                | 記憶容量 (*1)          | テープドライブ            |                    |                    |
|------------------------------|--------------------|--------------------|--------------------|--------------------|
|                              |                    | LTO Ultrium 7      | LTO Ultrium 8      | LTO Ultrium 9      |
| LTO Ultrium 5                | 2.5TB<br>(6.25TB)  | 再生が可能              | 使用不可               | 使用不可               |
| LTO Ultrium 5<br><b>WORM</b> |                    |                    |                    |                    |
| LTO Ultrium 6                | 2.5TB<br>(6.25TB)  | 記録・再生が可能<br>$(*2)$ | 使用不可               | 使用不可               |
| LTO Ultrium 6<br><b>WORM</b> |                    |                    |                    |                    |
| LTO Ultrium 7                | 6.0TB<br>(15.0TB)  | 記録・再生が可能<br>$(*3)$ | 記録・再生が可能<br>$(*3)$ | 使用不可               |
| LTO Ultrium 7<br><b>WORM</b> |                    |                    |                    |                    |
| LTO Ultrium 8                | 12.0TB<br>(30.0TB) | 使用不可               | 記録・再生が可能<br>$(*4)$ | 記録・再生が可能<br>$(*4)$ |
| LTO Ultrium 8<br><b>WORM</b> |                    |                    |                    |                    |
| LTO Ultrium 9                | 18.0TB<br>(45.0TB) | 使用不可               | 使用不可               | 記録・再生が可能<br>$(*5)$ |
| LTO Ultrium 9<br><b>WORM</b> |                    |                    |                    |                    |

- \*1: 記憶容量の仕様は公称値です。また、()内はデータ圧縮時の記憶容量を示します。LTO Ultrium 6 デー タカートリッジ、LTO Ultrium 7 データカートリッジ、LTO Ultrium 8 データカートリッジ、および LTO Ultrium 9 データカートリッジの場合では 2.5 : 1 です。
- \*2: LTO Ultrium 6 データカートリッジは、Ultrium 6 フォーマットで記録されます。
- \*3: LTO Ultrium 7 データカートリッジは、Ultrium 7 フォーマットで記録されます。
- \*4: LTO Ultrium 8 データカートリッジは、Ultrium 8 フォーマットで記録されます。
- \*5: LTO Ultrium 9 データカートリッジは、Ultrium 9 フォーマットで記録されます。 LTO Ultrium 9 データカートリッジの使用にあたり、以下に注意してください。
	- 未使用の LTO Ultrium 9 データカートリッジをテープライブラリ装置で使用する際は、LTO Ultrium LTO9 テープドライブを搭載したテープライブラリ装置で LTO Ultrium 9 データカート リッジを初期化してください。LTO Ultrium 9 データカートリッジの初期化については、『Fujitsu Storage ETERNUS LT140 テープライブラリ ユーザーズガイド パネル操作編』の「3.5.11 LTO9 カートリッジテープの初期化」を参照してください。
	- LTO Ultrium 9 データカートリッジの初期化には 1 巻あたり最大 2 時間必要となるため、初期化済 みの LTO Ultrium 9 データカートリッジを使用して運用するようにしてください。

124

Fujitsu Storage ETERNUS LT140 テープライブラリ ユーザーズガイド 導入/運用編

### A.1.3 カートリッジテープ使用上の注意事項

カートリッジテープの性能と信頼性を確保するため、適切な方法での取り扱いや保管が必要です。ま たカートリッジテープは消耗品のため、永久に使用することはできません。

カートリッジテープの交換時期やメンテナンスなどの情報については、下記 URL の『テープドライ ブによる確実なバックアップのために。』と、詳細情報として同 URL から関連資料『LTO Ultrium データカートリッジ ユーザーズガイド』を参照してください。

[https://www.fujitsu.com/jp/products/computing/storage/support-service/](https://www.fujitsu.com/jp/products/computing/storage/support-service/cartridge-info/index.html) cartridge-info/index.html

なお、『LTO Ultrium データカートリッジ ユーザーズガイド』には、取り扱いや保管に関する重要 な以下の情報について記載しています。

- 保管上の注意
- 輸送上の注意
- 取り扱い上の注意
- シャッターおよびリーダーピンに関する注意
- カートリッジの汚れに関する注意
- ラベル貼り付け上の注意
- カートリッジテープの交換時期について
- カートリッジテープ使用にあたっての留意点
	- LT140 の Ultrium ドライブは LTO Ultrium カートリッジテープ専用です。LT140 以外では LT20 S2, LT40 S2, LT60 S2, LT130, LT160, LT200, LT210, LT220, LT230, LT250, LT270, LT270 S2 が該当します。また DLT、8mm、DDS、LT300 などのカートリッジテー プは使用できませんので、注意してください。
	- データカートリッジおよびクリーニングカートリッジは消耗品です。必ず別手配するようにして ください。カートリッジテープの仕様詳細は、「A.1.1 [カートリッジテープ仕様」](#page-121-1)(P.122) を参照 してください。
	- クリーニングカートリッジの使用回数制限は約 50 回までです。最大使用回数に達したものは交換 してください。
	- クリーニングカートリッジは、使用するライブラリ装置に固定して使用し、ほかのライブラリ装 置で使用したクリーニングカートリッジを LT140 で使用しないようにしてください。
	- ほかのライブラリ装置で使用していたデータカートリッジを LT140 で使用する場合、以下の項目 を点検し、該当する項目があれば修復または新品に交換してから使用するようにしてください。 - バーコードラベル カートリッジテープに貼り付けるバーコードラベルは、富士通コワーコ(株)純正品のバーコー ドラベルを使用してください。仕様の詳細は、「A.2 [バーコードラベル」](#page-126-0)(P.127) を参照してく ださい。

125

Fujitsu Storage ETERNUS LT140 テープライブラリ ユーザーズガイド 導入/運用編

- リーダーピン リーダーピンがカートリッジテープから外れていないかを点検してください。詳細は『テープド ライブによる確実なバックアップのために。』、『LTO Ultrium データカートリッジユーザーズ ガイド』を参照してください。
- カートリッジテープ 新品のカートリッジテープに交換する場合は、富士通コワーコ(株)が販売している製品を推奨 します。
- カートリッジテープの交換について カートリッジテープは、消耗品です。『LTO Ultrium データカートリッジユーザーズガイド』 に記載している交換時期を目安として、新しいカートリッジテープに交換することを推奨しま す。

■ LTO9 カートリッジテープについて

未使用の LTO Ultrium 9 データカートリッジをテープライブラリ装置で使用する際は、LTO Ultrium 9 データカートリッジにバーコードラベルを貼り付けます。LTO Ultrium 9 テープドライ ブを搭載したテープライブラリ装置にて LTO Ultrium 9 データカートリッジを初期化してから、運 用で使用するようにしてください。LTO Ultrium 9 データカートリッジの初期化には、1 巻あたり最 大 2 時間が必要です。

初期化されていない状態で LTO Ultrium 9 データカートリッジにバックアップを行うと、LTO Ultrium 9 テープドライブは LTO Ultrium 9 データカートリッジの初期化を行うため、バックアッ プ時間が大幅に増加します。

また、LTO Ultrium 9 データカートリッジをサポートしないテープライブラリ装置にバーコードラ ベルのない LTO Ultrium 9 データカートリッジを投入した際、思わぬエラーの発生や、テープライ ブラリ装置の設定によっては余計なトラップ通知の原因になります。

LTO Ultrium 9 データカートリッジの初期化については、『Fujitsu Storage ETERNUS LT140 テープライブラリ ユーザーズガイド パネル操作編』の「3.5.11 LTO9 カートリッジテープの初期化」 を参照してください。

# <span id="page-126-0"></span>A.2 バーコードラベル

ライブラリ装置は複数のカートリッジテープに貼り付けられたバーコードラベルのボリューム番号で 区別・管理するのに適した装置です。カートリッジテープにバーコードラベルを貼り付けると、ライ ブラリ内のバーコードリーダーがバーコードを読み取り、ボリューム登録を短時間で完了できます。 バーコードラベルを使用しない運用は装置の誤作動の原因になるおそれがあります。バーコードラベ ルを使用した運用を推奨します。

バーコードラベルは、富士通コワーコ(株)の純正品のラベルを使用するようにしてください。一般 のプリンタやラベルプリンタで作成したラベルの使用はラベルの剥がれや誤読などトラブルの原因に なることもあり、推奨しません。

お客様環境によりバーコードラベルを使用しない場合は、カートリッジテープに添付されているラベ ルを使用するようにしてください。

バーコードラベル ULB 商品番号:0637200

#### >注意

- 上記以外のバーコードラベルを使用した場合は、装置動作を保証できません。
- LT140 に使用するカートリッジテープには、バーコードラベルを必ず貼り付けてください。 バーコードラベルの貼り付けについては、「A.2.2 [バーコートラベル貼付時の注意事項」](#page-129-0)(P.130) を参照してください。

#### ○ 備考

LT140 には、以下の富士通製の磁気テープライブラリ装置で使用しているバーコードラベルは使用 できません。

F6455 / F6456 / F6457 / F6458N / LT300N

## A.2.1 バーコードラベル仕様

ラベルを購入する際には、「ボリューム領域+メディア領域」の 8 桁の文字列を指定してください。

図 A.1 バーコードラベルの文字列

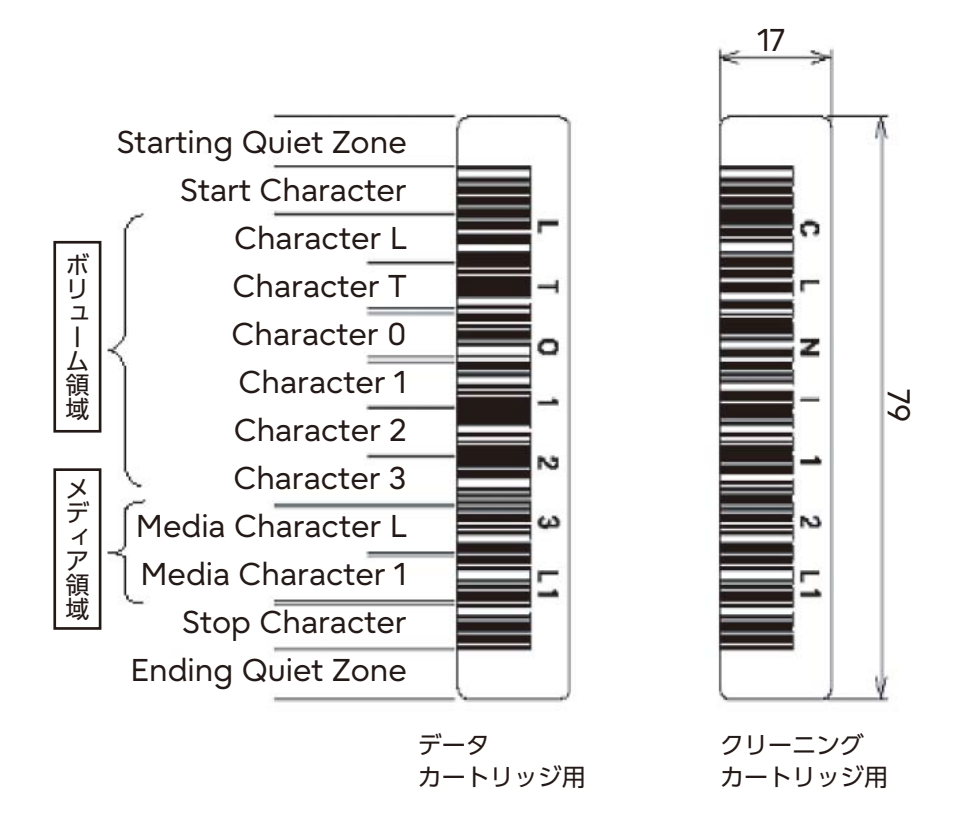

#### ■ ボリューム領域の指定

データカートリッジのボリューム領域の文字列は、6 桁になります。 ただし、以下の文字列は使用できません。 「CLN ○○○」、「DG ○○○○」、「CEVL ○○」(○は任意の英数字) 使用可能な文字を表 [A.4](#page-127-0) に示します。

<span id="page-127-0"></span>表 A.4 使用可能な文字

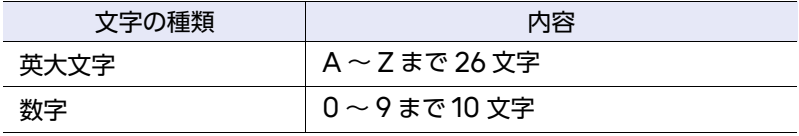

### ■ メディア領域の指定

カートリッジテープのタイプと指定文字列の関係を表 [A.5](#page-128-0) に示します。

<span id="page-128-0"></span>表 A.5 カートリッジタイプと指定文字列

| 指定文字列     | カートリッジタイプ                                           |
|-----------|-----------------------------------------------------|
| L5        | Ultrium 5 データカートリッジ 1.5TB (非圧縮時)、3.0TB (圧縮時)        |
| L6        | Ultrium 6 データカートリッジ 2.5TB (非圧縮時)、6.25TB (圧縮時)       |
| L7        | Ultrium 7 データカートリッジ 6.0TB (非圧縮時)、15.0TB (圧縮時)       |
| L8        | Ultrium 8 データカートリッジ 12.0TB (非圧縮時)、30.0TB (圧縮時)      |
| L9        | Ultrium 9 データカートリッジ 18.0TB (非圧縮時)、45.0TB (圧縮時)      |
| <b>LV</b> | Ultrium 5 データカートリッジ WORM 1.5TB (非圧縮時)、3.0TB (圧縮時)   |
| LW        | Ultrium 6 データカートリッジ WORM 2.5TB (非圧縮時)、6.25TB (圧縮時)  |
| LX.       | Ultrium 7 データカートリッジ WORM 6.0TB (非圧縮時)、15.0TB (圧縮時)  |
| IY.       | Ultrium 8 データカートリッジ WORM 12.0TB (非圧縮時)、30.0TB (圧縮時) |
| LZ        | Ultrium 9 データカートリッジ WORM 18.0TB(非圧縮時)、45.0TB(圧縮時)   |

#### ■ クリーニングカートリッジ用ラベルの指定

クリーニングカートリッジ用バーコードラベルの文字列は「CLNU ○○ L1」と指定してください (○は任意の英数字)。

## <span id="page-129-0"></span>A.2.2 バーコートラベル貼付時の注意事項

- ラベル貼り付け面は清浄にし、指紋や手垢などを付けないように注意してください。
- バーコードラベルは、カートリッジテープの所定の場所(ライトプロテクトスイッチ横のへこみ 部分)に 1 枚を正しく貼り付けてください (図 [A.2](#page-129-1) を参照)。 貼り付けた場所や方向の誤り、バーコード部分がシワ状となるような場合は、バーコードを正し く認識できないことがあります。
- ラベルを貼り付ける際、はがれないようにしっかりと押し付けるようにしてください。特にラベ ルの端の部分ははがれやすいので注意してください。
- ラベルを貼り替える場合には、貼り付けてある元のラベルをはがしてから、新しいラベルを貼り 付けるようにしてください。
- うイトプロテクトスイッチ o うべル貼り付け位置
- <span id="page-129-1"></span>図 A.2 バーコードラベルの貼り付け位置

## Fujitsu Storage ETERNUS LT140 テープライブラリ ユーザーズガイド 導入/運用編

### P3AG-3722-06Z0

発行日 2023 年 12 月 発行責任 富士通株式会社

- 本書の内容は、改善のため事前連絡なしに変更することがあります。
- 本書の内容は、細心の注意を払って制作致しましたが、本書中の誤字、情報の抜け、 本書情報の使用に起因する運用結果に関しましては、責任を負いかねますので予めご 了承願います。
- 本書に記載されたデータの使用に起因する第三者の特許権およびその他の権利の侵害 については、当社はその責を負いません。

● 無断転載を禁じます。

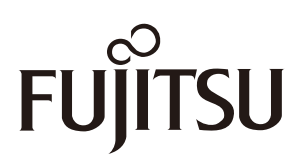